**MX269011A W-CDMA/HSPA Downlink Measurement Software Operation Manual Operation**

## **10th Edition**

- **For safety and warning information, please read this manual before attempting to use the equipment.**
- **Additional safety and warning information is provided within the MS2690/MS2691/MS2692A and MS2830A Signal Analyzer Operation Manual (Mainframe Operation). Please also refer to this document before using the equipment.**
- **Keep this manual with the equipment.**

## **ANRITSU CORPORATION**

# Safety Symbols

To prevent the risk of personal injury or loss related to equipment malfunction, Anritsu Corporation uses the following safety symbols to indicate safety-related information. Ensure that you clearly understand the meanings of the symbols BEFORE using the equipment. Some or all of the following symbols may be used on all Anritsu equipment. In addition, there may be other labels attached to products that are not shown in the diagrams in this manual.

## Symbols used in manual

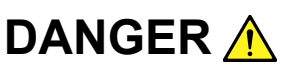

This indicates a very dangerous procedure that could result in serious injury or death if not performed properly.

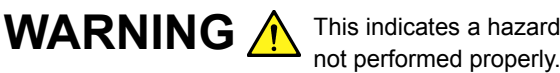

This indicates a hazardous procedure that could result in serious injury or death if

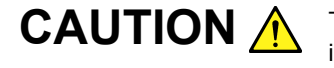

This indicates a hazardous procedure or danger that could result in light-to-severe **CAUTION** A This indicates a hazardous procedure or danger that could result in light-to-severe<br>injury, or loss related to equipment malfunction, if proper precautions are not taken.

## Safety Symbols Used on Equipment and in Manual

The following safety symbols are used inside or on the equipment near operation locations to provide information about safety items and operation precautions. Ensure that you clearly understand the meanings of the symbols and take the necessary precautions BEFORE using the equipment.

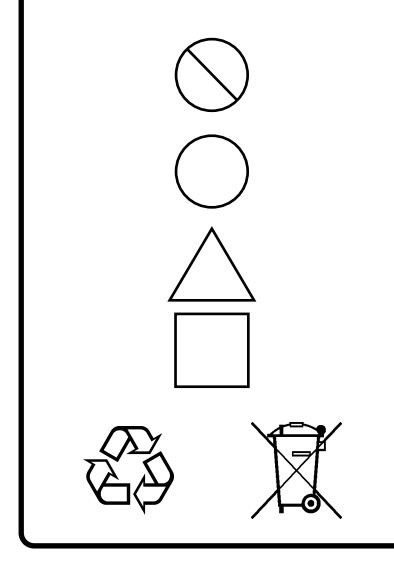

This indicates a prohibited operation. The prohibited operation is indicated symbolically in or near the barred circle.

This indicates an obligatory safety precaution. The obligatory operation is indicated symbolically in or near the circle.

This indicates a warning or caution. The contents are indicated symbolically in or near the triangle.

This indicates a note. The contents are described in the box.

These indicate that the marked part should be recycled.

## MX269011A

W-CDMA/HSPA Downlink Measurement Software Operation Manual Operation

- 15 August 2008 (First Edition)
- 17 February 2012 (10th Edition)

## Copyright © 2008-2012, ANRITSU CORPORATION.

All rights reserved. No part of this manual may be reproduced without the prior written permission of the publisher.

The contents of this manual may be changed without prior notice. Printed in Japan

## **Equipment Certificate**

Anritsu Corporation guarantees that this equipment was inspected at shipment and meets the published specifications.

## **Anritsu Warranty**

- During the warranty period, Anritsu Corporation will repair or exchange this software free-of-charge if it proves defective when used as described in the operation manual.
- The warranty period is 6 months from the purchase date.
- The warranty period after repair or exchange will remain 6 months from the original purchase date, or 30 days from the date of repair or exchange, depending on whichever is longer.
- This warranty does not cover damage to this software caused by Acts of God, natural disasters, and misuse or mishandling by the customer.

In addition, this warranty is valid only for the original equipment purchaser. It is not transferable if the equipment is resold.

Anritsu Corporation shall assume no liability for injury or financial loss of the customer due to the use of or a failure to be able to use this equipment.

## **Anritsu Corporation Contact**

In the event that this equipment malfunctions, contact an Anritsu Service and Sales office. Contact information can be found on the last page of the printed version of this manual, and is available in a separate file on the CD version.

## Notes On Export Management

This product and its manuals may require an Export License/Approval by the Government of the product's country of origin for re-export from your country.

Before re-exporting the product or manuals, please contact us to confirm whether they are export-controlled items or not.

When you dispose of export-controlled items, the products/manuals need to be broken/shredded so as not to be unlawfully used for military purpose.

## **Software End-User License Agreement (EULA)**

Please read this Software End-User License Agreement (hereafter this EULA) carefully before using (includes executing, copying, registering, etc.) this software (includes programs, databases, scenarios, etc., used to operate, set, etc., Anritsu electronic equipment). By reading this EULA and using this software, you are agreeing to be bound by the terms of its contents and Anritsu Corporation (hereafter Anritsu) hereby grants you the right to use this Software with the Anritsu-specified equipment (hereafter Equipment) for the purposes set out in this EULA.

#### **1. Grant of License and Limitations**

- 1. Regardless of whether this Software was purchased from or provided free-of-charge by Anritsu, you agree not to rent, lease, lend, or otherwise distribute this Software to third parties and further agree not to disassemble, recompile, reverse engineer, modify, or create derivative works of this Software.
- 2. You may make one copy of this Software for backup purposes only.
- 3. You are not permitted to reverse engineer this software.
- 4. This EULA allows you to install one copy of this Software on one piece of Equipment.

#### **2. Disclaimers**

To the extent not prohibited by law, in no event shall Anritsu be liable for personal injury, or any incidental, special, indirect or consequential damages whatsoever, including, without limitation, damages for loss of profits, loss of data, business interruption or any other commercial damages or losses, arising out of or related to your use or inability to use this Software.

#### **3. Limitation of Liability**

- a. If a fault (bug) is discovered in this Software, preventing operation as described in the operation manual or specifications whether or not the customer uses this software as described in the manual, Anritsu shall at its own discretion, fix the bug, or exchange the software, or suggest a workaround, free-of-charge. However, notwithstanding the above, the following items shall be excluded from repair and warranty.
	- i) If this Software is deemed to be used for purposes not described in the operation manual or specifications.
	- ii) If this Software is used in conjunction with other non-Anritsu-approved software.
	- iii) Recovery of lost or damaged data.
	- iv) If this Software or the Equipment has been modified, repaired, or otherwise altered without Anritsu's prior approval.
	- v) For any other reasons out of Anritsu's direct control and responsibility, such as but not limited to, natural disasters, software virus infections, etc.
- b. Expenses incurred for transport, hotel, daily allowance, etc., for on-site repairs by Anritsu engineers necessitated by the above faults shall be borne by you.
- c. The warranty period for faults listed in article 3a above covered by this EULA shall be either 6 months from the date of purchase of this Software or 30 days after the date of repair, whichever is longer.

### **4. Export Restrictions**

You may not use or otherwise export or re-export directly or indirectly this Software except as authorized by Japanese and United States law. In particular, this software may not be exported or re-exported (a) into any Japanese or US embargoed countries or (b) to anyone on the Japanese or US Treasury Department's list of Specially Designated Nationals or the US Department of Commerce Denied Persons List or Entity List. By using this Software, you warrant that you are not located in any such country or on any such list. You also agree that you will not use this Software for any purposes prohibited by Japanese and US law, including, without limitation, the development, design and manufacture or production of missiles or nuclear, chemical or biological weapons of mass destruction.

#### **5. Termination**

Anritsu shall deem this EULA terminated if you violate any conditions described herein. This EULA shall also be terminated if the conditions herein cannot be continued for any good reason, such as violation of copyrights, patents, or other laws and ordinances.

#### **6. Reparations**

If Anritsu suffers any loss, financial or otherwise, due to your violation of the terms of this EULA, Anritsu shall have the right to seek proportional damages from you.

#### **7. Responsibility after Termination**

Upon termination of this EULA in accordance with item 5, you shall cease all use of this Software immediately and shall as directed by Anritsu either destroy or return this Software and any backup copies, full or partial, to Anritsu.

#### **8. Dispute Resolution**

If matters of dispute or items not covered by this EULA arise, they shall be resolved by negotiations in good faith between you and Anritsu.

#### **9. Court of Jurisdiction**

This EULA shall be interpreted in accordance with Japanese law and any disputes that cannot be resolved by negotiation described in Article 8 shall be settled by the Japanese courts.

## Cautions against computer virus infection

• Copying files and data Only files that have been provided directly from Anritsu or generated using Anritsu equipment should be copied to the instrument. All other required files should be transferred by means of USB or CompactFlash media after undergoing a thorough virus check. • Adding software Do not download or install software that has not been specifically recommended or licensed by Anritsu. • Network connections Ensure that the network has sufficient anti-virus security protection in place.

## **About This Manual**

## ■ **About this document**

MX269011A W-CDMA/HSPA Downlink Measurement Software Operation Manual (Operation)

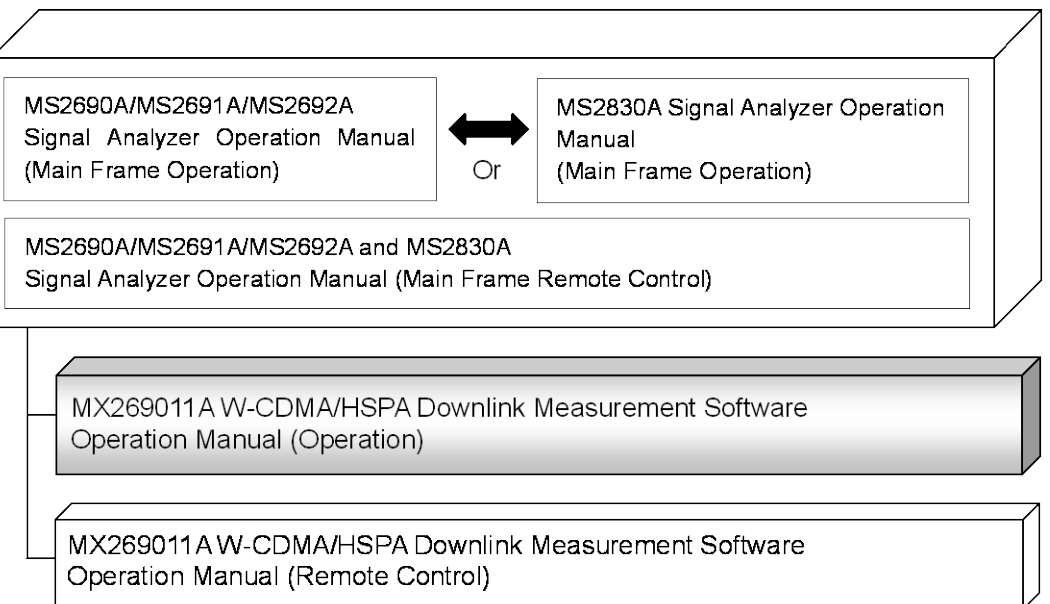

#### ■ **Related manuals**

Each related manual describes the following operations. Refer to each operation manual for details.

**Signal Analyzer Operation Manual (Mainframe Operation) Signal Analyzer Operation Manual (Mainframe Remote Control)** These describe basic operations, maintenance procedure, common functions and common remote functions of the signal analyzer.

#### **W-CDMA/HSPA Downlink Measurement Software Operation Manual (Operation) [This document]**

This document describes the operation of MX269011A W-CDMA/HSPA Downlink Measurement Software. As for signal analyzer hardware and its basic functions and operation outline, refer to "MS2690A/MS2691A/MS2692A Signal Analyzer Operation Manual (Mainframe Operation)" or "MS2830A Signal Analyzer Operation Manual (Mainframe Operation)".

## **W-CDMA/HSPA Downlink Measurement Software Operation Manual (Remote Control)**

This document describes the remote operation of MX269011A W-CDMA/HSPA Downlink Measurement Software. As for signal analyzer application's basic remote control functions and its definitions of common commands, refer to "MS2690A/MS2691A/MS2692A and MS2830A Signal Analyzer Operation Manual (Mainframe Remote Control)".

## **Convention Used in This Manual**

Throughout this document, the use of MS269x Series is assumed unless otherwise specified. If using MS2830A, change MS269xA to read MS2830A.

#### ■ Document Conventions

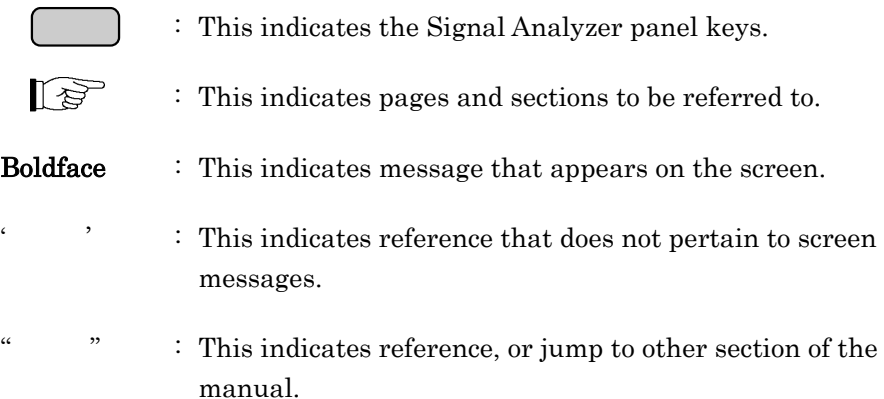

# **Table of Contents**

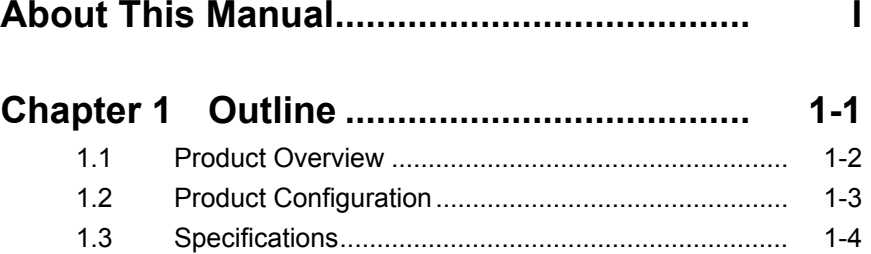

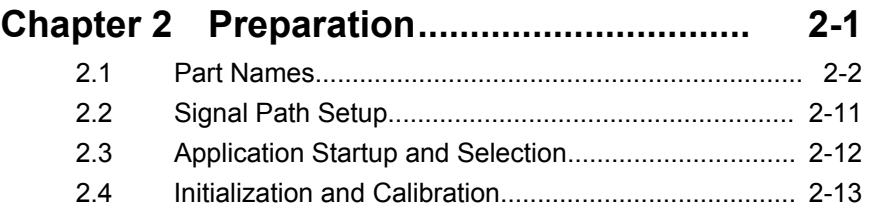

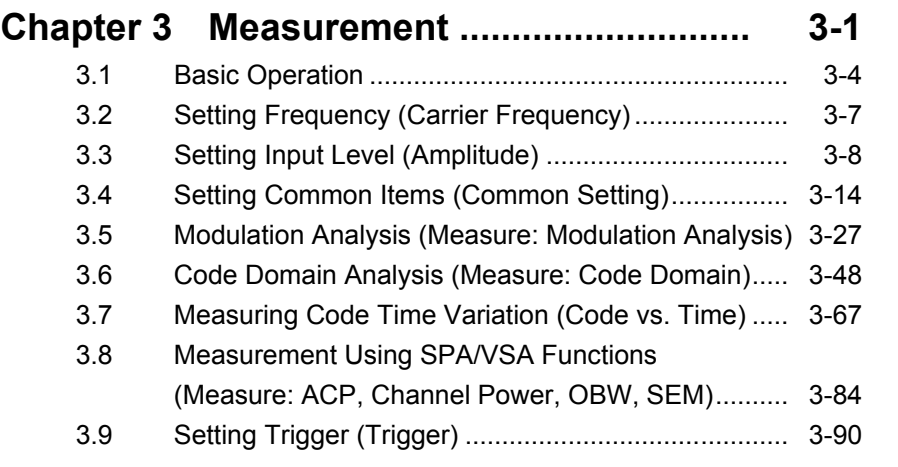

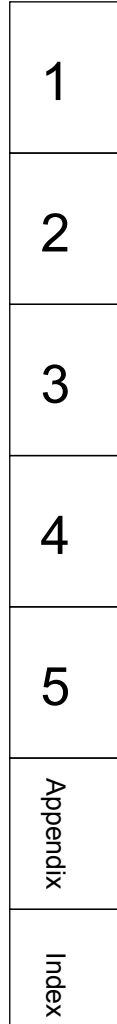

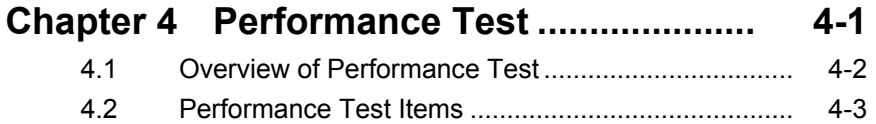

## **Chapter 5 Other Functions........................ 5-1**

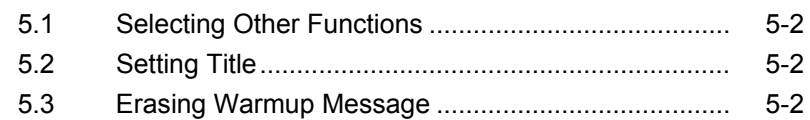

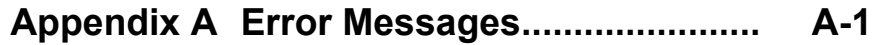

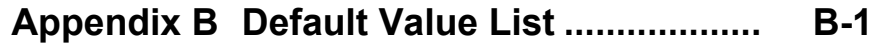

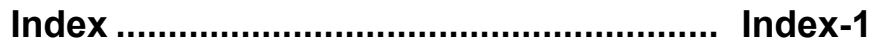

# Chapter 1 Outline

This chapter provides an overview of the MX269011A W-CDMA/HSPA Downlink Measurement Software and describes the product configuration.

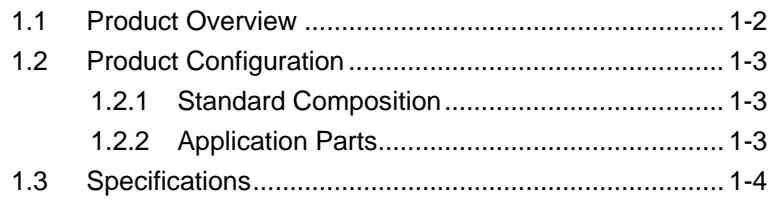

## <span id="page-13-0"></span>**1.1 Product Overview**

The MS269x Series or MS2830A Signal Analyzer enables high-speed, high-accuracy, and simple measurements of transmission characteristics of base stations and mobile stations for various types of mobile communications. The MS2690A/MS2691A/MS2692A or MS2830A has high-performance signal analyzer and spectrum analyzer functions as standard, with optional measurement software allowing modulation analysis functionality supporting various digital modulation modes.

The MX269011A W-CDMA/HSPA Downlink Measurement Software is a software option for measuring the RF characteristics of W-CDMA/HSPA (FDD) downlink specified by 3GPP.

The MX269011A supports the following measurements.

- Modulation accuracy
- Carrier frequency
- Transmitter power
- Code domain
- Code vs Time

MS2830A-006/106 is required to use the MX269011A on MS2830A.

## <span id="page-14-0"></span>**1.2 Product Configuration**

## <span id="page-14-1"></span>**1.2.1 Standard Composition**

Table 1.2.1-1 lists the standard configuration of the MX269011A.

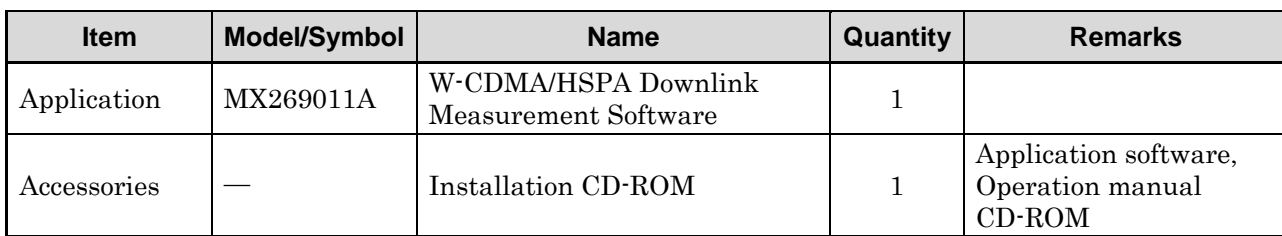

## **Table 1.2.1-1 Standard Composition**

## <span id="page-14-2"></span>**1.2.2 Application Parts**

Table 1.2.2-1 lists the application parts for the MX269011A.

## **Table 1.2.2-1 Application Parts**

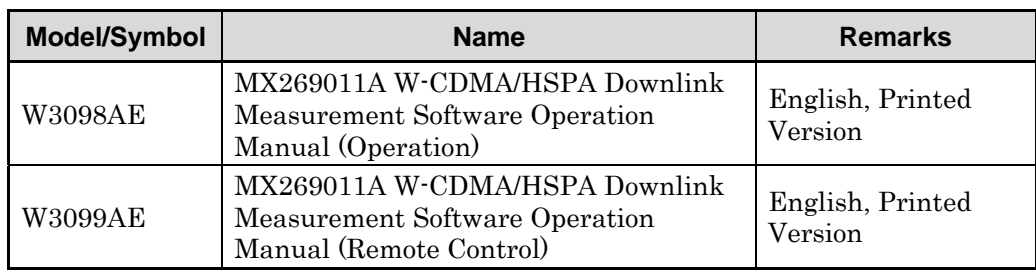

**1** 

## <span id="page-15-0"></span>**1.3 Specifications**

Table 1.3-1 lists the specifications for the MX269011A.

When MS2830A is used, this software's specification is specified by the condition below, unless otherwise noted.

Attenuator Mode: Mechanical Atten Only

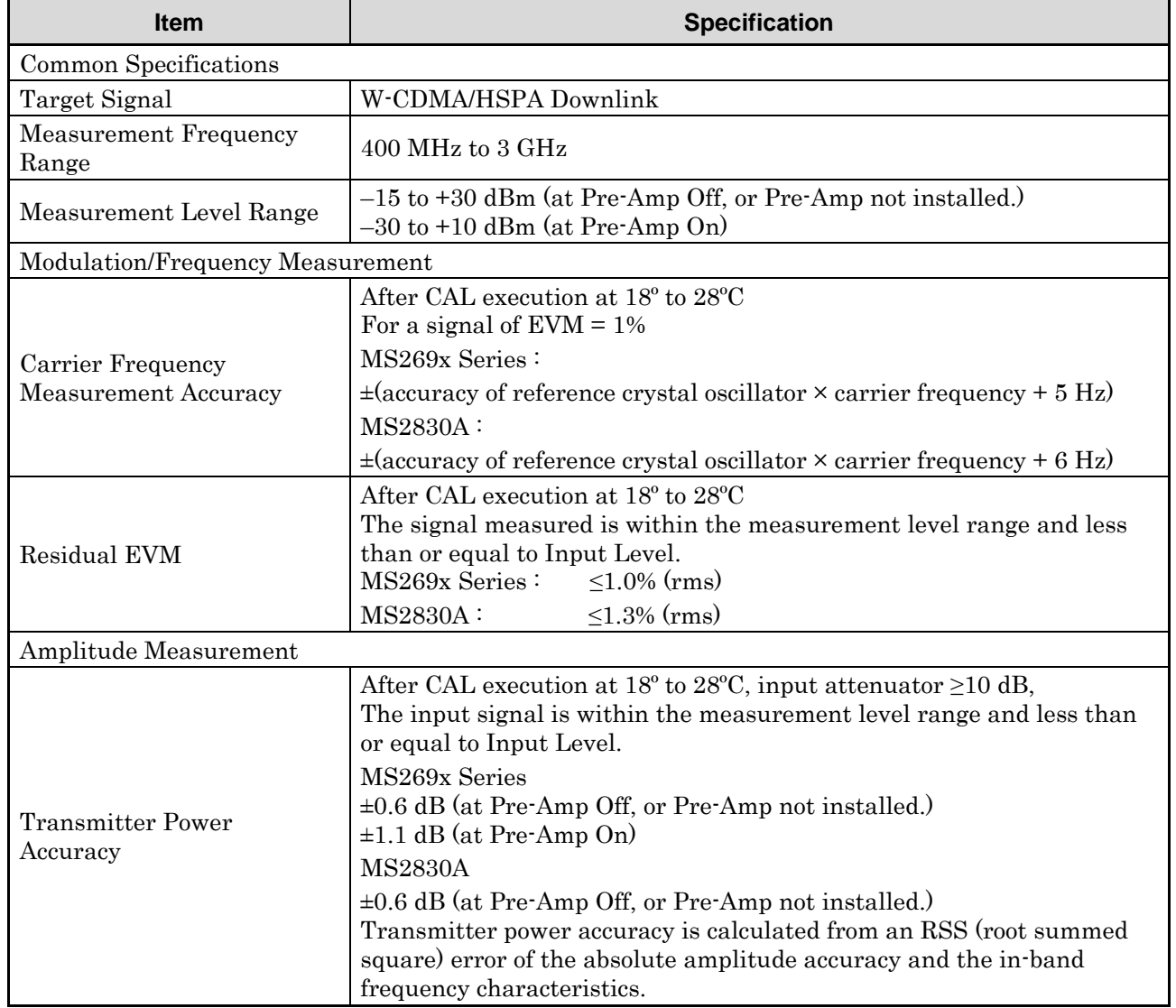

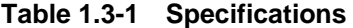

| Code Domain Measurement                      |                                                                                                    |
|----------------------------------------------|----------------------------------------------------------------------------------------------------|
| Code Domain Power<br>Relative Value Accuracy | After CAL execution at 18° to 28°C<br>The input signal is within the measurement level range and less than                                             |
|                                              | or equal to Input Level.                                                                                                    |
|                                              | MS269x Series: $\pm 0.02$ dB (Code Power $\geq -10$ dBc)<br>$\pm 0.05$ dB (Code Power $\geq -20$ dBc)<br>$\pm 0.10$ dB (Code Power $\geq -30$ dBc)     |
|                                              | $\pm 0.02$ dB (Code Power $\geq -10$ dBc)<br><b>MS2830A:</b><br>$\pm 0.10$ dB (Code Power $\geq -20$ dBc)<br>$\pm 0.15$ dB (Code Power $\geq -30$ dBc) |
| Code Domain Error                            | After CAL execution at 18° to 28°C                                                                                                    |
|                                              | The input signal is within the measurement level range and less than<br>or equal to Input Level.                                                       |
|                                              | Residual Error<br>MS269x Series $\div$ $\leq$ -46 dB                                                                                                   |
|                                              | MS2830A:<br>$\leq -42$ dB                                                                                                    |
|                                              | Accuracy $\pm 0.3$ dB (for code domain error of $\geq -30$ dBc)                                                                                        |
|                                              | $\pm 1.0$ dB (for code domain error of $\geq -40$ dBc)                                                                                                 |
| Waveform Display                             | EVM vs Symbol, Amplitude Error vs Symbol, Phase Error vs Symbol,<br>Symbol Constellation, Code Domain Power, Code Domain Error                         |
| Adjacent Channel Leakage Power Measurement   |                                                                                                    |
| <b>Measurement Method</b>                    | Execution of the adjacent channel leakage power measurement<br>function of the Spectrum Analyzer or Signal Analyzer                                    |
| Occupied Bandwidth Measurement               |                                                                                                    |
| <b>Measurement Method</b>                    | Execution of the occupied bandwidth measurement function of the<br>Spectrum Analyzer or Signal Analyzer                                                |
| <b>Channel Power Measurement</b>             |                                                                                                    |
| Measurement Method                           | Execution of the channel power measurement function of the Spectrum<br>Analyzer or Signal Analyzer                                                     |
| <b>Spectrum Emission Mask Measurement</b>    |                                                                                                    |
| Measurement Method                           | Execution of the spectrum emission mask measurement function of the<br>Spectrum Analyzer                                                               |

**Table 1.3-1 Specifications (Continued)** 

**1** 

Chapter 1 Outline

# Chapter 2 Preparation

This chapter describes the preparations required for using the application you are using. Refer to the "MS2690A/MS2691A/MS2692A Signal Analyzer Operation Manual (Mainframe Operation)" or "MS2830A Signal Analyzer Operation Manual (Mainframe Operation)" for common features not included in this manual.

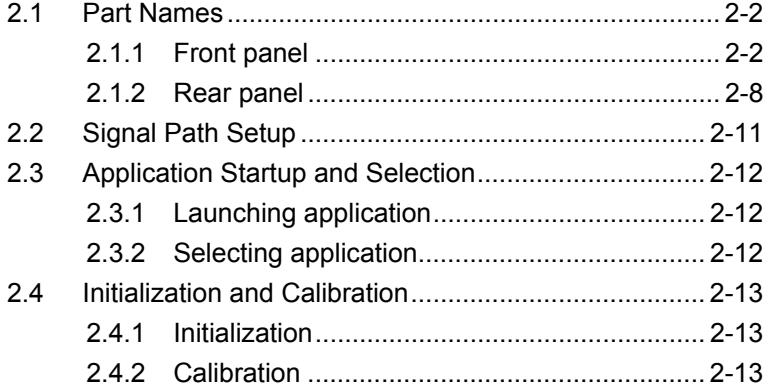

Preparation

## <span id="page-19-0"></span>**2.1 Part Names**

This section describes the panel keys for operating the instrument and connectors used to connect external devices. For general points of caution, refer to the "MS2690A/MS2691A/MS2692A Signal Analyzer Operation Manual (Mainframe Operation)" or "MS2830A Signal Analyzer Operation Manual (Mainframe Operation)".

## <span id="page-19-1"></span>**2.1.1 Front panel**

This section describes the front-panel keys and connectors.

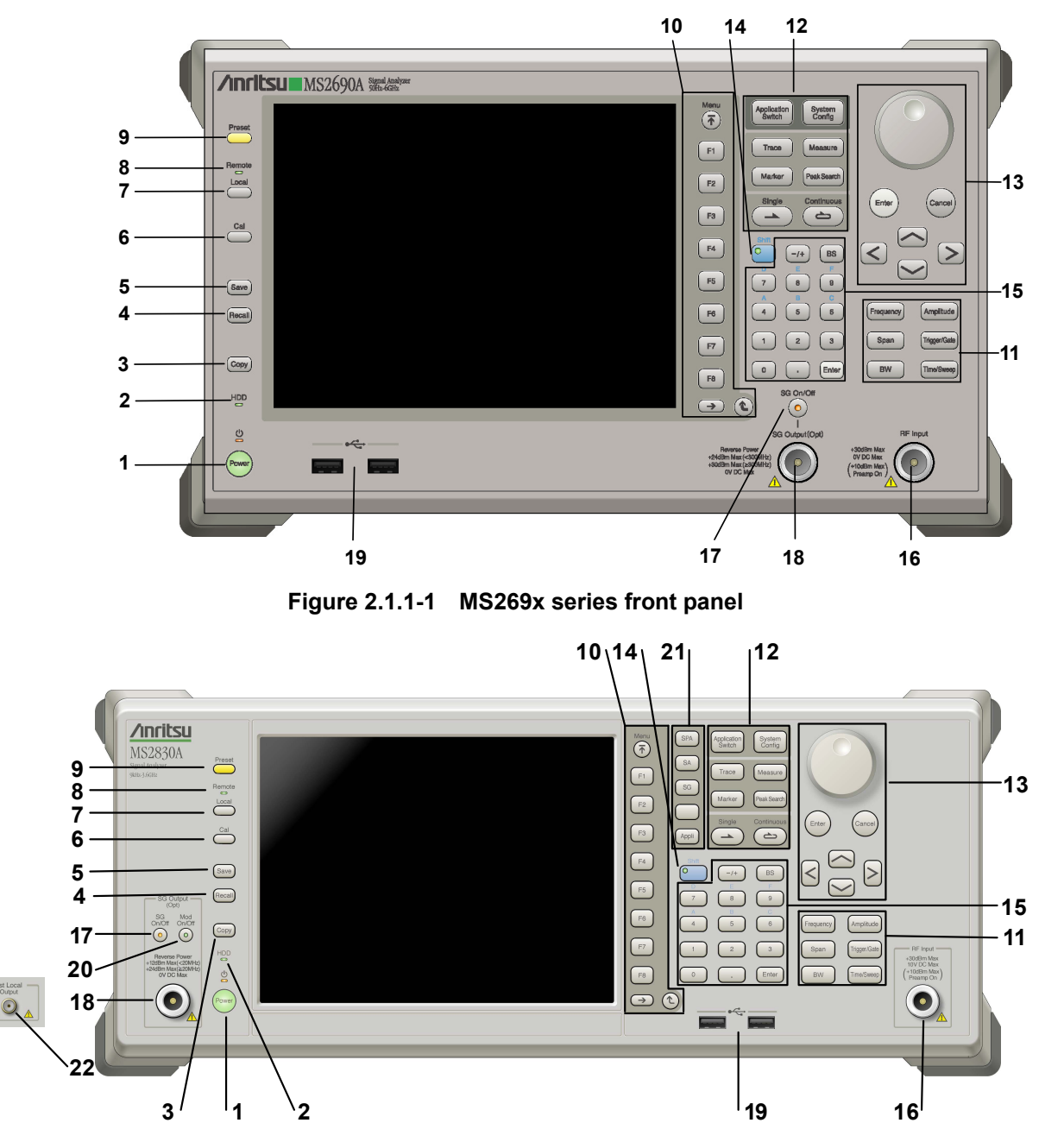

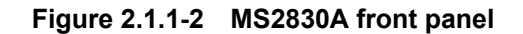

**2** 

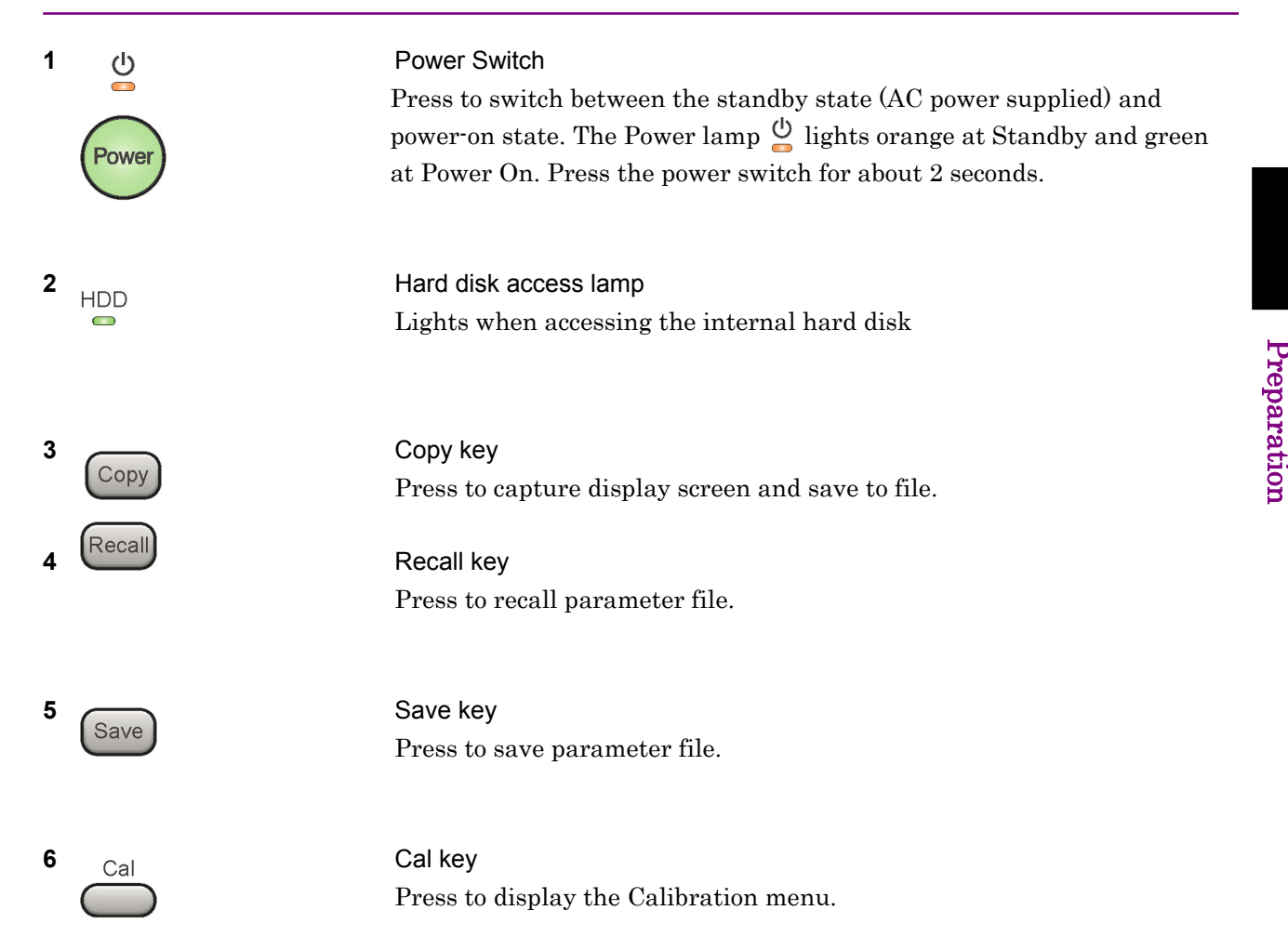

## Chapter 2 Preparation

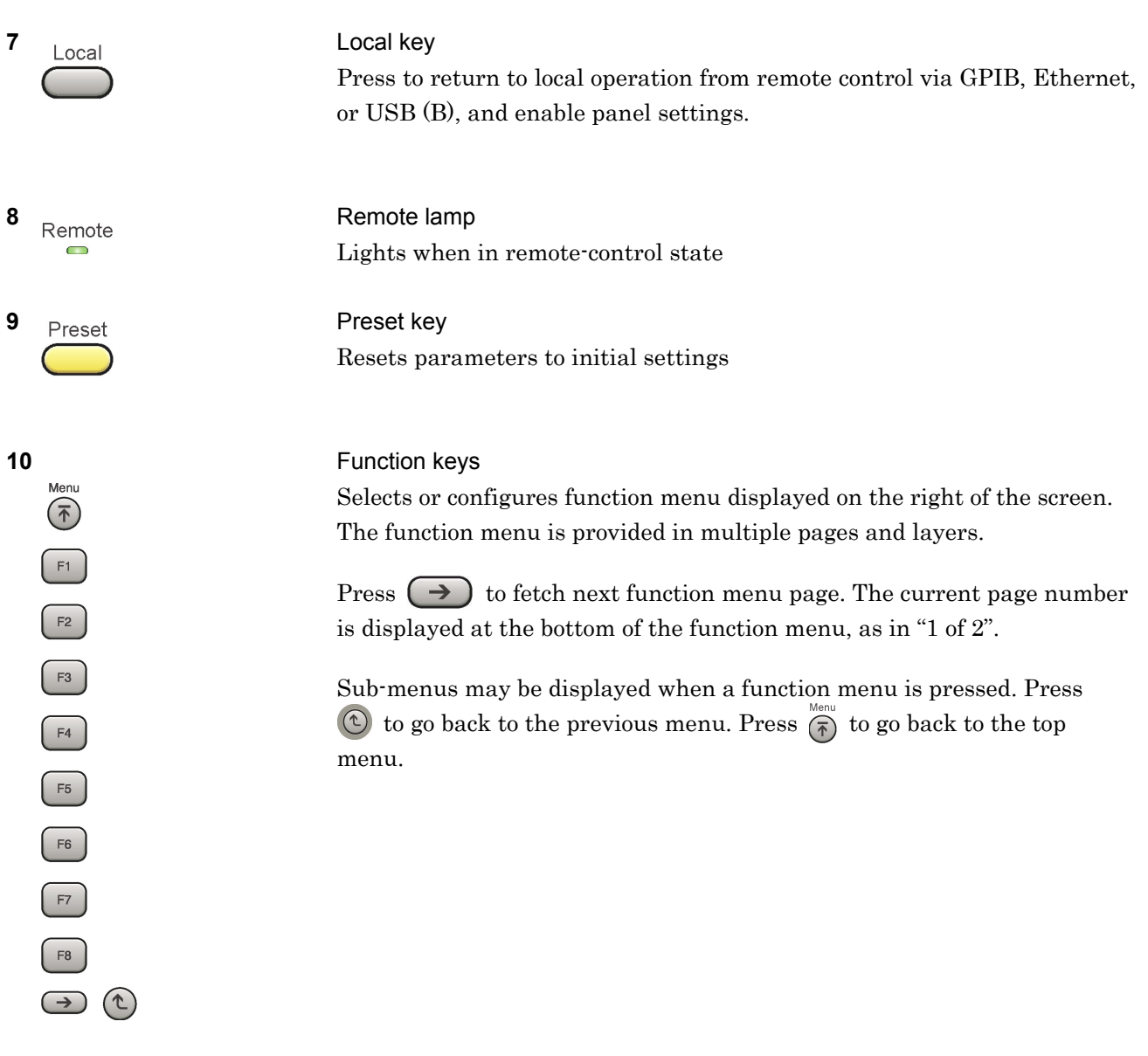

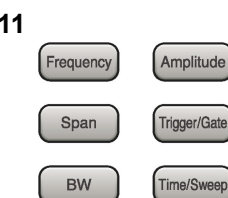

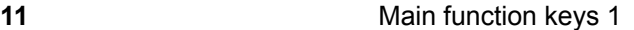

Press to set or execute main functions.

Executable functions vary with the current application. When nothing happens with the press, it indicates that the application in use does not support the key.

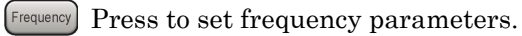

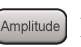

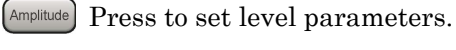

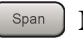

 $\left[ \begin{array}{c} s_{\text{pan}} \end{array} \right]$  No function is assigned to this key.

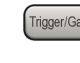

- Press to set trigger parameters.
	- BW No function is assigned to this key.
- Press to set measurement item parameters.

## **12** Main function keys 2

Press to set or execute main functions.

Executable functions vary with the current application. When nothing happens with the press, it indicates that the application in use does not support the key.

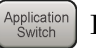

Press to switch application.

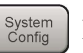

Press to display Configuration screen.

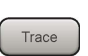

Press to set the trace items or to switch the operation window.

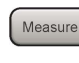

**Measure** Press to set measurement item parameters.

- Marker Use when switching graph marker operation.
- Press to set parameters related to the peak search function.

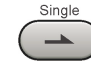

Press to start single measurement.

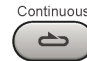

Press to start continuous measurements.

paration

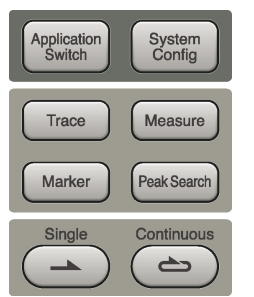

## Chapter 2 Preparation

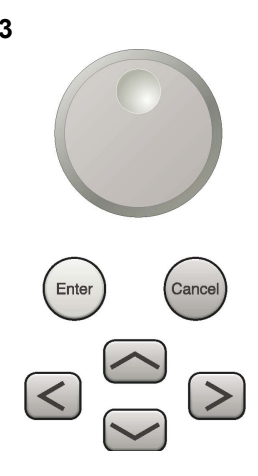

**13** Rotary knob/Cursor key/Enter key/Cancel key The rotary knob and cursor keys select display items or change settings.

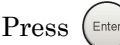

Press  $\left(\begin{smallmatrix} \text{Enter} \end{smallmatrix}\right)$  to set the entered or selected data.

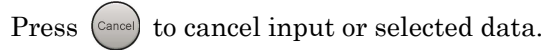

**14** Shift key Shift

Operates keys with functions in blue characters on panel. Press the Shift key so the key lamp is green and then press the target key.

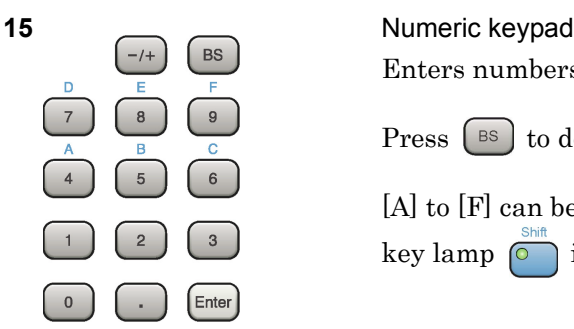

Enters numbers on parameter setup screens.

Press  $\left( \begin{array}{c} \mathbb{B}^{\mathbb{S}} \end{array} \right)$  to delete the last entered digit or character.

[A] to [F] can be entered by pressing keys  $\left[4\right]$  to  $\left[9\right]$  while the Shift key lamp  $\circ$  is green.

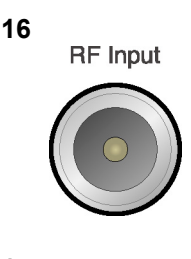

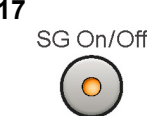

**16 RF** Input **RF** Input **connector** Inputs RF signal. This is an N type input connector.

**17 17 RF Output Control key 17 RF Output Control key** 

Press  $\bigcirc$  to switch on/off the modulation of RF signal when the Vector Signal Generator option is installed. The RF output control key lamp lights orange when the RF signal output is set to On. This is not available when the Option 044/045 is installed. (Only for MS2830A)

## 2.1 Part Names

**2** 

Pre

paration

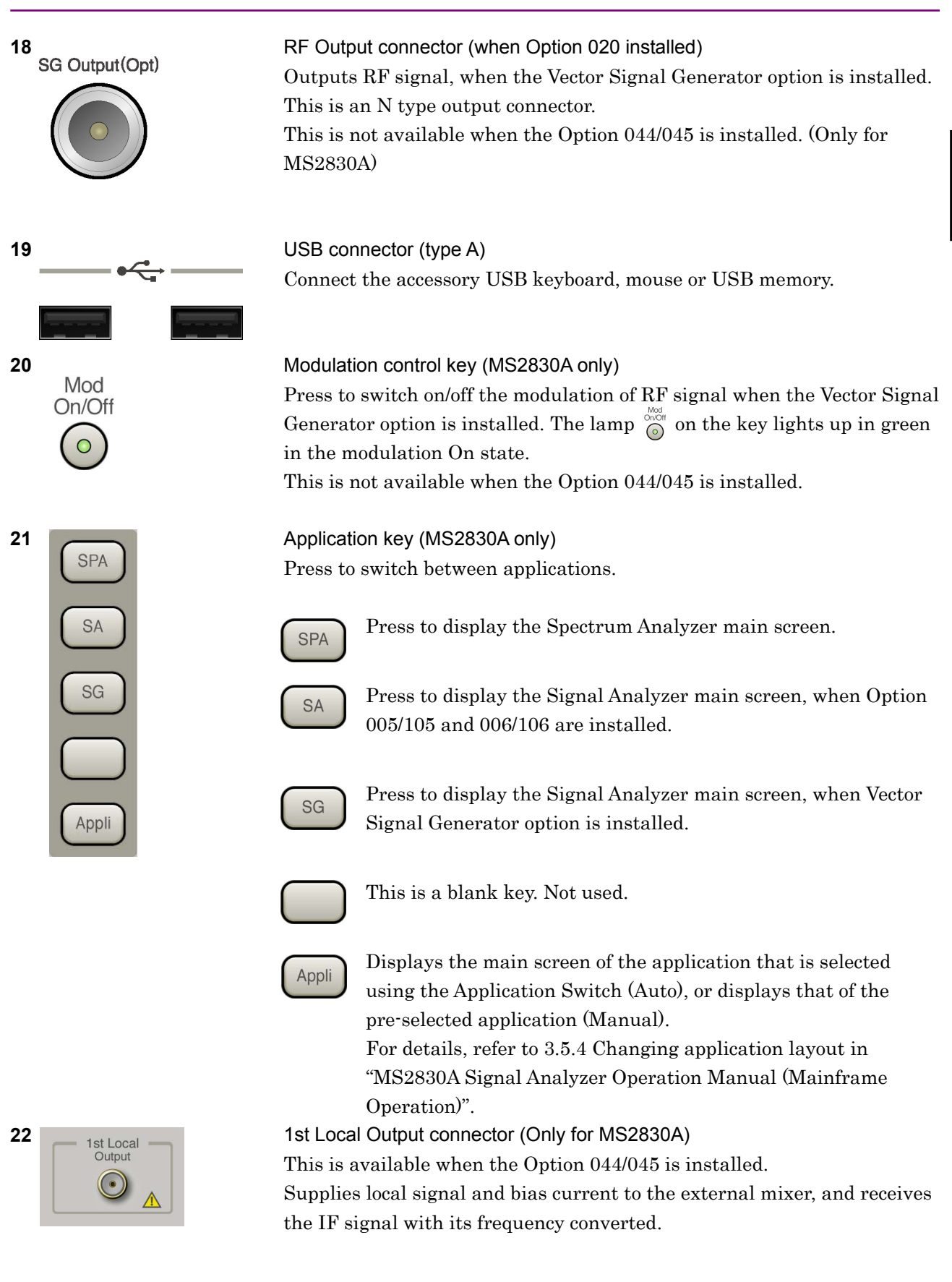

## Chapter 2 Preparation

## <span id="page-25-0"></span>**2.1.2 Rear panel**

This section describes the rear-panel connectors.

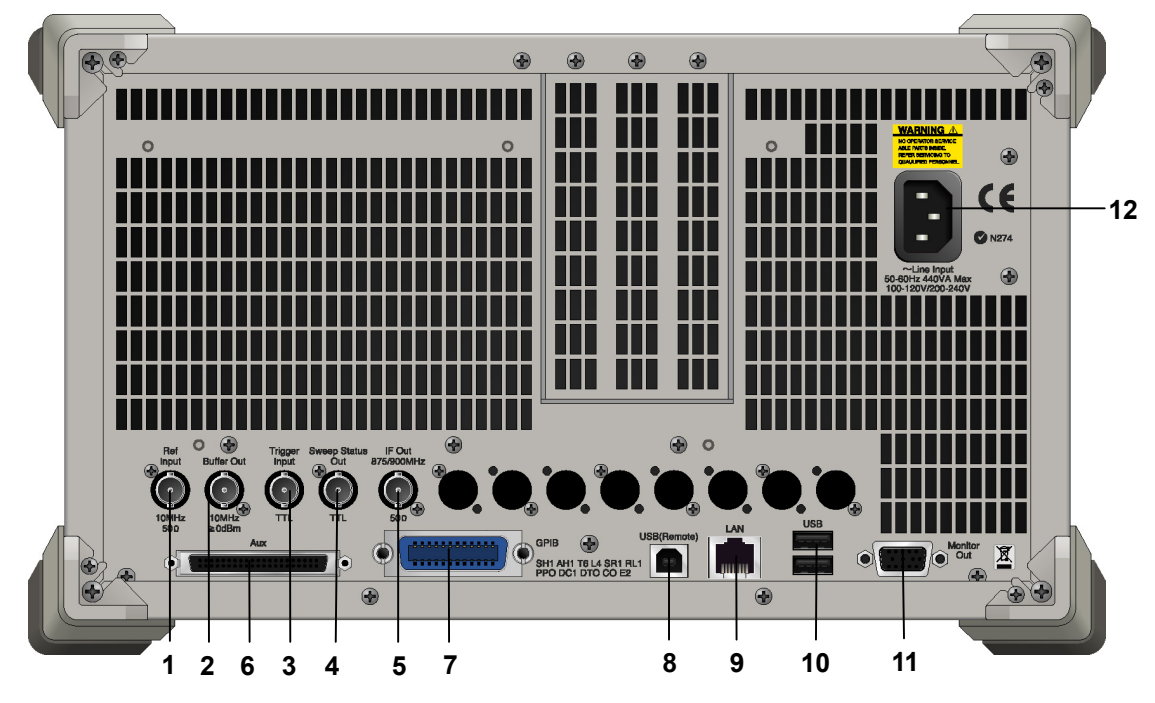

**Figure 2.1.2-1 MS269x series rear panel** 

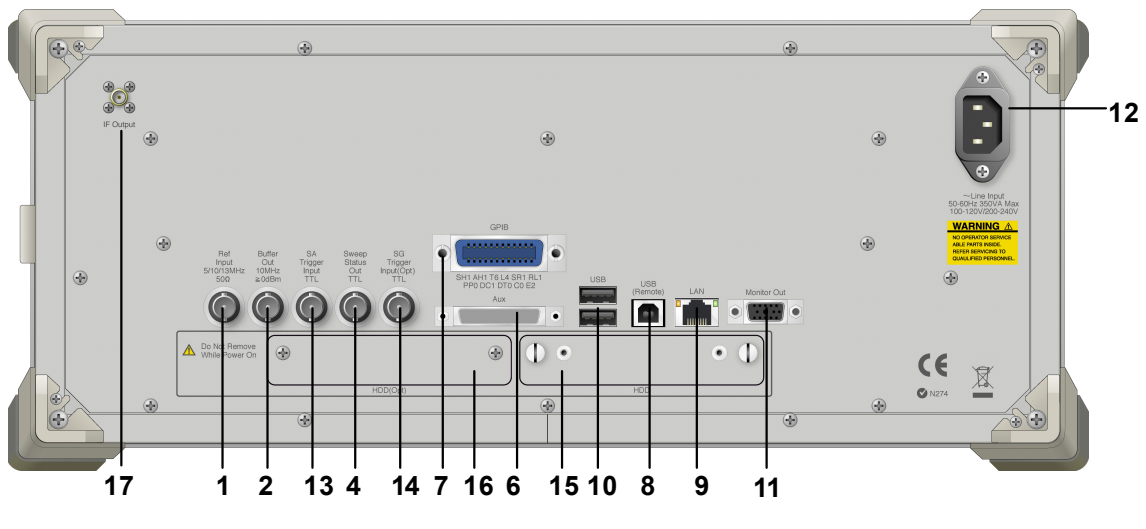

**Figure 2.1.2-2 MS2830A rear panel** 

## 2.1 Part Names

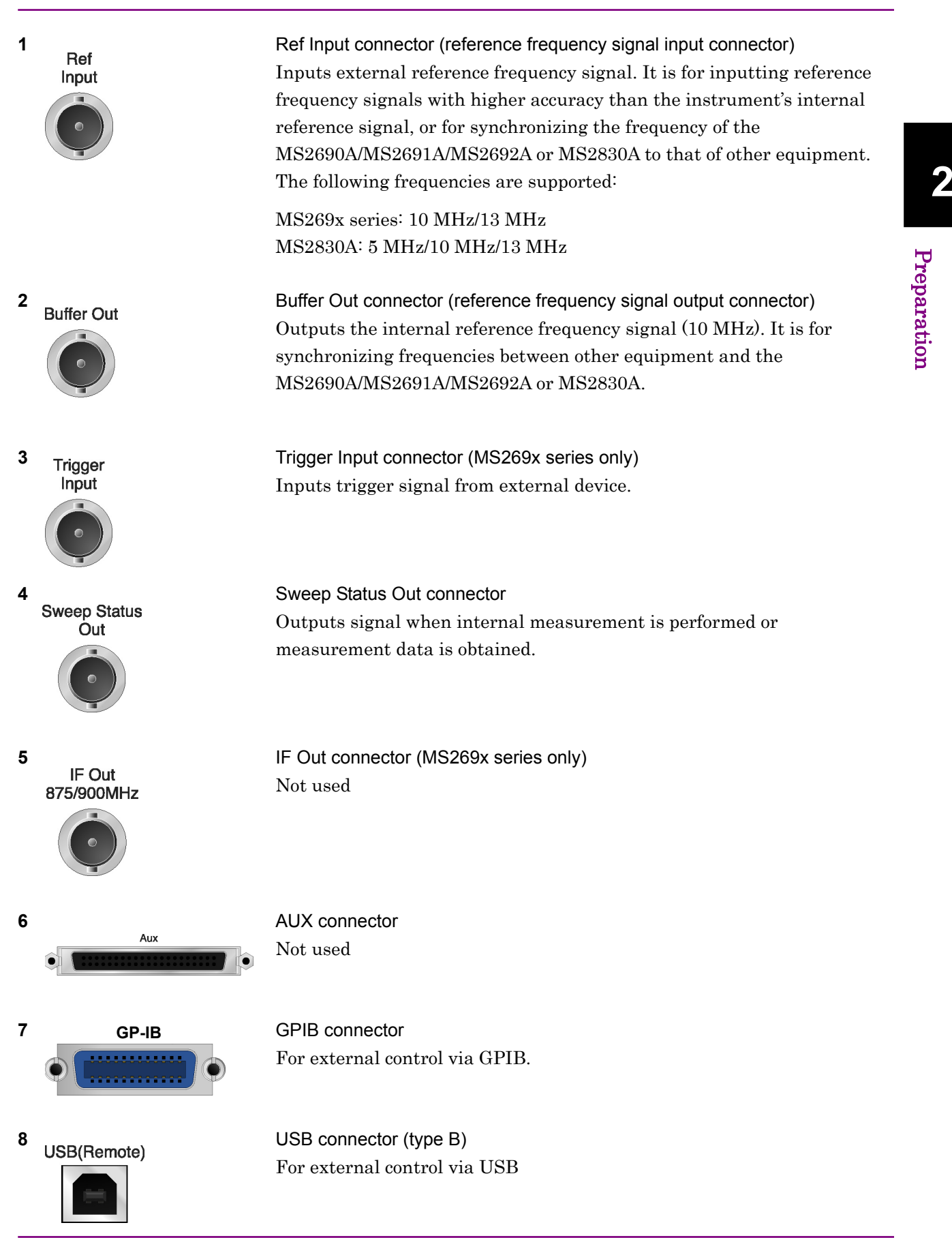

Pre p aration

## Chapter 2 Preparation

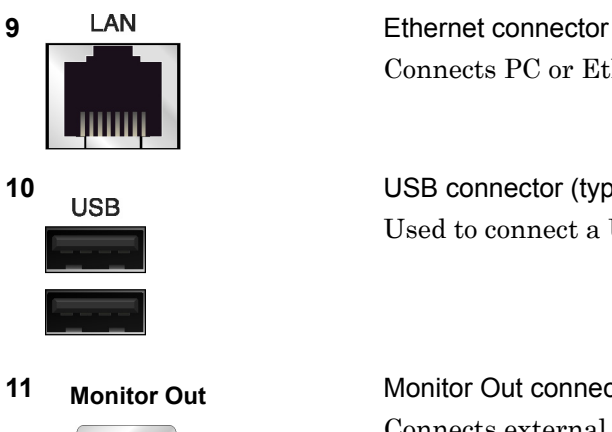

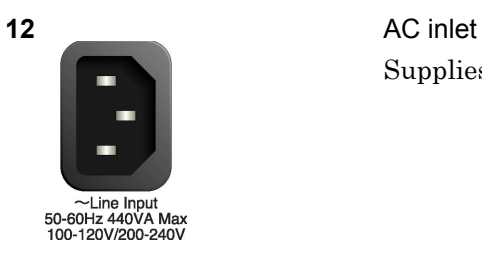

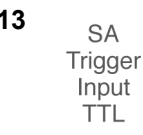

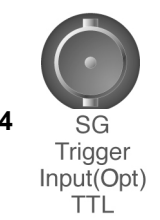

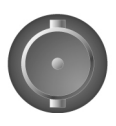

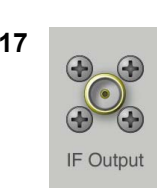

Connects PC or Ethernet network.

**10 USB USB** connector (type A) Used to connect a USB keyboard or mouse or the USB memory supplied.

**11 Monitor Out** Monitor Out connector Connects external display

Supplies power

13 **SA Trigger Input connector (MS2830A only)** This is a BNC connector for inputting external trigger signal (TTL) for SPA and SA applications.

**14 SG SG** Trigger Input connector (MS2830A only) This is a BNC connector for inputting external trigger signal (TTL) for Vector Signal Generator option.

**15 HDD HDD** slot (MS2830A only) This is a standard hard disk slot.

**16 HDD(Opt)** HDD slot for Option (MS2830A only) This is a hard disk slot for the options.

**17** IF output connector (Only for MS2830A) Monitor output of the internal IF signal. This is available when the Option 044/045 is installed.

## <span id="page-28-0"></span>**2.2 Signal Path Setup**

As shown in Figure 2.2-1, connect the instrument and the DUT using an RF cable, so that the signal to be tested is input to the RF Input connector. To prevent an excessive level signal from being input, do not input the signal before setting the input level using this application. **2** 

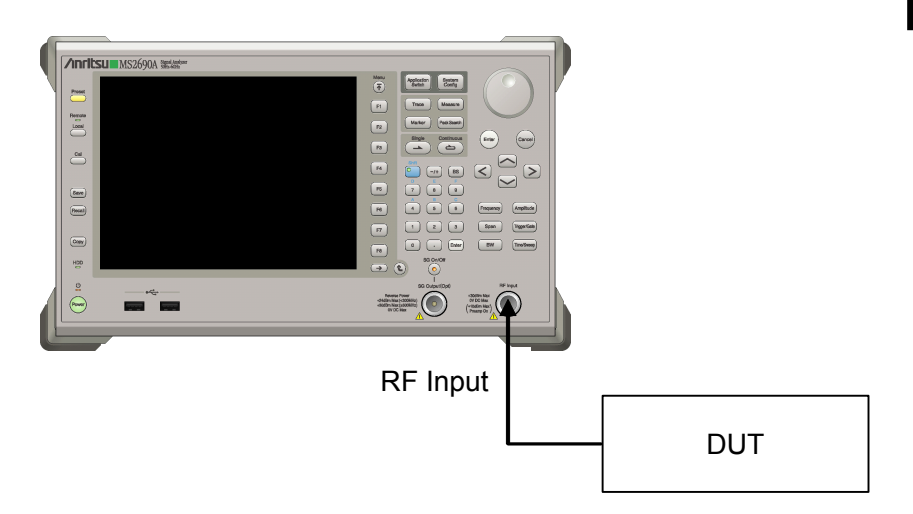

**Figure 2.2-1 Signal path setup example** 

Set the reference signal and/or trigger signal paths from external sources, as required.

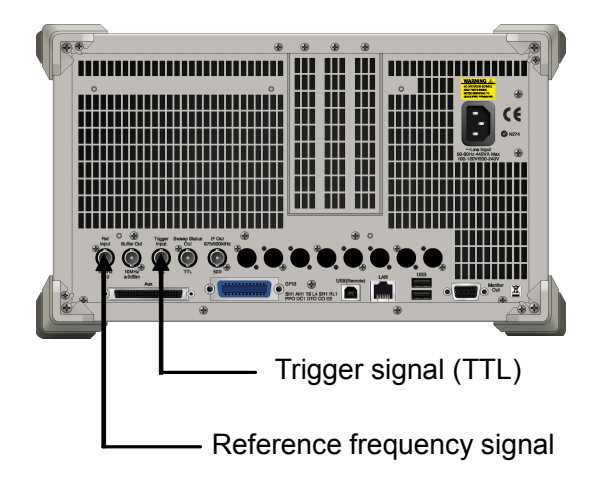

**Figure 2.2-2 External signal input** 

Pre

paration

## <span id="page-29-0"></span>**2.3 Application Startup and Selection**

To use this application, it is necessary to load (start up) and select the application.

## <span id="page-29-1"></span>**2.3.1 Launching application**

The application startup procedure is described below.

#### *Note:*

The XXX indicates the application name currently in use.

#### <Procedure>

- 1. Press  $\left[\begin{array}{c} s_{\text{system}} \\ \text{Config} \end{array}\right]$  to display the Configuration screen.
- 2. Press  $\lceil \frac{4}{3} \rceil$  (Application Switch Settings) to display the Application Switch Registration screen.
- 3. Press  $\lceil r \rceil$  (Load Application Select), and move the cursor to "XXX" in the Unloaded Applications list. If "XXX" is displayed in the Loaded Applications list, this means that the application is already loaded. If "XXX" appears in neither the Loaded Applications nor Unloaded Applications list, this means that the application has not been installed.
- 4. Press  $\left( \begin{array}{c} \text{F7} \end{array} \right)$  (Set) to load the application. If "XXX" is displayed in the Loaded Applications list, this means that the application is already loaded.

## <span id="page-29-2"></span>**2.3.2 Selecting application**

The selection procedure is described below.

#### <Procedure>

- 1. Press  $\left[\begin{array}{cc} \n\text{Application} \\
\text{Switch}\n\end{array}\right]$  to display the Application Switch menu.
- 2. Press the menu function key displaying "XXX".

The application can also be selected with mouse, by clicking "XXX" on the task bar.

## <span id="page-30-0"></span>**2.4 Initialization and Calibration**

This section describes the parameter settings and the preparations required before starting measurement.

## <span id="page-30-1"></span>**2.4.1 Initialization**

After selecting this application, first perform initialization. Initialization returns the settable parameters to their default value in order to clear the measurement status and measurement results.

#### *Note:*

When another software application is switched to or this application is unloaded (ended), the application keeps the parameter settings at that time. The parameter values that were last set will be applied when this application is selected next time.

The initialization procedure is as follows.

#### <Procedure>

- 1. Press  $\sum_{n=1}^{\text{Present}}$  to display the Preset function menu.
- 2. Press  $\boxed{\phantom{1}}$  (Preset).

## <span id="page-30-2"></span>**2.4.2 Calibration**

Perform calibration before performing measurement. Calibration sets the level accuracy frequency characteristics for the input level to flat, and adjusts level accuracy deviation caused by internal temperature fluctuations. Calibration should be performed when first performing measurement after turning on power, or if beginning measurement when there is a difference in ambient temperature from the last time calibration was performed.

#### <Procedure>

- 1. Press  $\sum_{n=1}^{\infty}$  to display the Application Cal function menu.
- 2. Press  $\lceil r \rceil$  (SIGANA All).

For details on calibration functionality only executable with this instrument, refer to the "MS2690A/MS2691A/MS2692A Signal Analyzer Operation Manual (Mainframe Operation)" or "MS2830A Signal Analyzer Operation Manual (Mainframe Operation)".

Chapter 2 Preparation

# Chapter 3 Measurement

This chapter describes the measurement function, the parameter contents and the setting methods for the MX269011A.

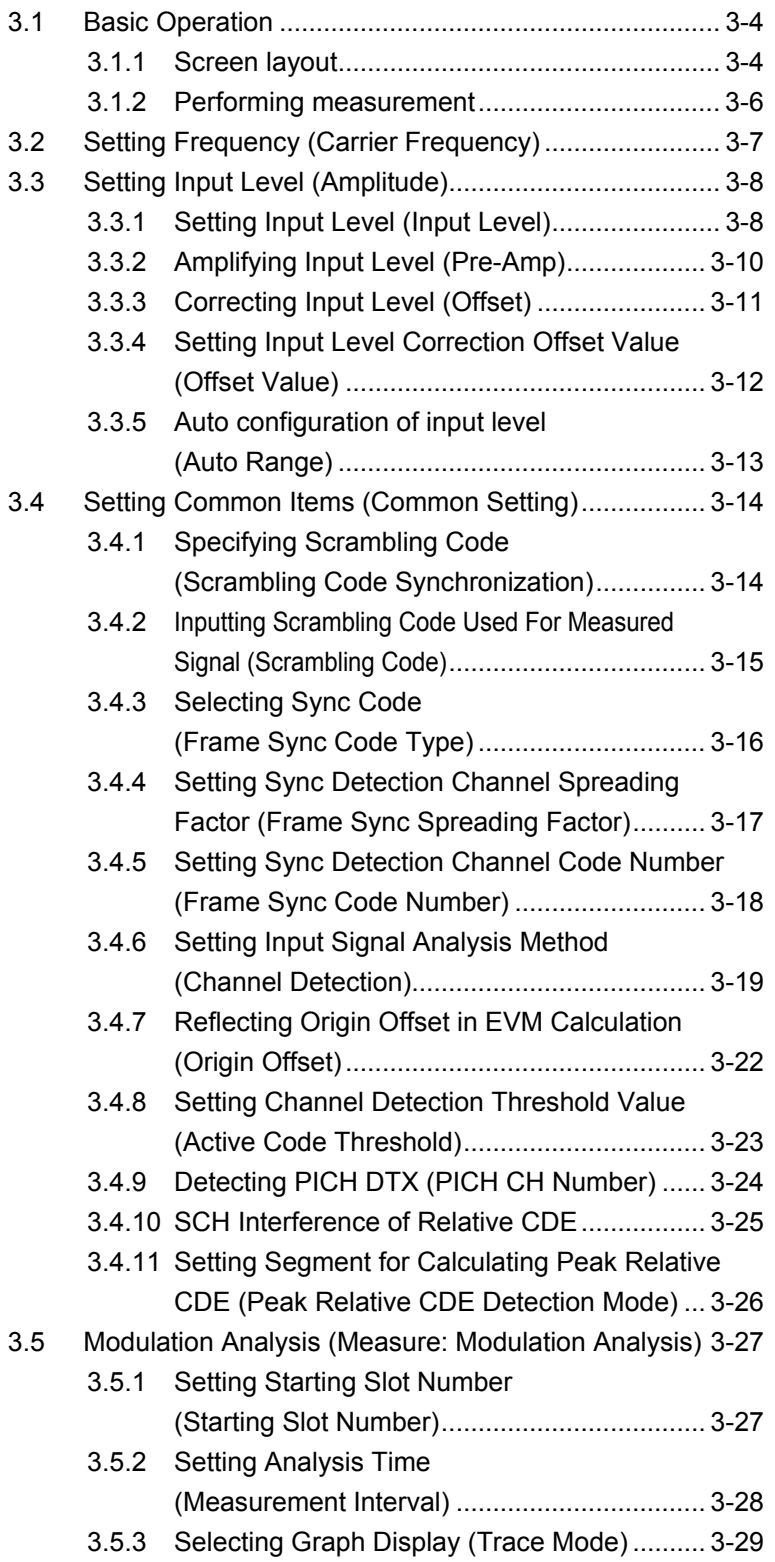

## Chapter 3 Measurement

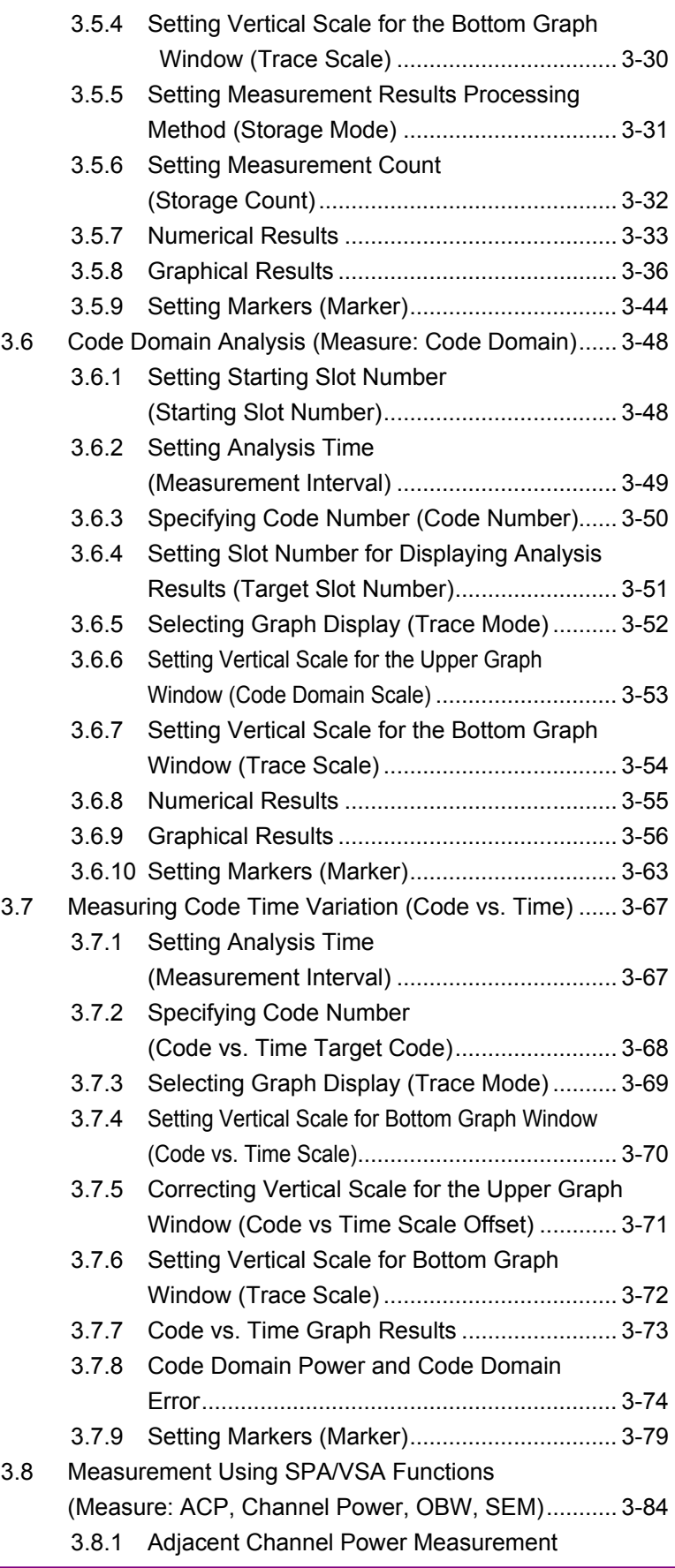

## Chapter 3 Measurement

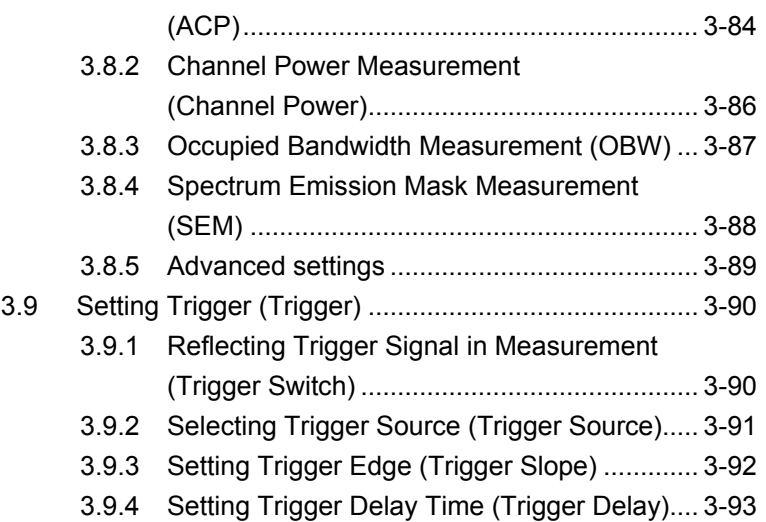

## <span id="page-35-0"></span>**3.1 Basic Operation**

## <span id="page-35-1"></span>**3.1.1 Screen layout**

This section describes the screen layout of the MX269011A.

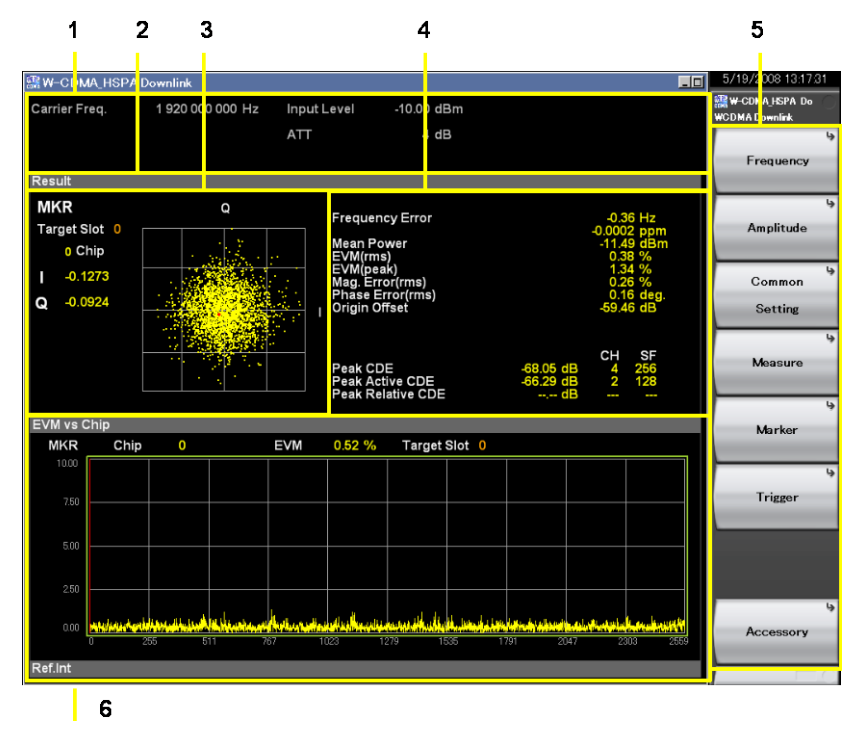

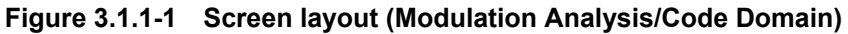

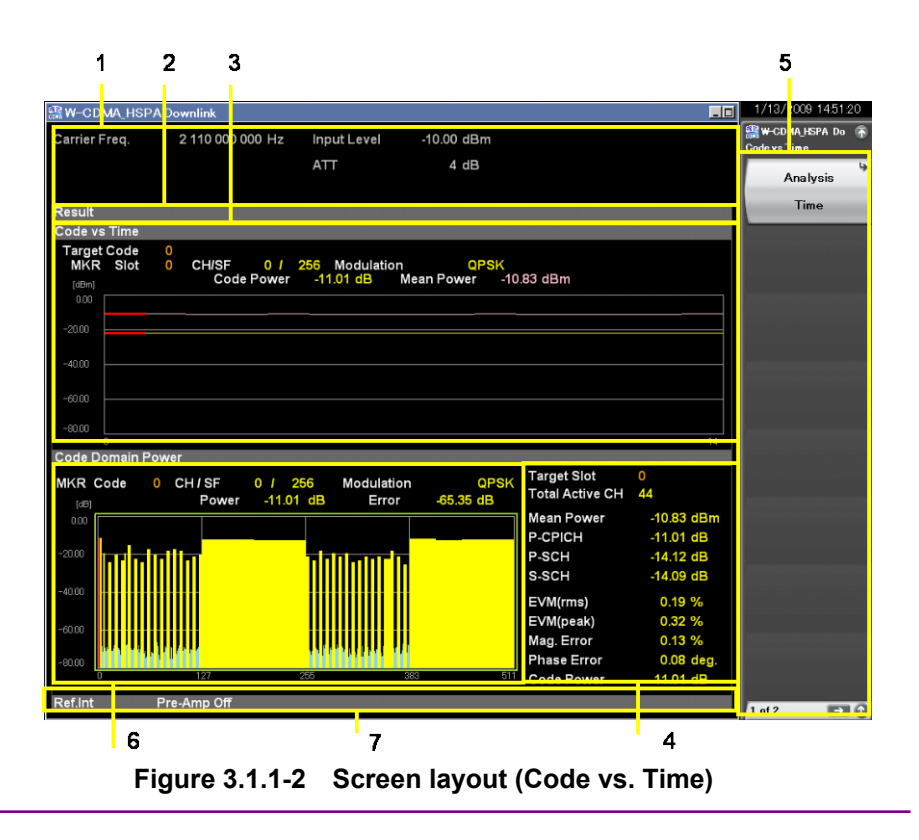
# **1 Measurement parameters**

Displays configured parameters.

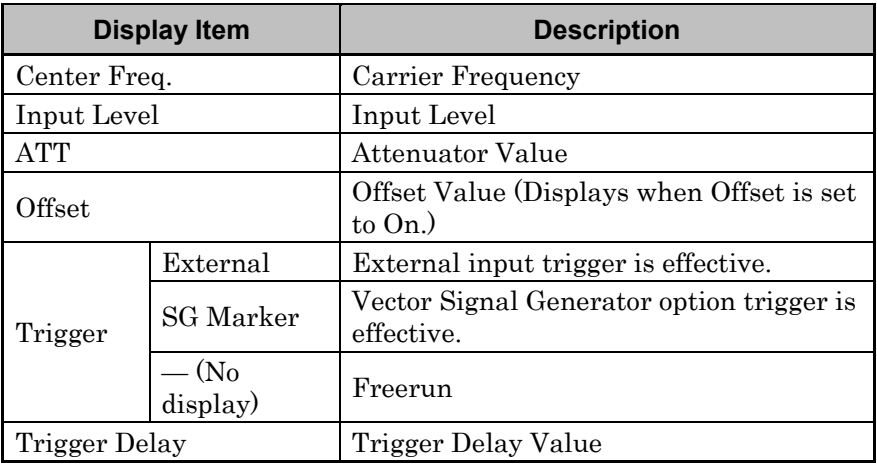

# **2 Status message**

Displays signal status.

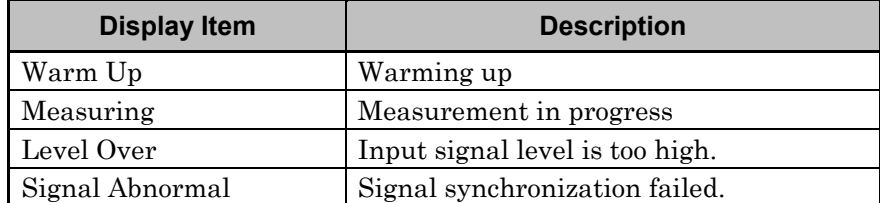

# **3 Upper Graph window**

Displays a graph of measurement results.

# **4 Result window**

Displays the numeric results.

# **5 Function menu**

Displays the functions executable with function keys.

## **6 Bottom Graph window**

Displays a graph of measurement results.

# **7 Status message**

Displays current parameter setting.

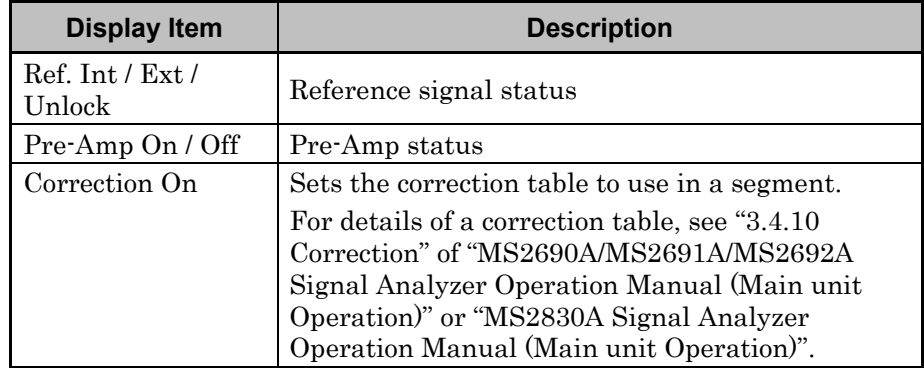

# **3.1.2 Performing measurement**

There are two measurement modes: single and continuous. Measurement is performed once in the single measurement mode, and continuously in the continuous measurement mode.

#### ■ Single Measurement

The selected measurement items are measured only for the measurement count (Storage Count) before measurement is stopped.

1. Press  $\overline{(-)}$ .

When a Single measurement is completed, this application completes all Downlink measurements and stops operation. When changing to another Downlink measurement screen in this condition, the results for this measurement are displayed.

■ Continuous Measurement

Updates the measurement results after each measurement. Press  $\sum_{n=1}^{\infty}$  to end continuous measurement.

Measurement will continue even if parameters are changed or the window display is changed. Measurement stops if other applications are selected.

1. Press  $\overline{c}$ .

# **3.2 Setting Frequency (Carrier Frequency)**

Sets carrier frequency of target signal. The frequency set in the measurement parameters is displayed.

- Procedure
- 1. Open the Carrier Frequency dialog box. Open the dialog box as shown below.
	- Pressing **Frequency > Carrier Frequency** on the main function menu opens the Carrier Frequency dialog box.
	- Pressing Frequency on the front panel displays the Frequency function menu and opens the **Carrier Frequency** dialog box.
- 2. Enter the carrier frequency of measurement target.
- 3. Press either a unit button (GHz, MHz, kHz, Hz) for the input carrier frequency, or the Set button to set the input value.
- 4. When setting the carrier frequency, the carrier frequency input at the measurement parameters is displayed.

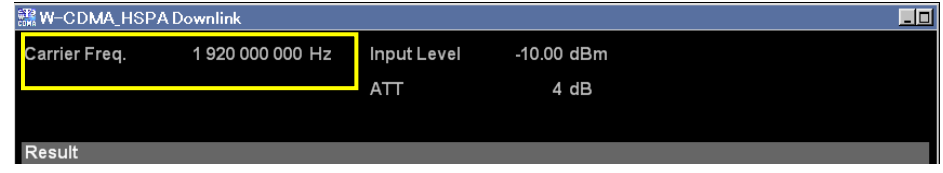

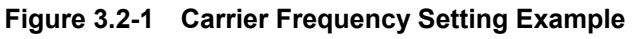

- Setting options
- 30 MHz to the upper limit of the main unit

# **3.3 Setting Input Level (Amplitude)**

Sets parameters related to input level of target signal.

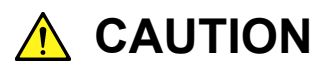

Do not input signals with excessive power to the RF Input, because it does not have an over-power protection circuits. Input of out-of-specification signal power or impression of DC voltage risks damaging internal parts.

For details, refer to the "MS2690A/MS2691A/MS2692A Signal Analyzer Operation Manual" or "MS2830A Signal Analyzer Operation Manual".

**2.2.2 Input level and reverse power (when vector signal generator is installed) to RF Input**

# **3.3.1 Setting Input Level (Input Level)**

Sets the input level of measurement target.

#### ■ Procedure

1. Open the Input Level dialog box.

Open the dialog box as shown below.

- Pressing **Amplitude > Input Level** on the main function menu opens the Input Level dialog box.
- Pressing Amplitude on the front panel displays the Amplitude function menu and opens the Input Level dialog box.
- 2. Input the input level of measurement target.
- 3. Press either the dBm unit button for the input signal, or the Set button to set the input value.
- 4. When setting the input level, the input level is displayed in the measurement parameters.

| ■ W-CDMA HSPA Downlink |                 |             |              |  |
|------------------------|-----------------|-------------|--------------|--|
| <b>Carrier Freg.</b>   | 1920 000 000 Hz | Input Level | $-10.00$ dBm |  |
|                        |                 | ATT         | 4 dB         |  |
|                        |                 |             |              |  |
| <b>Result</b>          |                 |             |              |  |

**Figure 3.3.1-1 Input Level Setting Example**

■ Setting options

The range of settable input levels differs according to the Offset and Pre-Amp settings.

> 3.3.2 Amplifying Input Level (Pre-Amp) 3.3.3 Correcting Input Level (Offset)

| <b>Offset Setting</b>     |              | Off          | On                               |                                |  |  |
|---------------------------|--------------|--------------|----------------------------------|--------------------------------|--|--|
| Pre-Amp<br><b>Setting</b> | Off          | On           | Off                              | On                             |  |  |
| Minimum Value             | $-60.00$ dBm | $-80.00$ dBm | $-60.00$ dBm $+$<br>Offset Value | $-80.00$ dBm +<br>Offset Value |  |  |
| Maximum<br>Value          | $30.00$ dBm  | 10.00 dBm    | $30.00$ dBm + Offset<br>Value    | $10.00$ dBm + Offset<br>Value  |  |  |

**Table 3.3.1-1 Input Level Parameter**

# **3.3.2 Amplifying Input Level (Pre-Amp)**

The input level amplification is set using the MS2690A/MS2691A/ MS2692A-008/108 6 GHz Pre-Amp or MS2830A Option 008/108 Preamplifier (hereinafter referred to as "Option 008").

*Note:* Pre-Amp can be set only when Option 008 is installed.

#### ■ Procedure

- 1. Enable or disable the function by pressing Amplitude > Pre-Amp on the main function menu.
- 2. When Pre-Amp is set, the Option 008 amplification value is reflected at ATT of the measurement parameters and the Pre-Amp On/Off status is displayed at the bottom of the screen.
- Setting options

#### **Table 3.3.2-1 Pre-Amp Options**

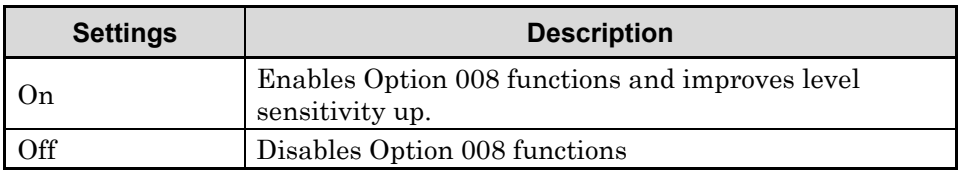

# **3.3.3 Correcting Input Level (Offset)**

This is used to set the input level of the signal attenuated by the customer's attenuator, cable, etc.

- Procedure
- 1. Enable or disable the function by pressing Amplitude > Offset on the main function menu.

*Note:* When On (correct input level) is selected, specify the input level correction offset.

> 3.3.4 Setting Input Level Correction Offset Value (Offset Value)

2. When this Offset Value is set, it is reflected in Offset of the measurement parameters and in Mean Power of the Results window.

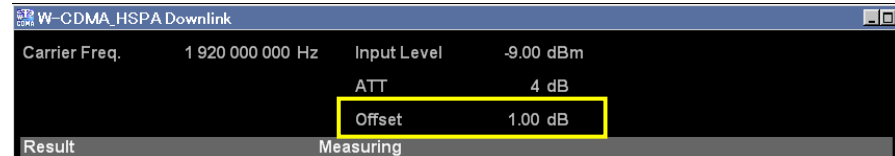

**Figure 3.3.3-1 Sample Offset Setting**

■ Setting options

**Table 3.3.3-1 Offset Options**

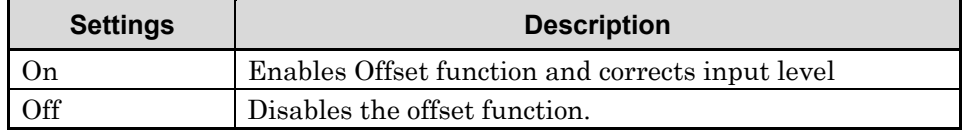

# **3.3.4 Setting Input Level Correction Offset Value (Offset Value)**

This is used to set the input level of the signal attenuated by the customer's attenuator, cable, etc.

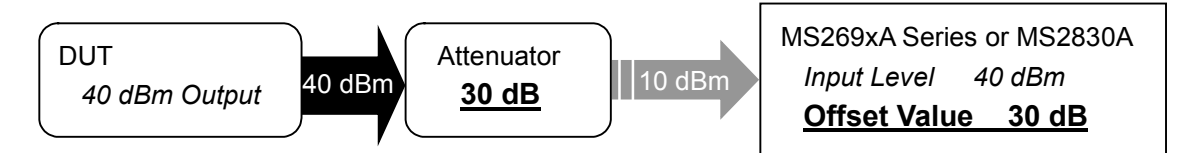

**Figure 3.3.4-1 Outline of Input Level and Offset Value Settings**

- Procedure
- 1. Press Amplitude at the main function menu and press Offset Value to display the current Offset Value in the measurement parameters.
- 2. Press the numeric keypads and input the correction offset value in the Offset Value dialog box.

*Note:* When the numeric keypads are pressed, the Offset Value dialog box opens automatically.

- 3. Press either the dB units button or Set to set the input value.
- 4. When this Offset Value is set, it is reflected in Offset of the measurement parameters and Mean Power of the Results window.
- Setting options

**Table 3.3.4-1 Offset Value Parameter**

| <b>Setting</b> | <b>Settings</b> |  |  |  |  |
|----------------|-----------------|--|--|--|--|
| Maximum Value  | $\pm$ 99.99 dB  |  |  |  |  |
| Minimum Value  | $1-99.99$ dB    |  |  |  |  |

# **3.3.5 Auto configuration of input level (Auto Range)**

This function adjusts input level according to input signal.

■ Procedure

- 1. Press Amplitude on the main function menu to display the Amplitude function menu.
- 2. Press Auto Range to make adjustment.

*Note:* Before adjustment, make sure to input signal to be measured.

# **3.4 Setting Common Items (Common Setting)**

This sets common items.

# **3.4.1 Specifying Scrambling Code (Scrambling Code Synchronization)**

This sets the scrambling code specification method for the measured signal.

- Procedure
- 1. Press Common Setting on the main function menu to display the Common Setting function menu.
- 2. Press Scrambling Code Synchronization to display the Scrambling Code Synchronization function menu.
- 3. Select the scrambling code specification method.

# ■ Setting options

#### **Table 3.4.1-1 Scrambling Code Synchronization Options**

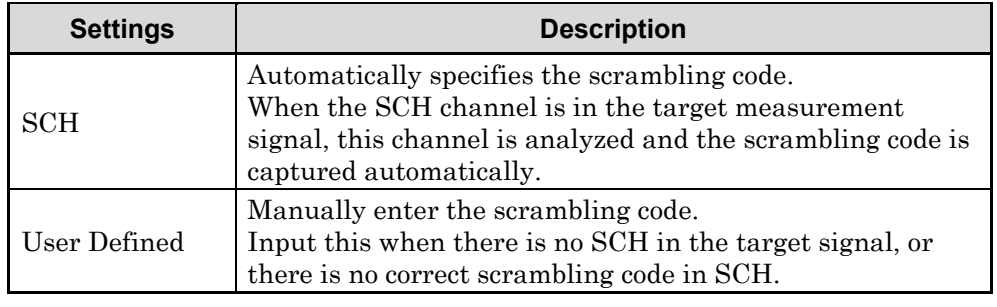

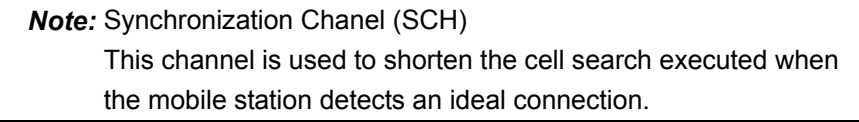

# **3.4.2 Inputting Scrambling Code Used For Measured Signal (Scrambling Code)**

This section describes how to input the scrambling code used for the measured signal.

*Note:* This setting is enabled only when User defined is set in Scrambling Code Synchronization. **13 3.4.1 Specifying Scrambling Code** 

(Scrambling Code Synchronization)

#### ■ Procedure

- 1. Press Common Setting on the main function menu to display the Common Setting function menu.
- 2. Press Scrambling Code to display the Scrambling Code dialog box.
- 3. Enter the scrambling code, and press Set.
- 4. When Scrambling Code is set, the scrambling code input in Scrambling Code is displayed.
- Setting options

#### **Table 3.4.2-1 Scrambling Code Parameter**

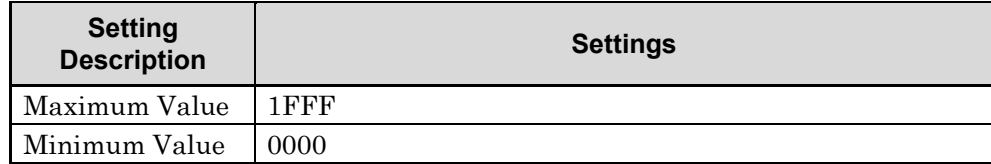

# **3.4.3 Selecting Sync Code (Frame Sync Code Type)**

Select the code to use for synchronizations detection.

- Procedure
- 1. Press Common Setting on the main function menu to display the Common Setting function menu.
- 2. Press Frame Sync Code Type to display the Frame Sync Code Type function menu.
- 3. Select the synchronization code specification method.

## ■ Setting options

## **Table 3.4.3-1 Description of Frame Sync Code Type**

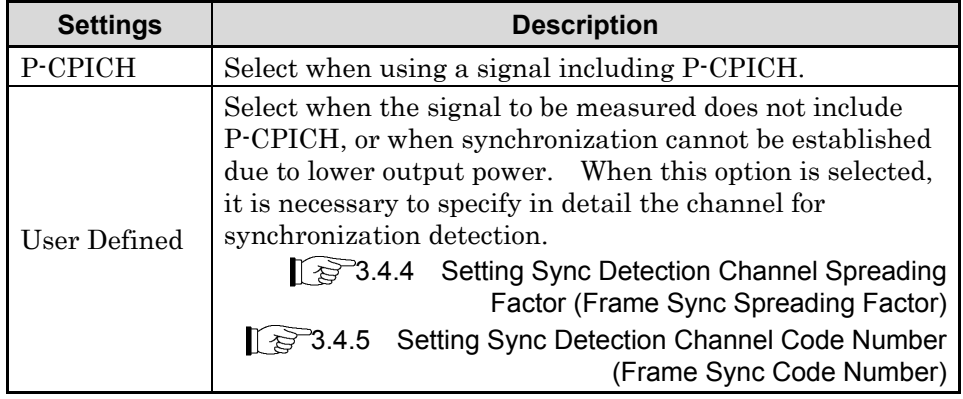

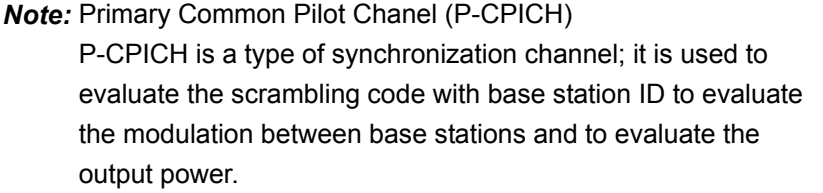

*Note:* Specify a channel using SF64 min. as the sync detection channel and QPSK as the modulation method. (SF256 is recommended.)

*Note:* The constellation for the code domain analysis is displayed based on the phase of the first symbol on the channel selected by Frame Sync Code Type.

# **3.4.4 Setting Sync Detection Channel Spreading Factor (Frame Sync Spreading Factor)**

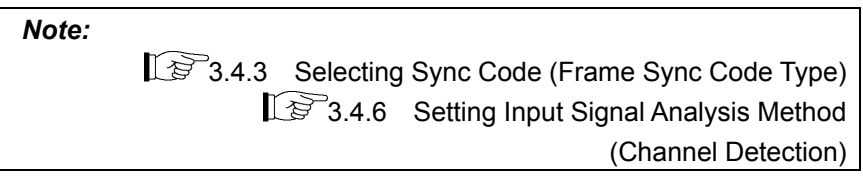

- Procedure
- 1. Press Common Setting on the main function menu to display the Common Setting function menu.
- 2. Press Frame Sync Spreading Factor to display the Frame Sync Spreading Factor function menu.
- 3. Selects a channel spreading factor.

# ■ Setting options

## **Table 3.4.4-1 Frame Sync Spreading Factor Parameter**

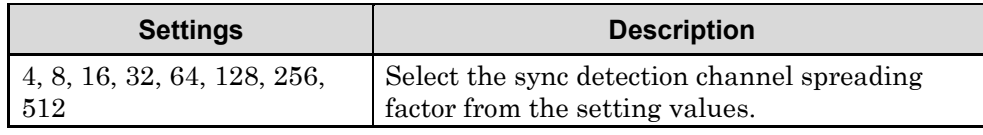

# **3.4.5 Setting Sync Detection Channel Code Number (Frame Sync Code Number)**

Set this when User Defined is selected at Frame Sync Code Type. P-CPICH cannot be used for sync detection of the target signal. Set this when performing sync detection for any channel. Set the Channelization Code Number used at sync detection here.

*Note:* This setting is only enabled when User defined is set at Frame Sync Code Type AND Auto is set at Channel Detection. 13<sup>3</sup>3.4.3 Selecting Sync Code (Frame Sync Code Type)  $\mathbb{E}$  3.4.6 Setting Input Signal Analysis Method (Channel Detection)

#### ■ Procedure

- 1. Press Common Setting on the main function menu to display the Common Setting function menu.
- 2. Press Frame Sync Code Number to display the Frame Sync Code Number function menu.
- 3. Input the Channelization Code Number.

## ■ Setting options

#### **Table 3.4.5-1 Frame Sync Code Number Parameter**

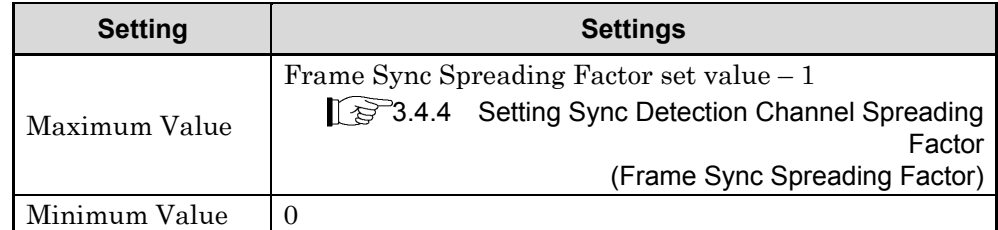

# **3.4.6 Setting Input Signal Analysis Method (Channel Detection)**

The input signal is analyzed as a known signal.

*Note:* The following parameters are disabled when a setting other than Auto is set. **Frame Sync Code Type Frame Sync Spreading Factor Frame Sync Code Number Active Code Threshold PICH CH Number** 1 3.4.3 Selecting Sync Code (Frame Sync Code Type) **13 3.4.4 Setting Sync Detection Channel Spreading Factor** (Frame Sync Spreading Factor) 1 3.4.5 Setting Sync Detection Channel Code Number (Frame Sync Code Number) **13 3.4.8** Setting Channel Detection Threshold Value (Active Code Threshold) 3.4.9 Detecting PICH DTX (PICH CH Number)

- Procedure
- 1. Press Common Setting on the main function menu to display the Common Setting function menu.
- 2. Press Channel Detection to display the Channel Detection function menu.
- 3. Set the input signal analysis method.

**3**

# Chapter 3 Measurement

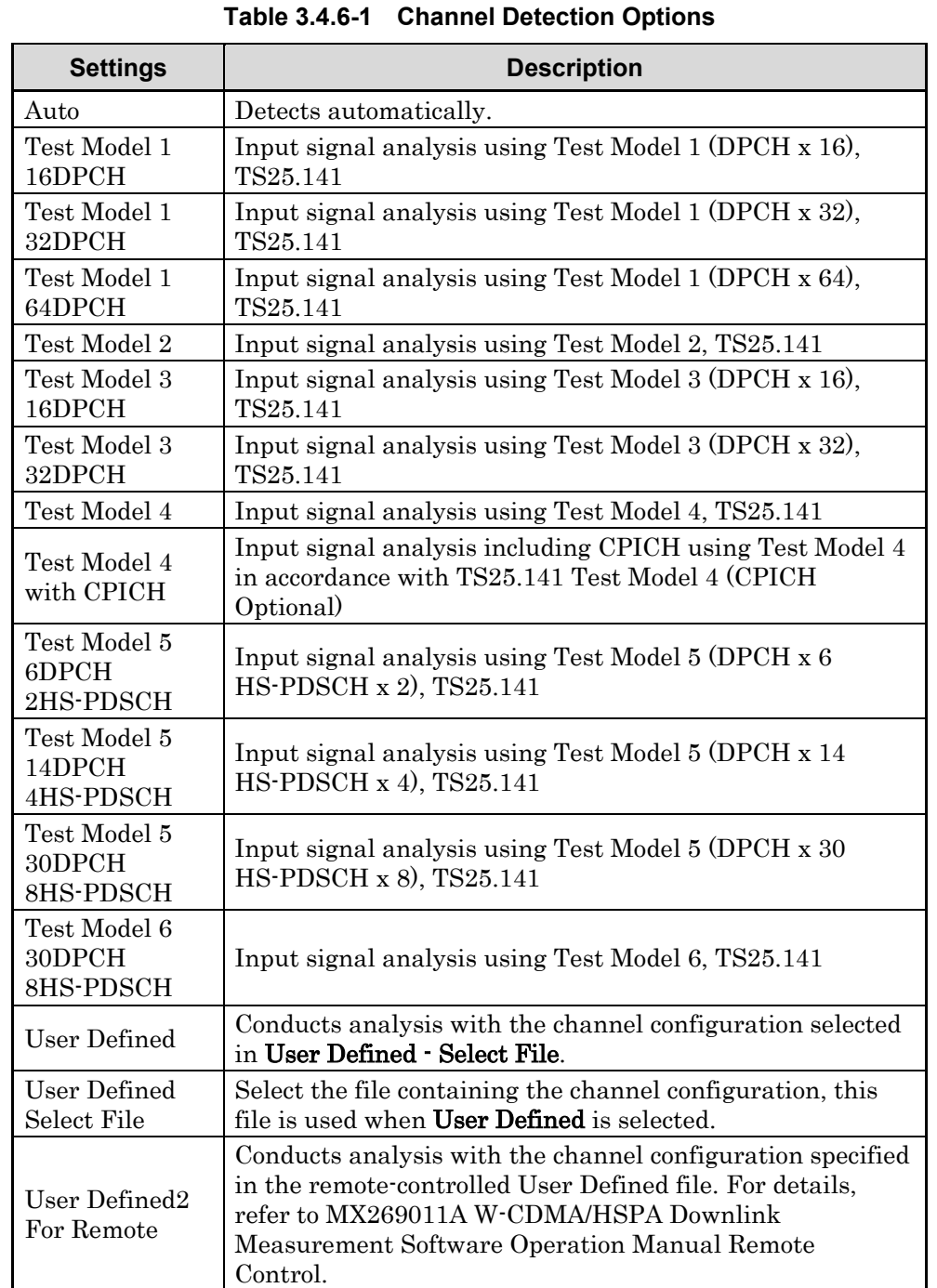

■ Setting options

*Note:* For signal detection when Channel Detection is set to Auto, an incorrect channel may be detected if a signal with great noise is measured, because the automatic channel detection supports 64QAM. An incorrect channel may also be detected if the modulation signal is biased.

- Procedure for operating User Defined file
- 1. Press Common Setting on the main function menu to display the Common Setting function menu.
- 2. Press Channel Detection to display the Channel Detection function menu.
- 3. Press User Defined Select File.
- 4. Select the channel configuration file from the directory D, which is: D:¥Anritsu Corporation¥Signal Analyzer¥User Data¥Channel Configuration¥W-CDMA Downlink

Confirm the selection by double-clicking the file, or press Set.

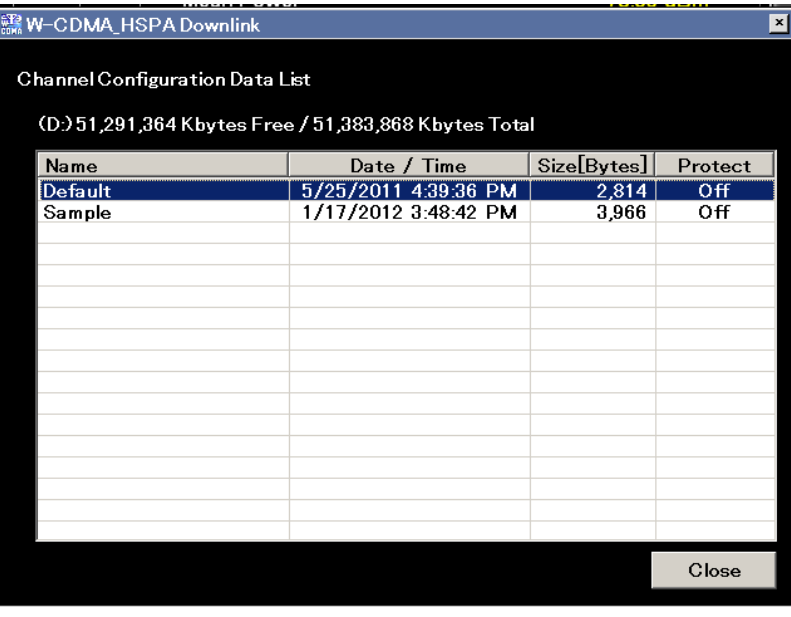

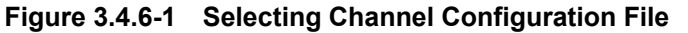

5. The file will be loaded next time you select Channel Detection > User Defined.

#### *Note:*

For details on channel configuration file format and setting example, refer to Table 2.3.8-1 Channel Configuration List File Example, in MX269011A W-CDMA/HSPA Downlink Measurement Software Operation Manual Remote Control.

# **3.4.7 Reflecting Origin Offset in EVM Calculation (Origin Offset)**

This specifies whether to include or exclude the origin offset in the EVM measurement.

- Procedure
- 1. Press Common Setting on the main function menu to display the Common Setting function menu.
- 2. Press Origin Offset and switch to Incl. or Excl.
- Setting options

#### **Table 3.4.7-1 Origin Offset Options**

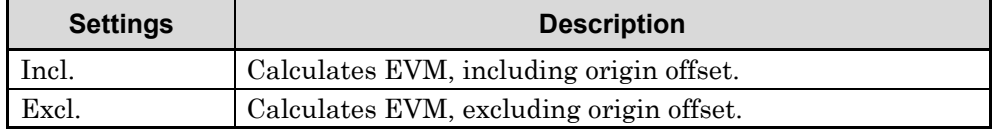

# **3.4.8 Setting Channel Detection Threshold Value (Active Code Threshold)**

This is used to set the channel detection level threshold value from the Mean Power.

*Note:* This setting is enabled when Auto is set at Channel Detection. 13 3.4.6 Setting Input Signal Analysis Method (Channel Detection)

## ■ Procedure

- 1. Press Common Setting on the main function menu to display the Common Setting function menu.
- 2. Press Active Code Threshold to display the Active Code Threshold dialog box.
- 3. Enter the threshold, and press Set.
- Setting options

# **Table 3.4.8-1 Active Code Threshold Parameter**

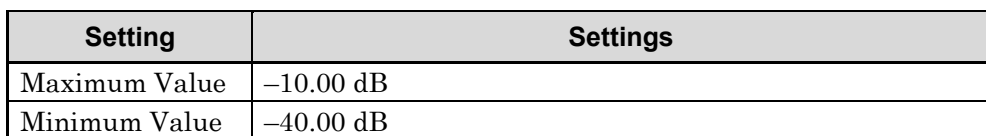

# **3.4.9 Detecting PICH DTX (PICH CH Number)**

Set the PICH channelization code number to auto-detect PICH DTX.

*Note:* This setting is enabled when Auto is set at Channel Detection.  $\mathbb{L}\mathbb{F}$ 3.4.6 Setting Input Signal Analysis Method (Channel Detection)

# ■ Procedure

- 1. Press Common Setting on the main function menu to display the Common Setting function menu.
- 2. Press PICH CH Number to display the PICH CH Number dialog box.
- 3. Input the channelization code number.

# ■ Setting options

#### **Table 3.4.9-1 PICH CH Number Parameter**

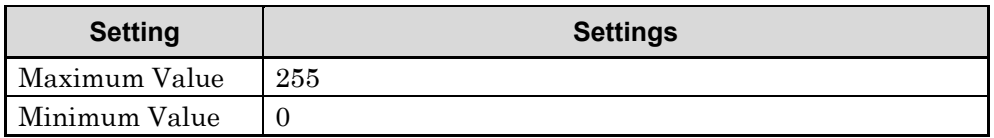

# **3.4.10 SCH Interference of Relative CDE**

Sets whether to include or exclude the Relative CDE of the beginning 256 chips of each slot for analysis. If included, all 2560 chips of each slot are measured; if excluded, the beginning 256 chips are excluded and the rest will be measured.

# ■ Procedure

- 1. Press Common Setting on the main function menu to display the Common Setting function menu.
- 2. Press  $\Rightarrow$  to display page 2 of the **Common Setting** function menu.
- 3. Press SCH Interference of Relative CDE, and select Incl. or Excl.

# ■ Setting range

# **Table 3.4.10-1 SCH Interference of Relative CDE Setting**

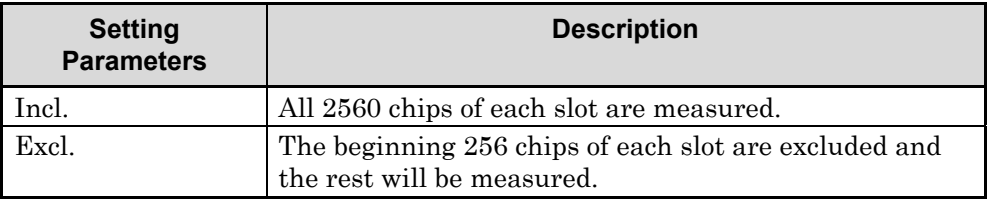

# **3.4.11 Setting Segment for Calculating Peak Relative CDE (Peak Relative CDE Detection Mode)**

Set whether to calculate Peak Relative CDE in slot units or measurement interval units.

## ■ Procedure

- 1. Press Common Setting on the main function menu to display the Common Setting function menu.
- 2. Press  $\rightarrow$  to display page 2 of the **Common Setting** function menu.
- 3. Press Peak Relative CDE Detection Mode to switch to either Slot or Meas Int.

■ Setting options

#### **Table 3.4.11-1 Peak Relative Detection Mode Setting Range**

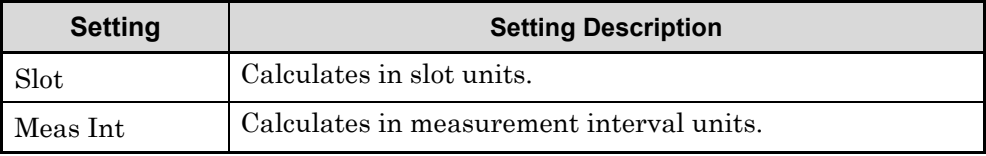

# **3.5 Modulation Analysis (Measure: Modulation Analysis)**

# **3.5.1 Setting Starting Slot Number (Starting Slot Number)**

This sets starting slot number specified within the W-CDMA frame.

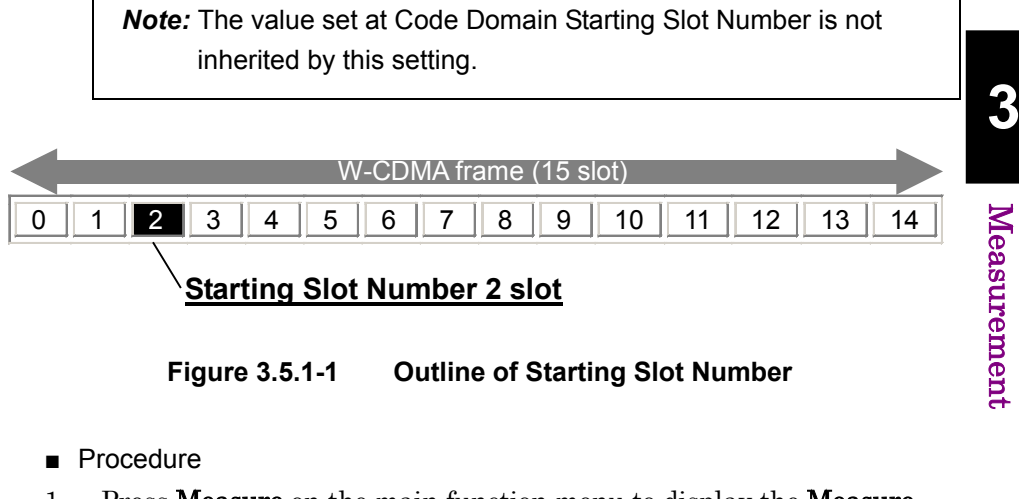

- 1. Press Measure on the main function menu to display the Measure function menu.
- 2. Press Modulation Analysis to display the Modulation Analysis function menu.
- 3. Press Analysis Time to display the Analysis Time function menu.
- 4. Press Starting Slot Number to display the Starting Slot Number dialog box.
- 5. Enter the starting slot number for continuous measurement period analysis, and press Set to enter the input value.
- Setting options

### **Table 3.5.1-1 Starting Slot Number Parameter**

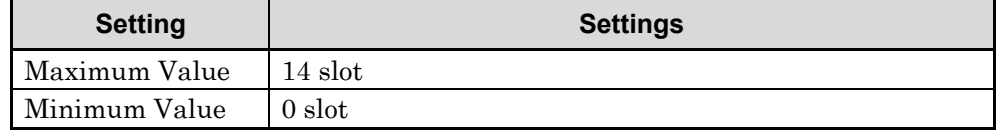

# **3.5.2 Setting Analysis Time (Measurement Interval)**

*Note:* The values set at Code Domain and Code vs. Time Measurement Interval are not inherited by this setting.

When 2 is set for the Starting Slot Number and 8 for the Measurement Interval, measurement between slots 2 and 9 is performed.

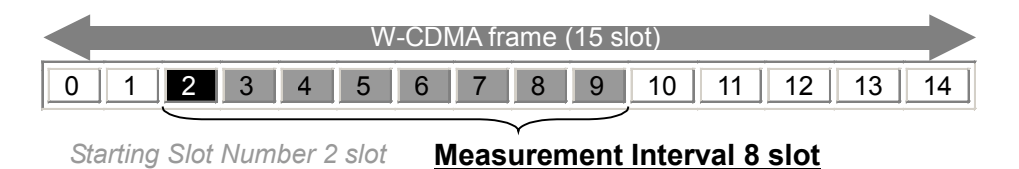

#### **Figure 3.5.2-1 Outline of Measurement Interval**

- Procedure
- 1. Press Measure on the main function menu to display the Measure function menu.
- 2. Press Modulation Analysis to display the Modulation Analysis function menu.
- 3. Press Analysis Time to display the Analysis Time function menu.
- 4. Press Measurement Interval to display the Measurement Interval dialog box.
- 5. Enter the slot number for analysis, and press Set to enter the input value.

#### ■ Setting options

#### **Table 3.5.2-1 Measurement Interval Parameter**

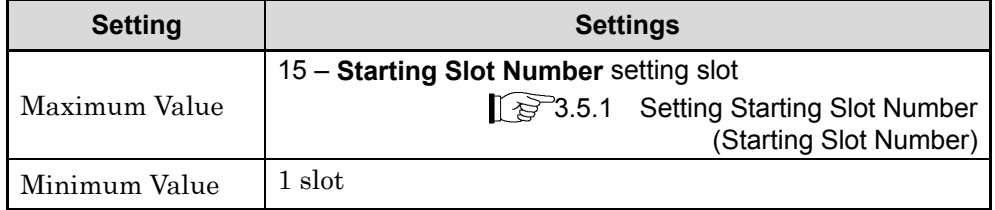

# **3.5.3 Selecting Graph Display (Trace Mode)**

This selects a graphical result in the bottom Graph window.

- Procedure
- 1. Press  $\begin{bmatrix} \text{Trace} \end{bmatrix}$  on the front panel to display the **Trace** function menu.
- 2. Press Trace Mode to display the Trace Mode function menu.
- 3. Select a graph to be displayed in the bottom Graph window.
- Setting options

# **Table 3.5.3-1 Trace Mode Options**

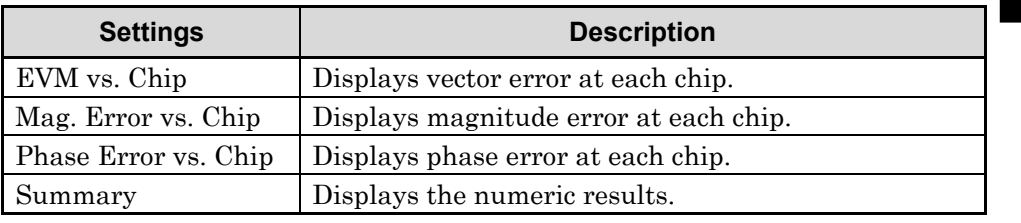

**3**Measurement Measurement

# **3.5.4 Setting Vertical Scale for the Bottom Graph Window (Trace Scale)**

Sets vertical scale for the graphical result in the bottom Graph window.

*Note:* This setting is disabled when Trace Mode is set to Summary.

# ■ Procedure

- 1. Press  $\boxed{\text{These}}$  on the front panel to display the Trace function menu.
- 2. Press Scale to display the \*\*\* function menu.

*Note:* Input the setting for the selected graph at \*\*\*.

3. Select vertical scale of bottom Graph window.

#### ■ Setting options

### **Table 3.5.4-1 Trace Scale Options**

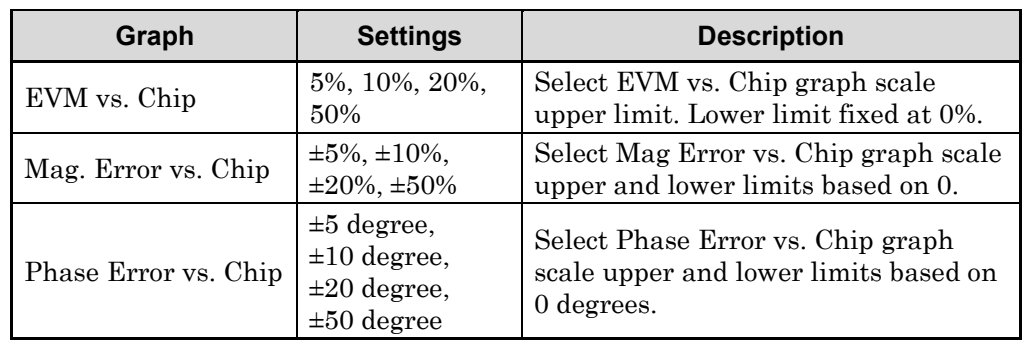

# **3.5.5 Setting Measurement Results Processing Method (Storage Mode)**

Set the calculation method and display method for the measurement results displayed in the Results window after measurement is completed.

- Procedure
- 1. Press  $\begin{bmatrix} \text{Trace} \end{bmatrix}$  on the front panel to display the **Trace** function menu.
- 2. Press Storage to display the Storage function menu.
- 3. Press Mode to display the Storage Mode list box.
- 4. Select the format to be displayed on the Result window, and confirm with Set.
- Setting options

#### **Table 3.5.5-1 Storage Mode Setting Options**

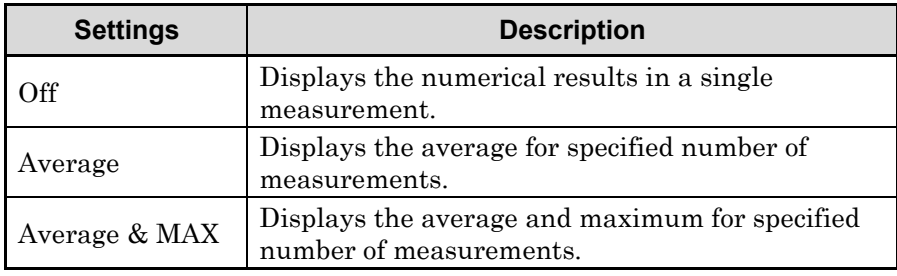

# **3.5.6 Setting Measurement Count (Storage Count)**

This section describes how to set the number of measurements (number of captures). This value is used for selecting Average or Average & Max to Storage:Mode.

When 2 is set for Starting Slot Number, 7 for Measurement Interval, Average & Max for Storage:Mode, and 3 for Storage:Count, the measurement between slots 2 and 8 is performed three times and the average and maximum results are displayed.

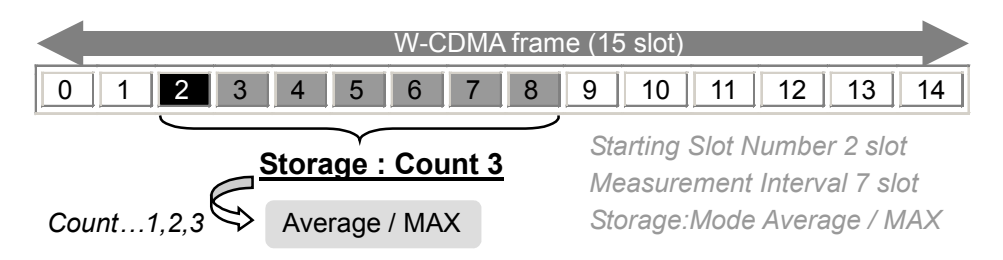

**Figure 3.5.6-1 Outline of Storage Count**

- Procedure
- 1. Press  $\boxed{\phantom{a} \text{Trace}}$  on the front panel to display the **Trace** function menu.
- 2. Press Storage to display the Storage function menu.
- 3. Press Count to display the Storage Count dialog box.
- 4. Enter the measurement count, and press Set.
- Setting options

## **Table 3.5.6-1 Outline of Storage Count**

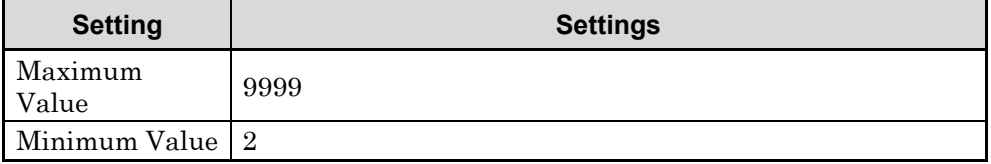

# **3.5.7 Numerical Results**

The Result window shows the numerical results in the analysis time specified with the Starting Slot Number and Measurement Interval. According to the storage mode specified, the results in a single measurement are displayed for Off, the averages of the results in the specified number of measurements for Average, and the averages and the maximums of the results in the specified number of measurements for Average & Max, respectively.

*Note*:**The contents of the Result window differ if Trace Mode is set to Summary.**

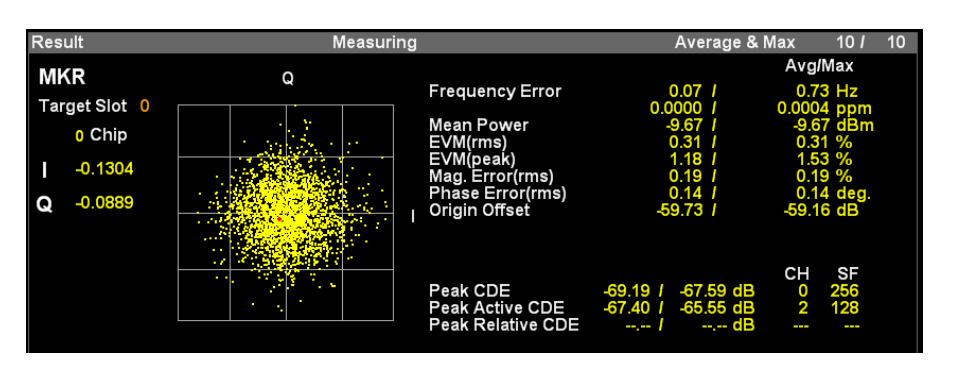

**Figure 3.5.7-1 Result Window**

**(Trace Mode: EVM vs Chip/Magnitude Error vs Chip/Phase Error vs Chip)**

| <b>Result</b>          |              |  |
|------------------------|--------------|--|
|                        |              |  |
| <b>Frequency Error</b> | $0.08$ Hz    |  |
|                        | 0.0000 ppm   |  |
| <b>Mean Power</b>      | $-10.85$ dBm |  |
| EVM(rms)               | 0.72%        |  |
| EVM(peak)              | 1.58 %       |  |
|                        |              |  |

**Figure 3.5.7-2 Result window (Trace Mode: Summary)**

**3**

# Chapter 3 Measurement

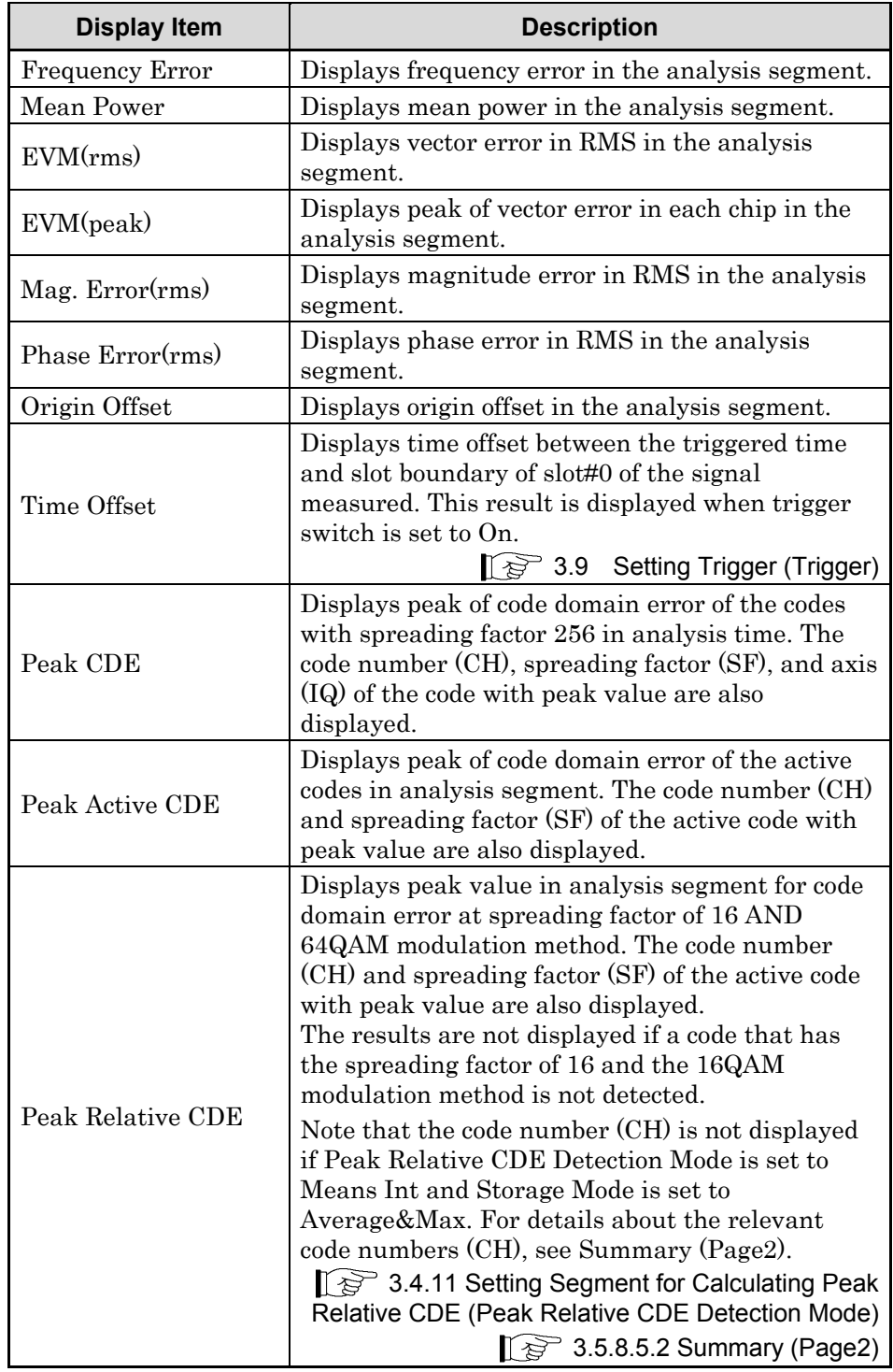

**Table 3.5.7-1 Result Window Description (Trace Mode: EVM vs Chip/Magnitude Error vs Chip/Phase Error vs Chip)**

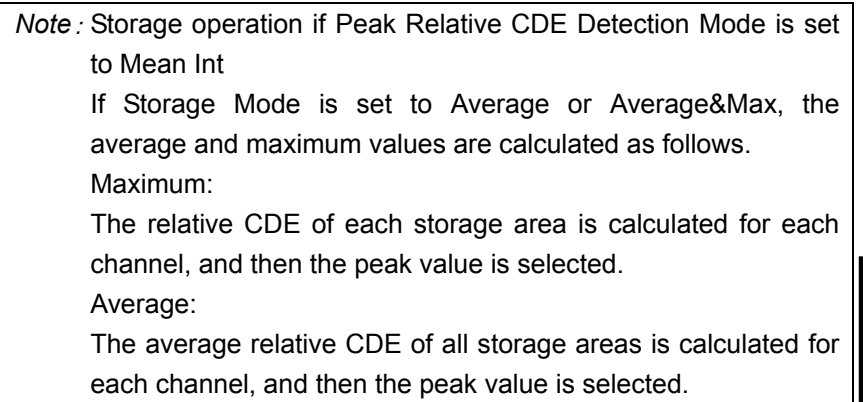

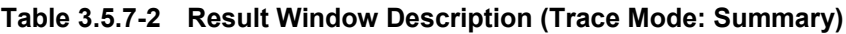

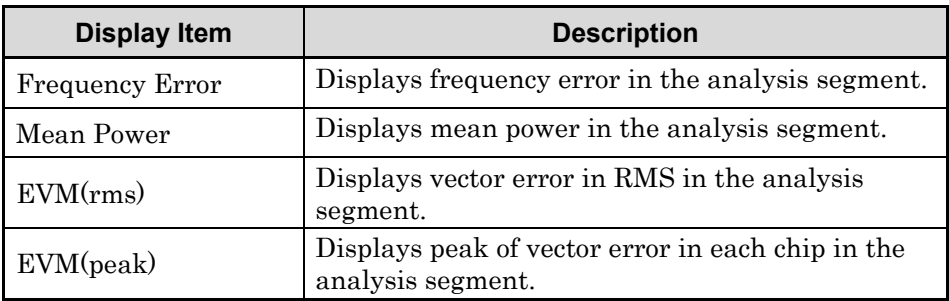

Measurement Measurement

**3**

# **3.5.8 Graphical Results**

The measurement results for the analysis segment (range set by Starting Slot Number and Measurement Interval) are displayed. When Storage is set, the measurement results for the analysis segment at the last Storage are displayed.

The displayed interval is one slot, and a graphical result of the slot specified with Target Slot Number is displayed.

## 3.5.8.1 IQ Constellation

The IQ constellation in the slot specified with Target Slot Number is displayed in the upper Graph window. The IQ at the marker-selected chip is displayed in red.

*Note*:The IQ constellation is not displayed when Trace Mode is set to Summary.

3.5.9.4 Setting Slot Number for Displaying Analysis Results (Target Slot Number)

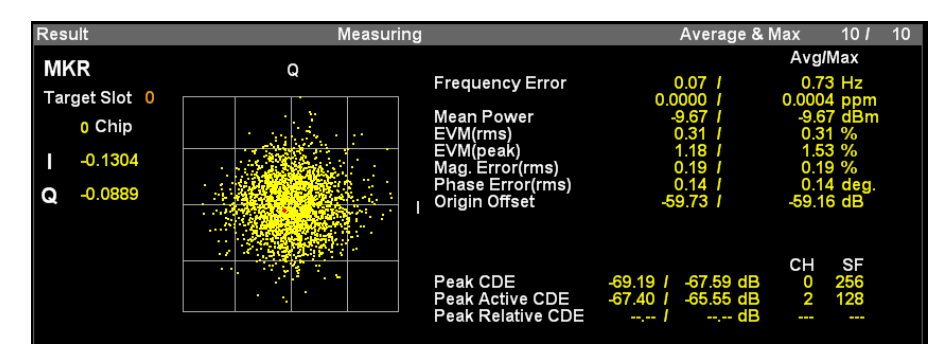

**Figure 3.5.8.1-1 IQ Constellation**

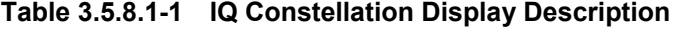

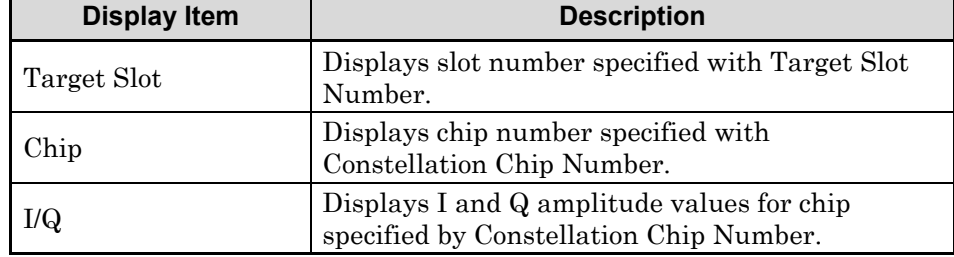

# 3.5.8.2 EVM vs. Chip

The vector error in the slot specified with Target Slot Number is displayed in the bottom Graph window. The vector error at the marker-selected chip is displayed in red.

> 3.5.9.4 Setting Slot Number for Displaying Analysis Results (Target Slot Number)

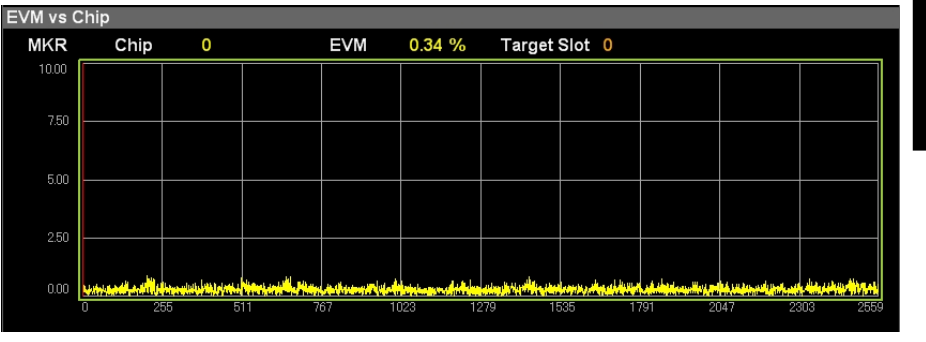

**Figure 3.5.8.2-1 EVM vs. Chip**

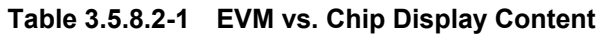

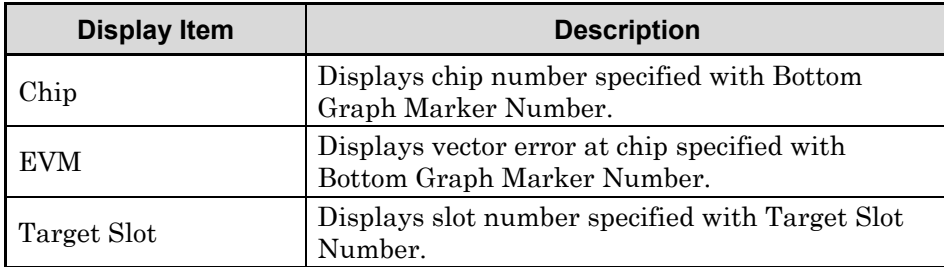

# **3**Measurement Measurement

# 3.5.8.3 Magnitude Error vs. Chip

The amplitude error in the slot specified with Target Slot Number is displayed in the bottom Graph window. The amplitude error at the marker-selected chip is displayed in red.

> 3.5.9.4 Setting Slot Number for Displaying Analysis Results (Target Slot Number)

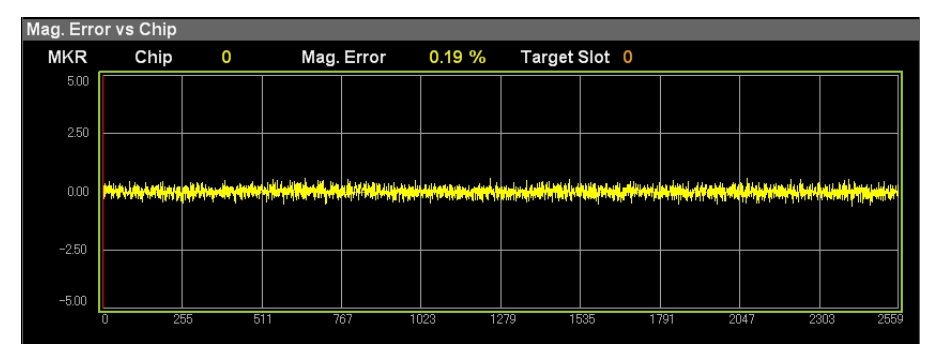

**Figure 3.5.8.3-1 Magnitude Error vs. Chip**

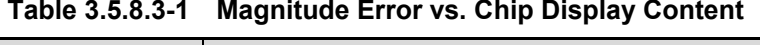

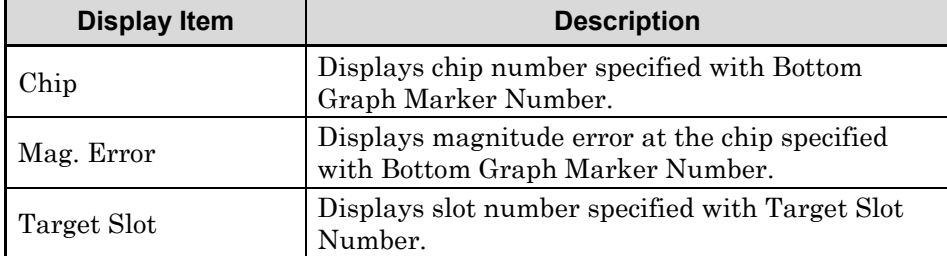

# 3.5.8.4 Phase Error vs. Chip

The phase error in the slot specified with Target Slot Number is displayed in the bottom Graph window. The phase error at the marker-selected chip is displayed in red.

> 3.5.9.4 Setting Slot Number for Displaying Analysis Results (Target Slot Number)

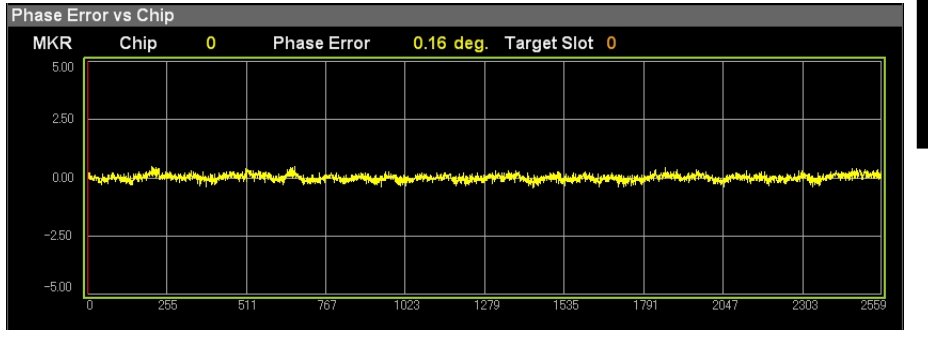

**Figure 3.5.8.4-1 Phase Error vs. Chip**

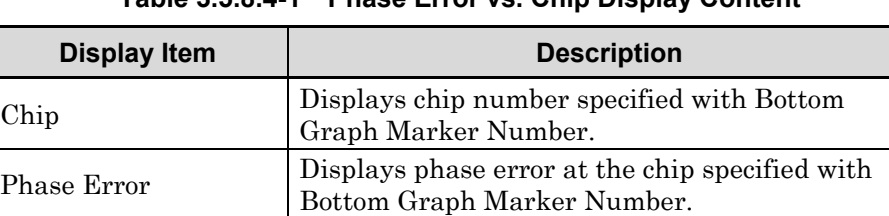

Target Slot Displays slot number specified with Target Slot

Number.

## **Table 3.5.8.4-1 Phase Error vs. Chip Display Content**

# Chapter 3 Measurement

# 3.5.8.5 Summary

# 3.5.8.5.1 Summary (Page1)

The Result window shows the numerical results in the analysis time specified with the Starting Slot Number and Measurement Interval. According to the storage mode specified, the results in a single measurement are displayed for Off, the averages of the results in the specified number of measurements for Average, and the averages and the maximums of the results in the specified number of measurements for Average & Max, respectively.

The Summary window shows the results displayed in the Result window and other results on page 1.

| Summary                            |                          |   |                |              |  |
|------------------------------------|--------------------------|---|----------------|--------------|--|
|                                    |                          |   |                | Page No. 1/2 |  |
|                                    |                          |   |                |              |  |
| <b>Frequency Error</b>             | $0.08$ Hz                |   |                |              |  |
|                                    | 0.0000 ppm               |   |                |              |  |
| Mean Power                         | $-10.85$ dBm             |   |                |              |  |
| EVM(rms)<br>EVM(peak)              | 0.72%<br>1.58 %          |   |                |              |  |
| Mag. Error(rms)                    | 0.49%                    |   |                |              |  |
| Phase Error(rms)                   | $0.30$ deg.              |   |                |              |  |
| Origin Offset                      | $-43.79$ dB              |   |                |              |  |
|                                    |                          |   |                |              |  |
| IQ Imbalance                       | 100.51 %                 |   |                |              |  |
| <b>P-CPICH</b>                     | $-11.01$ dB              |   |                |              |  |
|                                    |                          |   | CH SF          |              |  |
| Peak CDE<br><b>Peak Active CDE</b> | $-63.77$ dB<br>-54.34 dB |   | 36 256<br>4 16 |              |  |
| <b>Peak Relative CDE</b>           | $-42.41$ dB              | 4 | 16             |              |  |
|                                    |                          |   |                |              |  |
|                                    |                          |   |                |              |  |
|                                    |                          |   |                |              |  |
|                                    |                          |   |                |              |  |
|                                    |                          |   |                |              |  |

**Figure 3.5.8.5.1-1 Summary(Page1)**
# 3.5 Modulation Analysis (Measure: Modulation Analysis)

| <b>Display Item</b> | <b>Description</b>                                                                                                    |
|---------------------|----------------------------------------------------------------------------------------------------|
| Frequency Error     | Displays frequency error in the analysis segment.                                                                                                    |
| Mean Power          | Displays mean power in the analysis segment.                                                                                                    |
| EVM(rms)            | Displays vector error in RMS in the analysis<br>segment.                                                                                                    |
| EVM(peak)           | Displays peak of vector error in each chip in the<br>analysis segment.                                                                                                    |
| Mag. Error(rms)     | Displays magnitude error in RMS in the analysis<br>time.                                                                                                    |
| Phase Error(rms)    | Displays phase error in RMS in the analysis<br>segment.                                                                                                    |
| Origin Offset       | Displays origin offset in the analysis segment.                                                                                                    |
| Time Offset         | Displays time offset between the triggered time<br>and slot boundary of slot#0 of the signal<br>measured. This result is displayed when trigger<br>switch is set to On.<br>$\left[\sqrt{\epsilon}\right]$ 3.9 Setting Trigger (Trigger) |
| IQ imbalance        | Displays the IQ amplitude balance value in the<br>analysis segment.                                                                                                    |
| P-CPICH Power       | Displays code power for P-CPICH in the analysis<br>segment.                                                                                                    |

**Table 3.5.8.5.1-1 Summary(Page1) Display Content**

# Chapter 3 Measurement

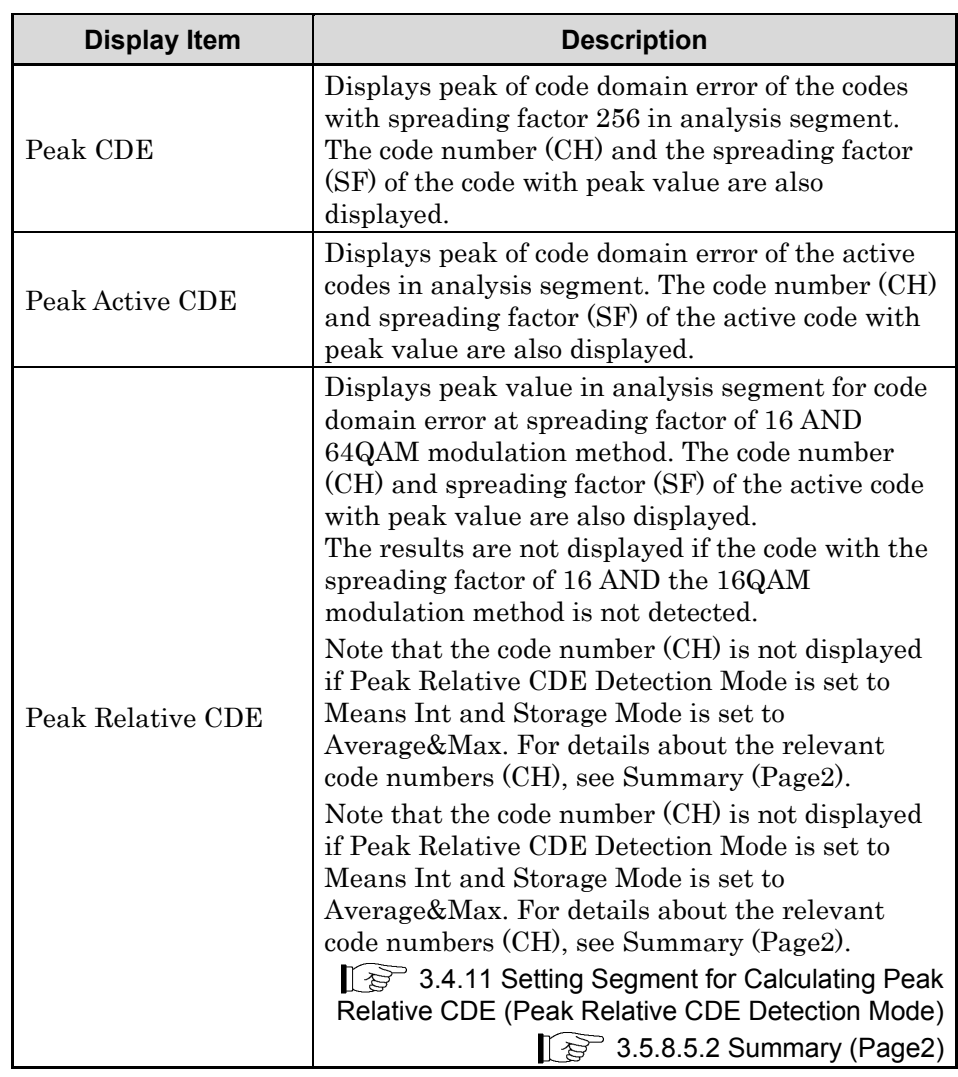

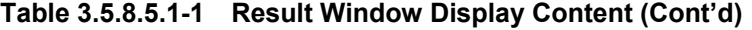

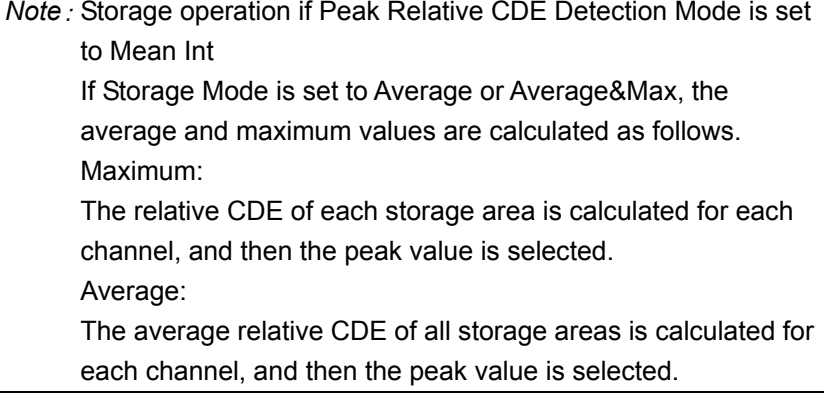

## 3.5.8.5.2 Summary (Page2)

The Result window shows the numerical results in the analysis time specified with the Starting Slot Number and Measurement Interval. According to the storage mode specified, the results in a single measurement are displayed for Off, the averages of the results in the specified number of measurements for Average, and the averages and the maximums of the results in the specified number of measurements for Average & Max, respectively.

Page 2 shows measurement results of Relative CDE.

| Summary             |                |            |           |                 |                |                |  |
|---------------------|----------------|------------|-----------|-----------------|----------------|----------------|--|
|                     |                |            |           |                 |                | Page No. 2 / 2 |  |
| <b>Relative CDE</b> |                |            |           |                 |                |                |  |
|                     | CH             | SF         |           | CH              | SF             |                |  |
| ---- dB             | <b>Separa</b>  | ļ          | $---$ dB  | lingen.         | ļ              |                |  |
| $---$ dB            | ingen          | ļ          | --.-- dB  | ļ               | <b>Service</b> |                |  |
| $---$ dB            | <b>Service</b> | in parties | $---$ dB  | <b>Separa</b>   | ang ma         |                |  |
| --.-- dB            | $-100 - 100$   | ļ          | --.-- dB  | <b>Security</b> | <b>Separa</b>  |                |  |
| $-42.41$ dB         | 4              | 16         | -43.11 dB | 12              | 16             |                |  |
| -43.30 dB           | 5              | 16         | -42.81 dB | 13              | 16             |                |  |
| -43.22 dB           | 6              | 16         | -43.35 dB | 14              | 16             |                |  |
| $-42.67$ dB         | 7              | 16         | -42.94 dB | 15              | 16             |                |  |
|                     |                |            |           |                 |                |                |  |
|                     |                |            |           |                 |                |                |  |
|                     |                |            |           |                 |                |                |  |
|                     |                |            |           |                 |                |                |  |
|                     |                |            |           |                 |                |                |  |
|                     |                |            |           |                 |                |                |  |

**Figure 3.5.8.5.2-1 Summary (Page2)**

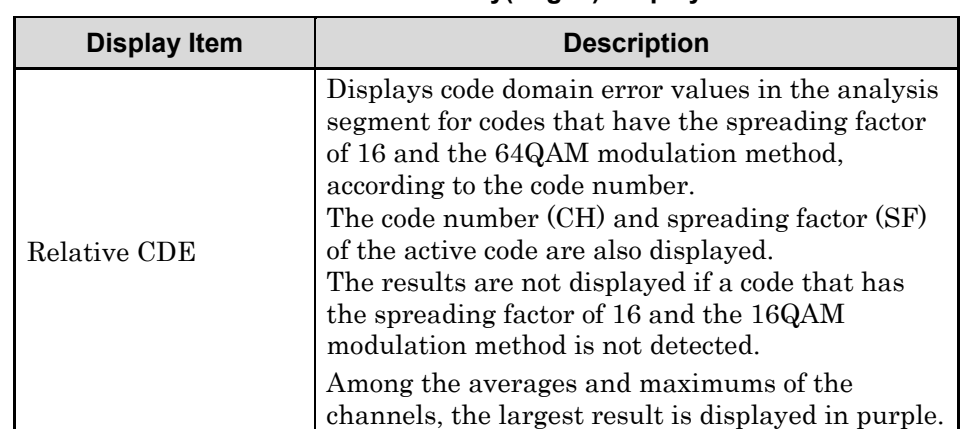

#### **Table 3.5.8.5.2-1 Summary(Page2) Display Contents**

# **3.5.9 Setting Markers (Marker)**

3.5.9.1 Enabling/Disabling Markers (Marker)

*Note*:This setting is disabled when Trace Mode is set to Summary.

#### ■ Procedure

- 1. Press Marker on the main function menu to display the Marker function menu.
- 2. Enable or disable by pressing Marker.
- Setting options

**Table 3.5.9.1-1 Marker Options**

| <b>Settings</b> | <b>Description</b>            |
|-----------------|-------------------------------|
| Jn.             | Enables the marker function.  |
| )ff             | Disables the marker function. |

# 3.5.9.2 Selecting Operation Graph (Constellation Select/Bottom Graph Select)

This sets the target of operation for the rotary knob and the cursor key to Constellation or Bottom Graph Window.

*Note*:This setting is disabled when Trace Mode is set to Summary.

- Procedure
- 1. Press Marker on the main function menu to display the Marker function menu.
- 2. Press Constellation Select or Bottom Graph Select to select the operation graph.
- Setting options

### **Table 3.5.9.2-1 Operation Graph Settings**

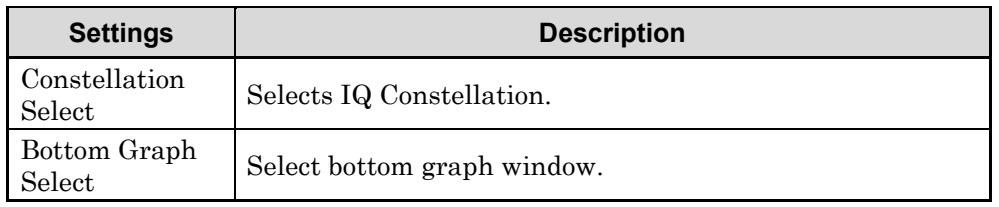

## 3.5.9.3 Setting Graph Marker Position

## (Constellation Chip Number / Bottom Graph Marker Number)

This sets marker position in Constellation or bottom Graph window with chip number.

*Note*:This setting is disabled when Trace Mode is set to Summary.

- Procedure
- 1. Press Marker on the main function menu to display the Marker function menu.
- 2. Press Constellation Select or Bottom Graph Select to select the operation graph.
- 3. Press the numeric keypads and input the correction offset value in the \*\*\* dialog box.

*Note:* When the numeric keypads are pressed, the \*\*\* dialog screen is opened automatically.

*Note:* Input the marker setting for the selected graph at \*\*\*.

4. Press Set to enter the input value.

### ■ Setting options

#### **Table 3.5.9.3-1 Operation Graph Setting Range**

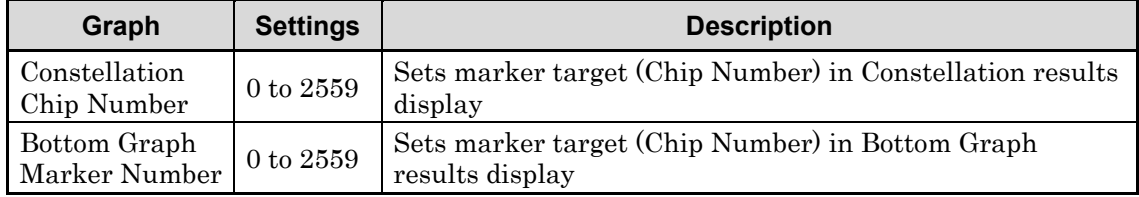

# 3.5.9.4 Setting Slot Number for Analysis Results Display (Target Slot Number)

Set the slot number for displaying analysis results. The results for the specified slot number are displayed in the top graph window and bottom graph window.

#### ■ Procedure

- 1. Press Marker on the main function menu to display the Marker function menu.
- 2. Press Target Slot Number at the Marker function menu to display the Target Slot Number currently set in the measurement parameters.
- 3. Press the numeric keypads and input the slot number for displaying the analysis result in the Target Slot Number dialog box.

*Note:* The **Target Slot Number** dialog box is displayed automatically when the numeric keypads are pressed.

- 4. Press Set to enter the input value.
- 5. When setting the Target Slot Number, it is reflected in Target Slot of the measurement window and results window.

#### ■ Setting options

#### **Table 3.5.9.4-1 Target Slot Number Parameter**

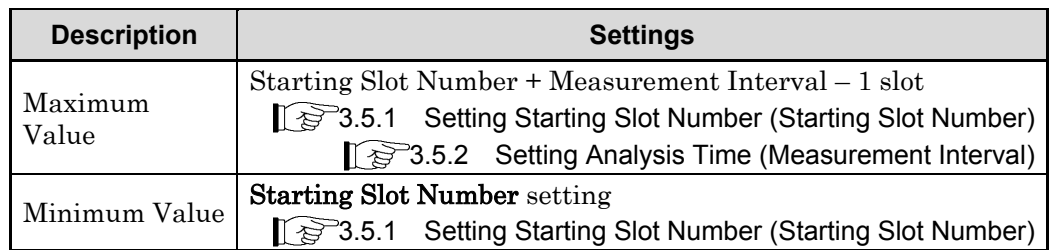

# **3.6 Code Domain Analysis (Measure: Code Domain)**

# **3.6.1 Setting Starting Slot Number (Starting Slot Number)**

This sets starting slot number specified within the W-CDMA frame.

*Note:* The value set at Starting Slot Number of Modulation Analysis is not inherited by this setting.

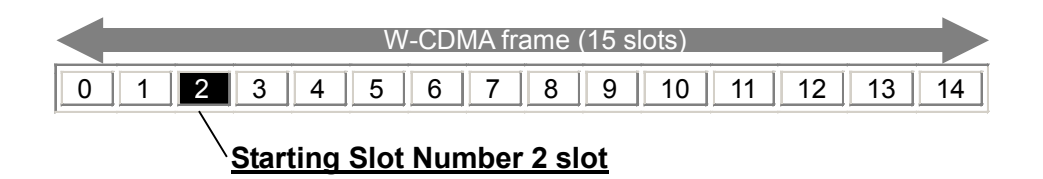

#### **Figure 3.6.1-1 Outline of Starting Slot Number**

■ Procedure

1. Call Measure function menu. Open the function menu as shown below.

- Press **Measure** on the main function menu to display the Measure function menu.
- Press  $[$  Measure  $]$  on the front panel to display the **Measure** function menu.
- 2. Press Code Domain to display the Code Domain function menu.
- 3. Press Analysis Time to display the Analysis Time function menu.
- 4. Press Starting Slot Number to display the Starting Slot Number dialog box.
- 5. Enter the starting slot number for continuous measurement period analysis, and press Set to enter the input value.
- Setting options

```
Table 3.6.1-1 Starting Slot Number Options
```
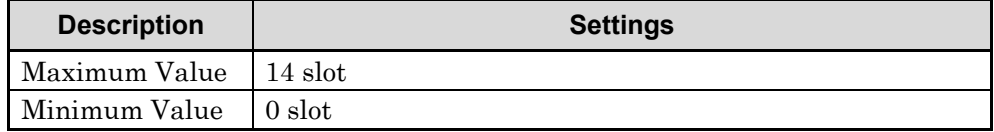

# **3.6.2 Setting Analysis Time (Measurement Interval)**

*Note:* The values set at Modulation Analysis and Measurement Interval of Code vs. Time are not inherited by this setting.

When 2 is set for the Starting Slot Number and 8 for the Measurement Interval, measurement between slots 2 and 9 is performed.

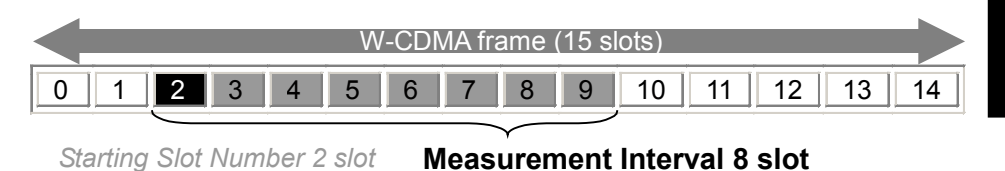

#### **Figure 3.6.2-1 Outline of Measurement Interval**

■ Procedure

1. Call Measure function menu. Open the function menu as shown below.

- Press **Measure** on the main function menu to display the Measure function menu.
- Press  $\left[\begin{smallmatrix} \mathsf{Measure} \end{smallmatrix}\right]$  on the front panel to display the **Measure** function menu.
- 2. Press Code Domain to display the Code Domain function menu.
- 3. Press Analysis Time to display the Analysis Time function menu.
- 4. Press Measurement Interval to display the Measurement Interval dialog box.
- 5. Enter the slot number for analysis, and press Set to enter the input value.
- Setting options

**Table 3.6.2-1 Measurement Interval Parameter**

| <b>Description</b>                  | <b>Settings</b> |                                    |  |  |
|-------------------------------------|-----------------|------------------------------------|--|--|
| $15 -$ Starting Slot Number setting |                 |                                    |  |  |
| Maximum Value                       |                 | 3.6.1 Setting Starting Slot Number |  |  |
|                                     |                 | (Starting Slot Number)             |  |  |
| Minimum Value                       | 1 slot          |                                    |  |  |

# **3.6.3 Specifying Code Number (Code Number)**

Specify the results display as the SF512-converted code number.

- Procedure
- 1. Call Measure function menu. Open the function menu as shown below.
	- Press Measure on the main function menu to display the Measure function menu.
	- Press (Measure) on the front panel to display the **Measure** function menu.
- 2. Press Code Domain to display the Code Domain function menu.
- 3. Press Code Number.
- 4. Press the numeric keypads and input the code number in the Code Number dialog box.

*Note:* The **Code Number** dialog box is displayed automatically when the numeric keypads are pressed.

- 5. Press Set to enter the input value.
- Setting options

#### **Table 3.6.3-1 Code Number Parameter**

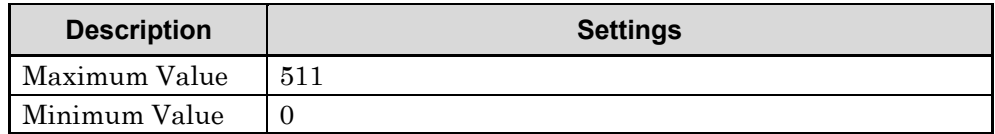

# **3.6.4 Setting Slot Number for Displaying Analysis Results (Target Slot Number)**

Set the slot number for displaying the analysis results. The specified slot numeric and graphical results are displayed on the screen.

- Procedure
- 1. Call Measure function menu. Open the function menu as shown below.
	- Press **Measure** on the main function menu to display the Measure function menu.
	- $\left\{Press\ \left(\right.$  Measure on the front panel to display the **Measure** function menu.
- 2. Press Code Domain to display the Code Domain function menu.
- 3. Press Target Slot Number.
- 4. Press the numeric keypads and input the slot number for displaying the analysis result in the Target Slot Number dialog box.

*Note:* The **Target Slot Number** dialog box is displayed automatically when the numeric keypads are pressed.

- 5. Press Set to enter the input value.
- 6. When setting the Target Slot Number, it is reflected in Target Slot of the measurement window and results window.
- Setting options

**Table 3.6.4-1 Target Slot Number Parameter**

| <b>Description</b> | <b>Settings</b>                                              |
|--------------------|--------------------------------------------------------------|
|                    | Starting Slot Number + Measurement Interval – 1 slot         |
| Maximum Value      | 3.6.1 Setting Starting Slot Number<br>(Starting Slot Number) |
|                    | $\mathbb{R}$ 3.6.2 Setting Analysis Time                     |
|                    | (Measurement Interval)                                       |
|                    | <b>Starting Slot Number setting</b>                          |
| Minimum Value      | 3.6.1 Setting Starting Slot Number                           |
|                    | (Starting Slot Number)                                       |

# **3.6.5 Selecting Graph Display (Trace Mode)**

Set the graph results displayed in the top and bottom graph window.

#### ■ Procedure

- 1. Call Measure function menu. Open the function menu as shown below.
	- Press Measure on the main function menu to display the Measure function menu.
	- Press  $\left[ \begin{array}{c} \text{Message} \end{array} \right]$  on the front panel to display the **Measure** function menu.
- 2. Press Code Domain to display the Code Domain function menu.
- 3. Press  $\rightarrow$  to display page 2 of the **Code Domain** function menu.
- 4. Press Trace to display the Trace function menu.
- 5. Press Trace Mode to display the Trace Mode function menu.
- 6. Select the graph displayed in the top and bottom graph window.

#### ■ Setting options

#### **Table 3.6.5-1 Trace Mode Options**

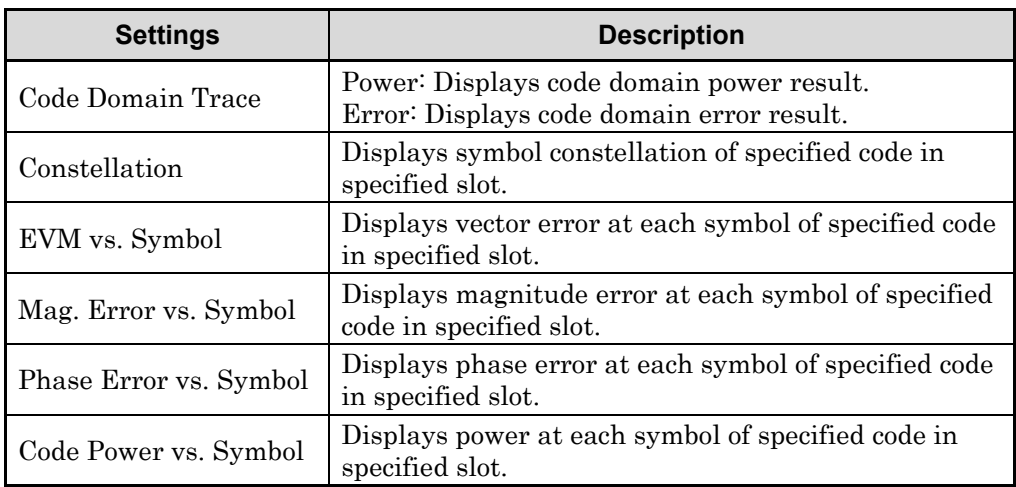

# **3.6.6 Setting Vertical Scale for the Upper Graph Window (Code Domain Scale)**

Sets vertical scale range for the graphical result in the upper Graph window.

3.6.5 Selecting Graph Display (Trace Mode)

#### ■ Procedure

1. Call Measure function menu.

Open the function menu as shown below.

- Press Measure on the main function menu to display the Measure function menu.
- Press  $[$  Measure  $]$  on the front panel to display the **Measure** function menu.
- 2. Press Code Domain to display the Code Domain function menu.
- 3. Press  $\rightarrow$  to display page 2 of the Code Domain function menu.
- 4. Press Trace to display the Trace function menu.
- 5. Press Scale to display the Scale function menu.
- 6. Press Code Domain Scale to display the Code Domain \*\*\* Scale function menu.

*Note: \*\*\** stands for the name of selected mode.

- 7. Select the maximum/minimum scale value of Upper graph window.
- Setting options

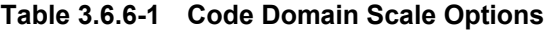

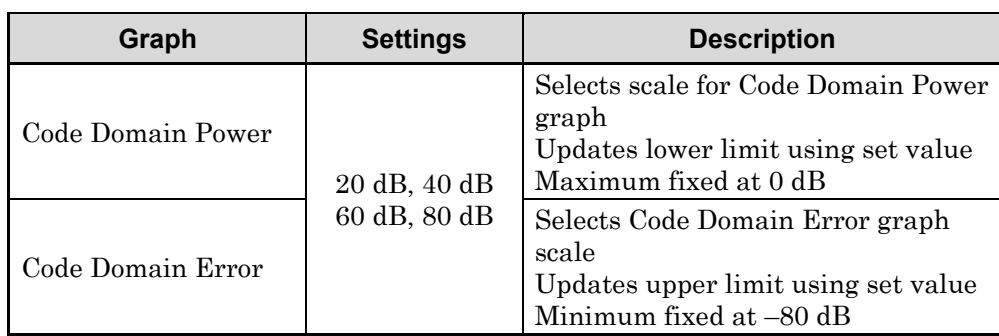

# **3.6.7 Setting Vertical Scale for the Bottom Graph Window (Trace Scale)**

Sets vertical scale for the graphical result in the bottom Graph window.

- Procedure
- 1. Call Measure function menu. Open the function menu as shown below.
	- Press **Measure** on the main function menu to display the Measure function menu.
	- Press (Measure) on the front panel to display the **Measure** function menu.
- 2. Press Code Domain to display the Code Domain function menu.
- 3. Press  $\rightarrow$  to display page 2 of the **Code Domain** function menu.
- 4. Press Trace to display the Trace function menu.
- 5. Press Scale to display the Scale function menu.
- 6. Press Trace Scale to display the \*\*\* function menu.

*Note:* Input the setting for the selected graph at \*\*\*.

*Note*:You cannot set **Trace Scale** when **Constellation** is selected for the graph.

- 7. Select vertical scale of bottom Graph window.
- Setting options

**Table 3.6.7-1 Trace Scale Parameter**

| Graph                  | <b>Settings</b>                                                          | <b>Description</b>                                                                                          |
|------------------------|--------------------------------------------------------------------------|----------------------------------------------------------------------------------------------------|
| EVM vs. Symbol         | 5%, 10%, 20%, 50%                                                        | Select EVM vs. Symbol graph scale<br>upper limit. Lower limit fixed at 0%.                                  |
| Mag. Error vs. Symbol  | $\pm 5\%, \pm 10\%, \pm 20\%, \pm 50\%$                                  | Select Mag Error vs. Symbol graph<br>scale upper and lower limits based on<br>$0\%$                         |
| Phase Error vs. Symbol | $\pm 5$ degrees, $\pm 10$ degrees,<br>$\pm 20$ degrees, $\pm 50$ degrees | Select Phase Error vs. Symbol graph<br>scale upper and lower limits based on<br>$0\%$                       |
| Code Power vs. Symbol  | 20 dB, 40 dB, 60 dB, 80 dB                                               | Select Code Power vs. Symbol graph<br>scale<br>Updates lower limit using set value<br>Maximum fixed at 0 dB |

# **3.6.8 Numerical Results**

The Result window shows the numerical results in the analysis time specified with the Starting Slot Number and Measurement Interval.

> 3.6.1 Setting Starting Slot Number (Starting Slot Number) **3.6.2 Setting Analysis Time (Measurement Interval)** 3.6.4 Setting Slot Number for Displaying Analysis Results (Target Slot Number)

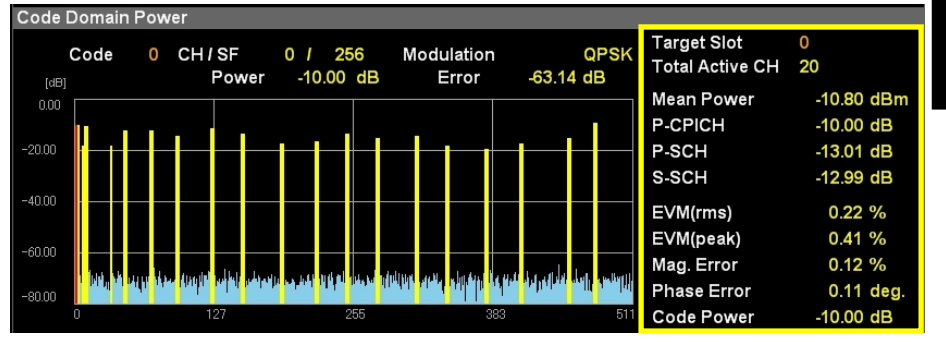

**Figure 3.6.8-1 Result Window**

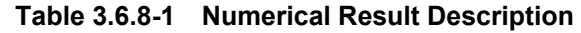

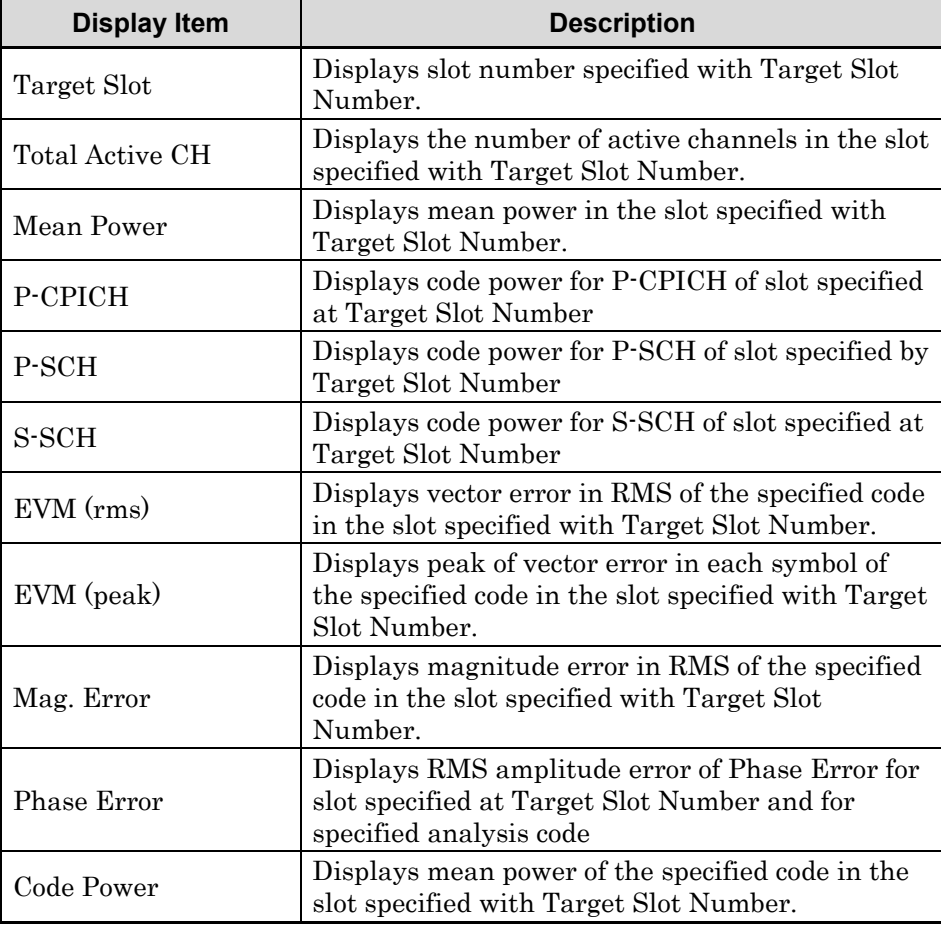

# **3.6.9 Graphical Results**

Display the graph results for the slot specified at Target Slot Number in the analysis segment (range specified by Starting Slot Number and Measurement Interval).

> 3.6.1 Setting Starting Slot Number (Starting Slot Number)  $\sqrt{3}$  3.6.2 Setting Analysis Time (Measurement Interval) **3.6.4 Setting Slot Number for Displaying Analysis Results** (Target Slot Number)

## 3.6.9.1 Code Domain Power

The code domain power in the slot specified with Target Slot Number is displayed in the upper Graph window. The code power at the marker-selected code is displayed in red.

> $\mathbb{R}$  3.6.4 Setting Slot Number for Displaying Analysis Results (Target Slot Number)

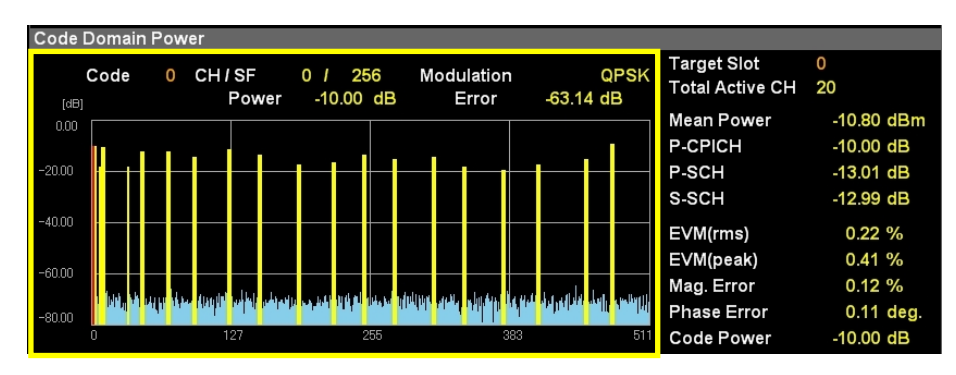

**Figure 3.6.9.1-1 Code Domain Power Display**

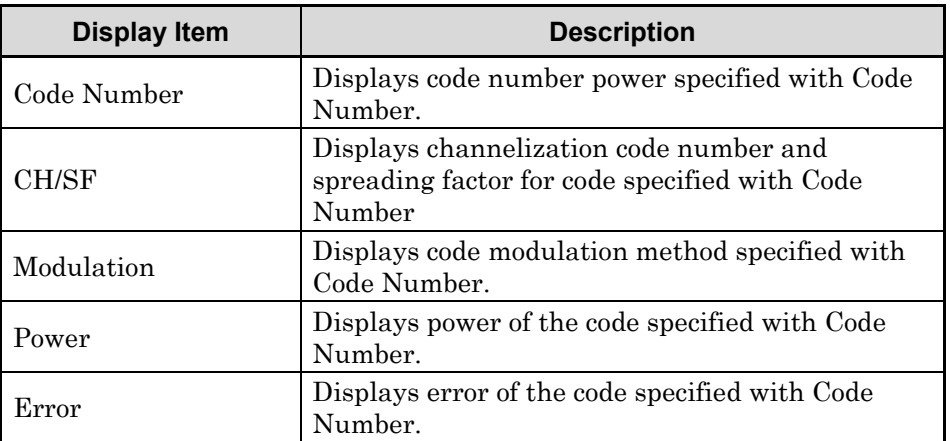

#### **Table 3.6.9.1-1 Code Domain Power Description**

# 3.6.9.2 Code Domain Error

The code domain error in the slot specified with Target Slot Number is displayed in the upper Graph window. The code error at the marker-selected code is displayed in red.

> 3.6.4 Setting Slot Number for Displaying Analysis Results (Target Slot Number)

| Code<br>[dB] | CH / SF<br>0<br>Power | 256<br>O.<br>$-10.00$ dB | Modulation<br>Error | QPSK<br>-63.14 dB                                                                                                    | <b>Target Slot</b><br><b>Total Active CH</b> | 0<br>20      |
|--------------|-----------------------|--------------------------|---------------------|----------------------------------------------------------------------------------------------------|----------------------------------------------|--------------|
| 0.00         |                       |                          |                     |                                                                                                    | Mean Power                                   | $-10.80$ dBm |
|              |                       |                          |                     |                                                                                                    | <b>P-CPICH</b>                               | $-10.00$ dB  |
| $-20.00$     |                       |                          |                     |                                                                                                    | <b>P-SCH</b>                                 | $-13.01$ dB  |
|              |                       |                          |                     |                                                                                                    | S-SCH                                        | $-12.99$ dB  |
| $-40.00$     |                       |                          |                     |                                                                                                    | EVM(rms)                                     | $0.22 \%$    |
|              |                       |                          |                     |                                                                                                    | EVM(peak)                                    | 0.41%        |
| $-60.00$     |                       |                          |                     | الله العلمية المؤسسة التي تعالى المؤسسة المؤسسة المؤسسة التي تعلم المؤسسة التي تعامل المؤسسة المؤسسة المؤسسة المؤسسة | Mag. Error                                   | $0.12 \%$    |
| $-80.00$     |                       |                          |                     |                                                                                                    | <b>Phase Error</b>                           | $0.11$ deg.  |
| 0            | 127                   |                          | 255                 | 383<br>51                                                                                                    | <b>Code Power</b>                            | $-10.00$ dB  |

**Figure 3.6.9.2-1 Code Domain Error Display**

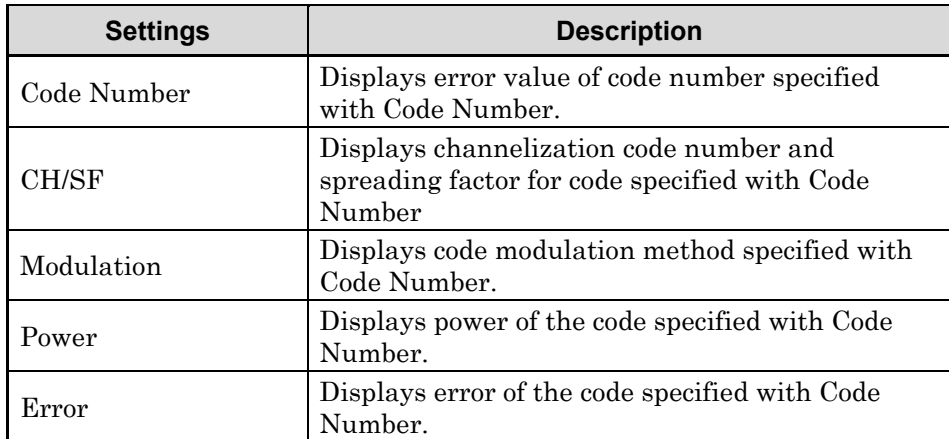

#### **Table 3.6.9.2-1 Code Domain Error Description**

**3**

## Chapter 3 Measurement

## 3.6.9.3 Constellation

Display the slot specified at Target Slot Number and the symbol constellation for the code specified by Code Number at the bottom graph window. The constellation at the marker-selected symbol is displayed in red.

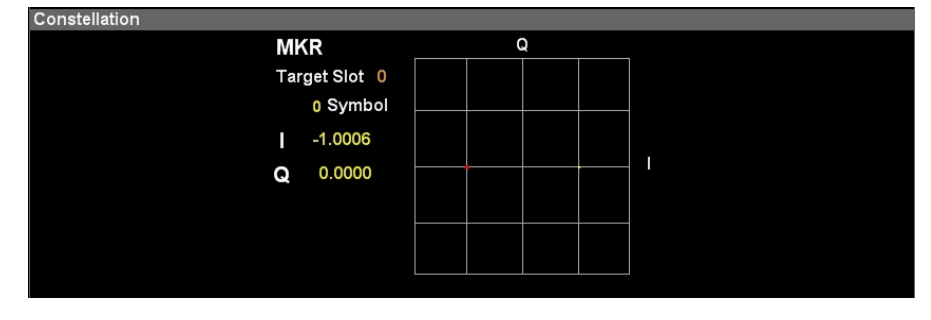

**Figure 3.6.9.3-1 Constellation Display**

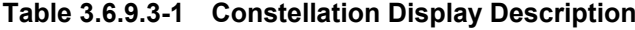

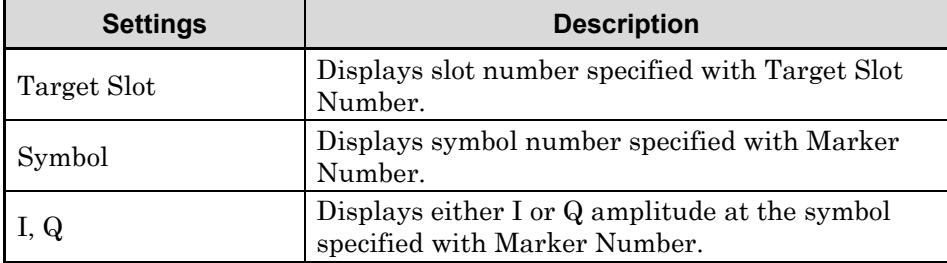

## 3.6.9.4 EVM vs. Symbol

Display the slot specified at Target Slot Number and the vector error for the code specified by Code Number at the bottom graph window. The vector error at the marker-selected symbol is displayed in red.

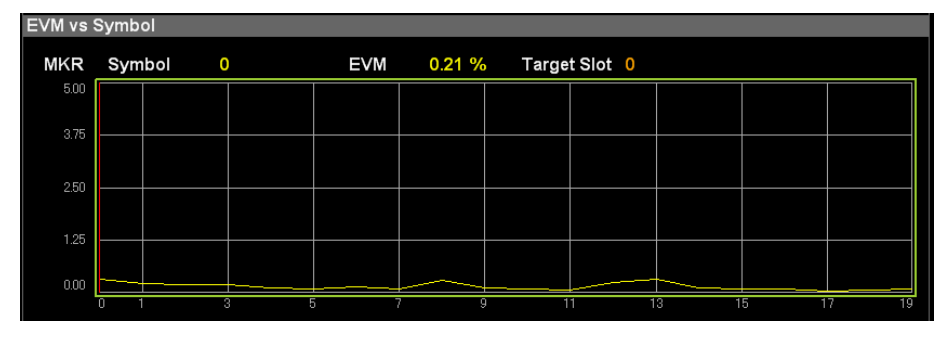

**Figure 3.6.9.4-1 EVM vs. Symbol Display**

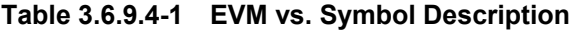

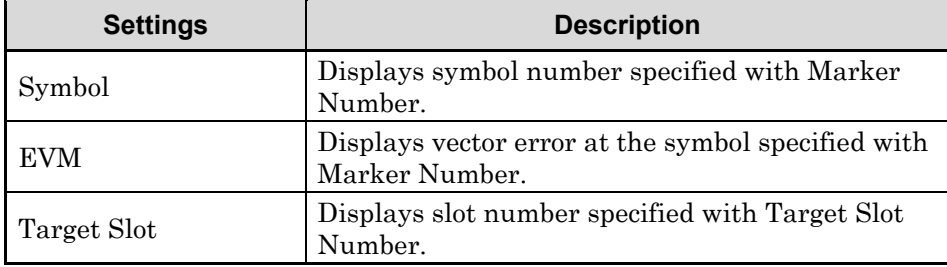

# 3.6.9.5 Magnitude Error vs. Symbol

Display the slot specified at Target Slot Number and the amplitude error for the code specified by Code Number at the bottom graph window. The magnitude error at the marker-selected symbol is displayed in red.

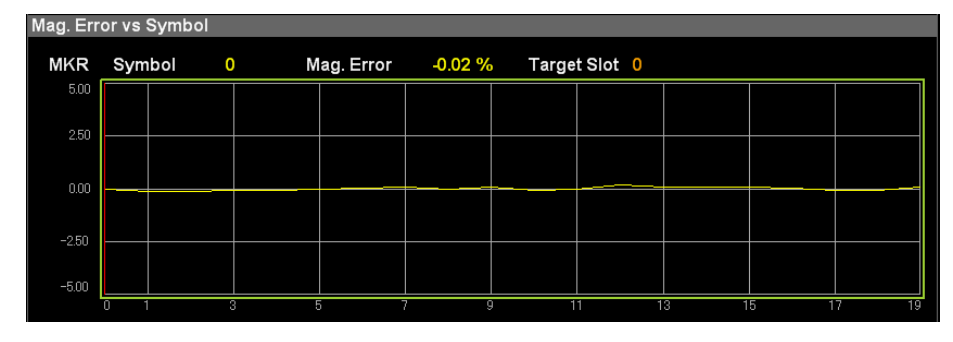

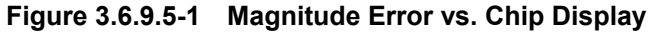

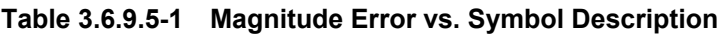

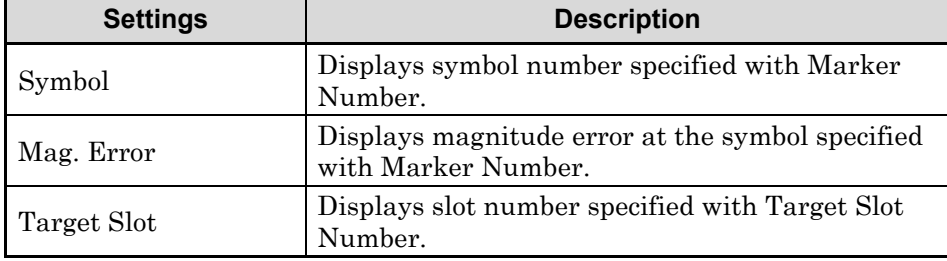

## 3.6.9.6 Phase Error vs. Symbol

Display the slot specified at Target Slot Number and the phase error for the code specified by Code Number at the bottom graph window. The magnitude error at the marker-selected symbol is displayed in red.

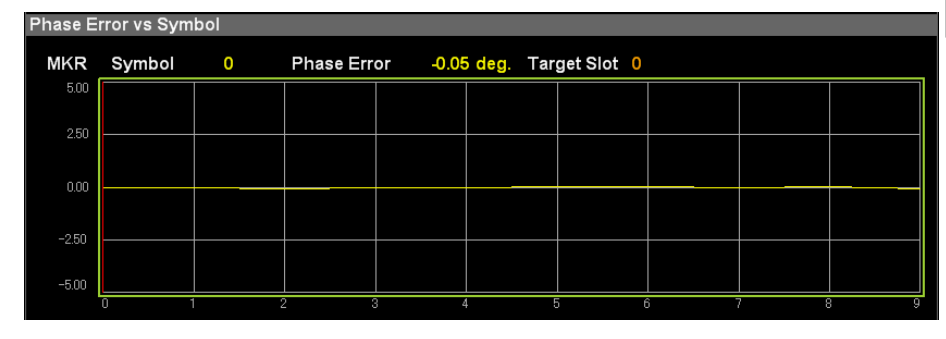

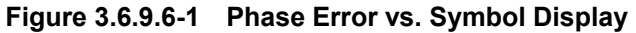

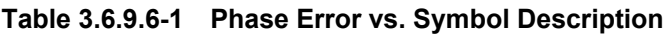

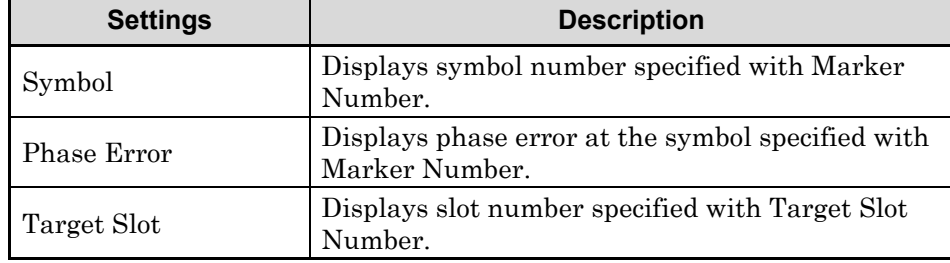

# Chapter 3 Measurement

## 3.6.9.7 Code Power vs. Symbol

Display the slot specified at Target Slot Number and the code power for the code specified by Code Number at the bottom graph window. The code power at the marker-selected symbol is displayed in red.

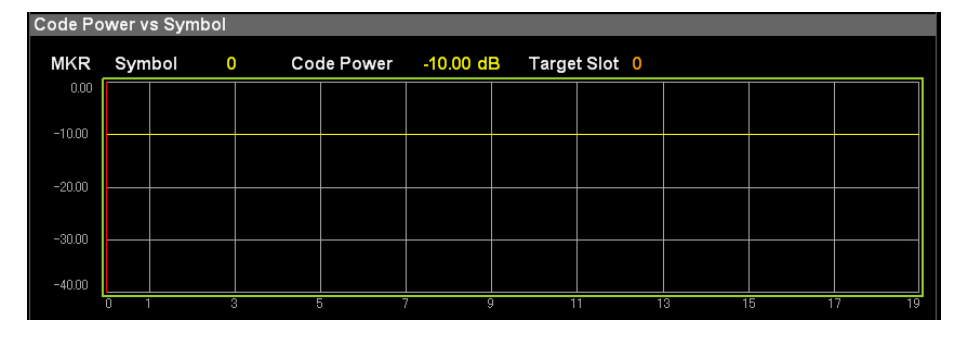

**Figure 3.6.9.7-1 Code Power vs. Symbol Display**

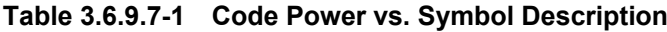

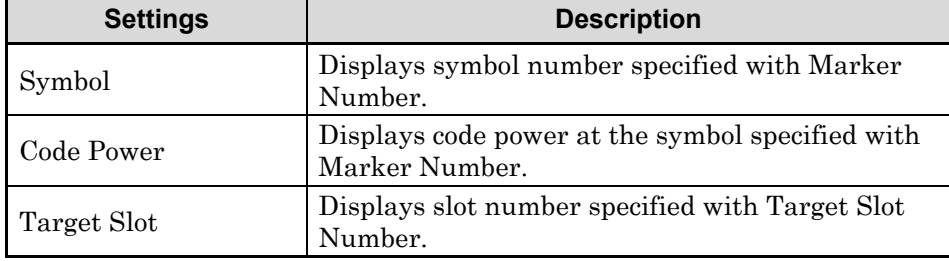

# **3.6.10 Setting Markers (Marker)**

3.6.10.1Enabling/Disabling Markers (Maker)

- Procedure
- 1. Press Marker on the main function menu to display the Marker function menu.
- 2. Enable or disable by pressing Marker.
- Setting options

#### **Table 3.6.10.1-1 Marker Options**

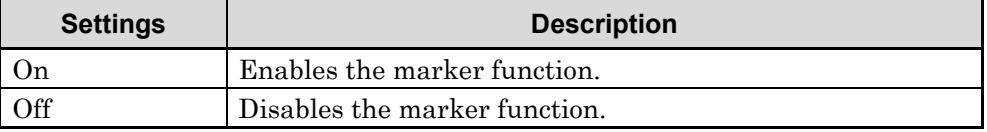

## 3.6.10.2Specifying Code Number (Code Number)

Specify the results display as the SF512-converted code number.

#### ■ Procedure

- 1. Press Marker on the main function menu to display the Marker function menu.
- 2. Press Code Number.
- 3. Press the numeric keypads and input the code number in the Code Number dialog box.

*Note:* The **Code Number** dialog box is displayed automatically when the numeric keypads are pressed.

- 4. Press Set to enter the input value.
- Setting options

#### **Table 3.6.10.2-1 Code Number Parameter**

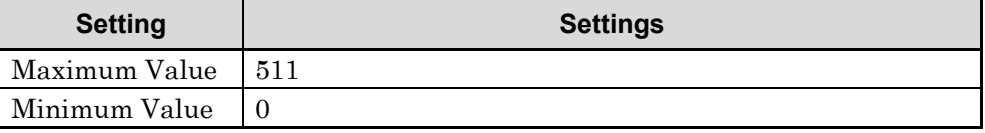

# 3.6.10.3Setting Marker Position in Bottom Graph Window (Marker Number)

This sets Marker Position of bottom Graph Window.

- Procedure
- 1. Press Marker on the main function menu to display the Marker function menu.
- 2. Press Marker Number.
- 3. Press the numeric keypads and input the correction offset value in the Marker Number dialog box.

*Note:* The **Marker Number** dialog box is displayed automatically when the numeric keypads are pressed.

- 4. Press Set to enter the input value.
- Setting options

#### **Table 3.6.10.3-1 Marker Number Options**

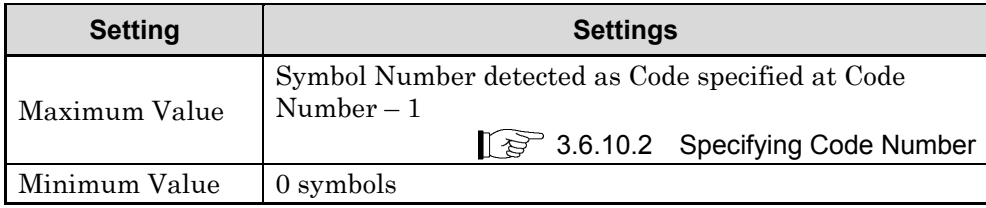

## 3.6.10.4Setting Slot Number for Displaying Analysis Results (Target Slot Number)

Set the slot number for displaying the analysis results.

- Procedure
- 1. Press Marker on the main function menu to display the Marker function menu.
- 2. Press Target Slot Number at the Marker function menu to display the current Target Slot Number in the measurement parameters.
- 3. Press the numeric keypads and input the slot number for displaying the analysis result in the Target Slot Number dialog box.

*Note:* The **Target Slot Number** dialog box is displayed automatically when the numeric keypads are pressed.

- 4. Press Set to enter the input value.
- 5. When setting the Target Slot Number, it is reflected in Target Slot of the measurement parameters and the results window.
- Setting options

**Table 3.6.10.4-1 Target Slot Number Options**

| <b>Setting</b>   | <b>Settings</b>                                                                                                    |
|------------------|----------------------------------------------------------------------------------------------------|
| Maximum<br>Value | Starting Slot Number + Measurement Interval – 1 slot<br>3.6.1 Setting Starting Slot Number<br>(Starting Slot Number)<br>$\mathbb{R}$ 3.6.2 Setting Analysis Time<br>(Measurement Interval) |
| Minimum Value    | <b>Starting Slot Number setting</b><br>3.6.1 Setting Starting Slot Number<br>(Starting Slot Number)                                                                                        |

# **3.7 Measuring Code Time Variation (Code vs. Time)**

# **3.7.1 Setting Analysis Time (Measurement Interval)**

This sets the continuous measurement period for analysis with single capture. The analysis start location is usually slot 0.

*Note:* The values specified at Modulation Analysis and Measurement Interval of Code Domain are not inherited by this setting.

When 18 is set at Measurement Interval, the analysis slots are 0 to 17.

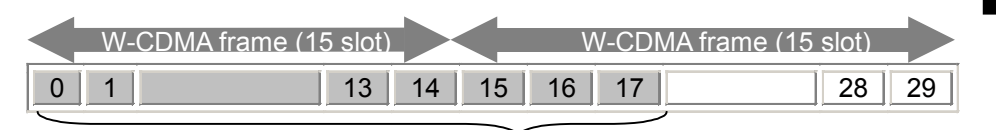

## **Measurement Interval 18 slots**

#### **Figure 3.7.1-1 Outline of Measurement Interval**

- Procedure
- 1. Press Measure on the main function menu to display the Measure function menu.
- 2. Press Code vs. Time to display the Code vs. Time function menu.
- 3. Press Analysis Time to display the Analysis Time function menu.
- 4. Press Measurement Interval to display the Measurement Interval dialog box.
- 5. Enter the slot number for analysis, and press Set to enter the input value.
- Setting options

#### **Table 3.7.1-1 Measurement Interval Options**

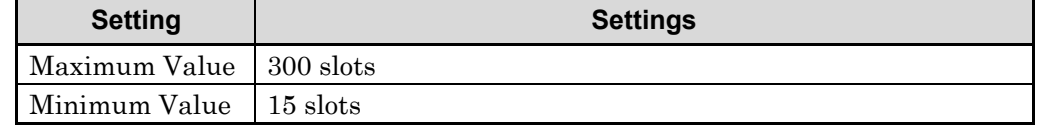

**3**

# **3.7.2 Specifying Code Number (Code vs. Time Target Code)**

Specify the code power displayed in the Code vs. Time graph results as the SF512-converted code number.

- Procedure
- 1. Press Measure on the main function menu to display the Measure function menu.
- 2. Press Code vs. Time to display the Code vs. Time function menu.
- 3. Press  $\rightarrow \infty$  to display page 2 of the **Code vs. Time** function menu.
- 4. Press Trace to display the Trace function menu.
- 5. Press Code vs. Time Target Code.
- 6. Press the numeric keypads and input the code number in the Code vs. Time Target Code dialog box.

*Note:* The **Code vs. Time Target Code** dialog box is displayed automatically when the numeric keypads are pressed.

7. Press Set to enter the input value.

## ■ Setting options

#### **Table 3.7.2-1 Code vs. Time Target Code Setting Options**

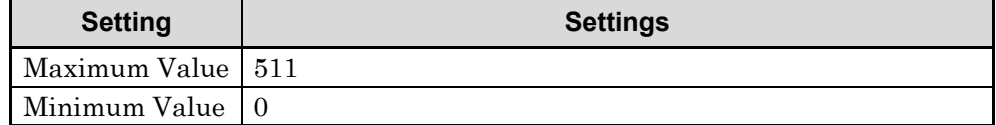

# **3.7.3 Selecting Graph Display (Trace Mode)**

This selects a graphical result in the bottom Graph window.

- Procedure
- 1. Press Measure on the main function menu to display the Measure function menu.
- 2. Press Code vs. Time to display the Code vs. Time function menu.
- 3. Press  $\rightarrow$  to display page 2 of the **Code vs. Time** function menu.
- 4. Press Trace to display the Trace function menu.
- 5. Press Trace Mode to display the Trace Mode function menu.
- 6. Select a graph to be displayed in the bottom Graph window.
- Setting options

### **Table 3.7.3-1 Trace Mode Options**

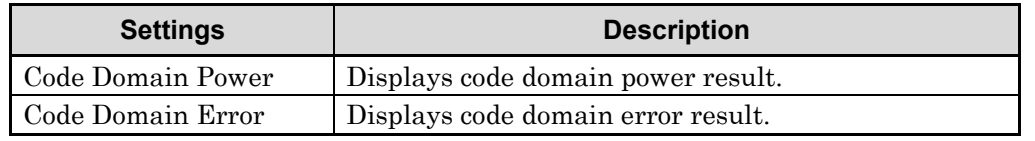

# **3.7.4 Setting Vertical Scale for Bottom Graph Window (Code vs. Time Scale)**

Set the vertical scale for the Code vs. Time graph results displayed in the top graph window.

- Procedure
- 1. Press Measure on the main function menu to display the Measure function menu.
- 2. Press  $\rightarrow$  to display page 2 of the **Measure** function menu.
- 3. Press Code vs. Time to display the Code vs. Time function menu.
- 4. Press  $\rightarrow \infty$  to display page 2 of the **Code vs. Time** function menu.
- 5. Press Trace to display the Trace function menu.
- 6. Press Scale to display the Scale function menu.
- 7. Press Code vs. Time Scale to display the Code vs. Time Scale function menu.
- 8. Select the lower limit of the scale for the Code vs. Time graph results.
- Setting options

**Table 3.7.4-1 Code vs. Time Scale Setting Options**

| Graph         | <b>Settings</b>                  | <b>Description</b>                   |
|---------------|----------------------------------|--------------------------------------|
| Code vs. Time | $20$ dB, $40$ dB<br>60 dB, 80 dB | Selects scale of a graphical result. |

# **3.7.5 Correcting Vertical Scale for the Upper Graph Window (Code vs Time Scale Offset)**

This corrects the vertical scale upper limit for the Code vs. Time graph results displayed in the top graph window.

#### ■ Procedure

- 1. Press Measure on the main function menu to display the Measure function menu.
- 2. Press Code vs Time to display the Code vs Time function menu.
- 3. Press  $\rightarrow$  to display page 2 of the Code vs Time function menu.
- 4. Press Trace to display the Trace function menu.
- 5. Press Scale to display the Scale function menu.
- 6. Press Code vs Time Scale Offset to display the Code vs Time Scale Offset dialog box, and enter the desired parameter.

*Note*: Vertical scale upper limit is calculated as follows: Upper limit value [dBm] = Input Level [dBm] + Code vs Time Scale Offset [dB] + 10 [dB] (in 5 dB steps, rounding up fractions less than 5 dB)

#### ■ Setting range

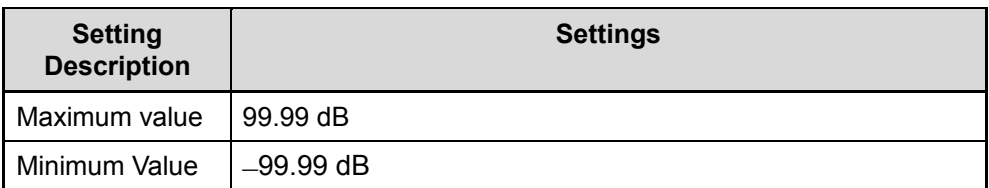

#### **Table 3.7.5-1 Code vs. Time Scale Offset Setting Range**

# **3.7.6 Setting Vertical Scale for Bottom Graph Window (Trace Scale)**

Set the vertical scale for the code domain power or code domain error graph results displayed in the bottom graph window.

When Code Domain Power is set at Trace Mode, the vertical scale upper limit is fixed at 0 dB. When Code Domain Error is set, the vertical scale lower limit is fixed at –80 dB.

3.7.3 Selecting Graph Results (Trace Mode)

- Procedure
- 1. Press Measure on the main function menu to display the Measure function menu.
- 2. Press Code vs. Time to display the Code vs. Time function menu.
- 3. Press  $\rightarrow$  to display page 2 of the Code vs. Time function menu.
- 4. Press Trace to display the Trace function menu.
- 5. Press Scale to display the Scale function menu.
- 6. Press Trace Scale to display the \*\*\* Scale function menu.

*Note:* \*\*\* stands for the name of selected mode.

- 7. Select the maximum/minimum scale value of bottom graph window.
- Setting options

**Table 3.7.6-1 Trace Scale Setting Options**

| Graph             | <b>Settings</b> | <b>Description</b>                                                                                |
|-------------------|-----------------|---------------------------------------------------------------------------------------------------|
| Code Domain Power | 20 dB, 40 dB    | Selects scale range in graph.<br>Updates lower limit using setting<br>Maximum fixed at 0 dB       |
| Code Domain Error | 60 dB, 80 dB    | Selects scale range in graph.<br>Updates upper limit using setting<br>Minimum is fixed at -80 dB. |

# **3.7.7 Code vs. Time Graph Results**

Display the Mean Power and Code Power for the specified code number for up to 10 frame segments.

> 3.7.2 Specifying Code Number (Code vs. Time Target Code)

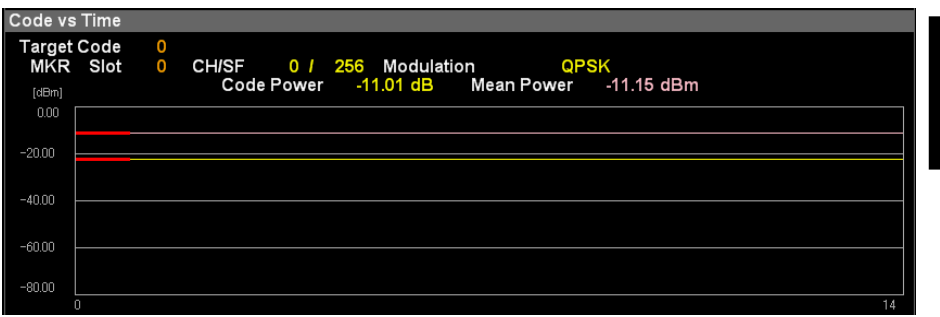

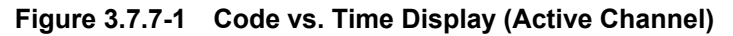

| Code vs Time                |          |   |                                                                                         |    |
|-----------------------------|----------|---|-----------------------------------------------------------------------------------------|----|
| <b>Target Code</b><br>[dBm] | MKR Slot | 4 | 0 CH/SF 4 / 512 Modulation<br>-----------<br>Code Power -76.13 dB Mean Power -10.84 dBm |    |
| 0.00<br>$-20.00$            |          |   |                                                                                         |    |
| $-40.00$                    |          |   |                                                                                         |    |
| $-60.00$                    |          |   |                                                                                         |    |
| $-80.00$<br>٢               |          |   |                                                                                         | 14 |

**Figure 3.7.7-2 Code vs. Time Display (Inactive Channel)**

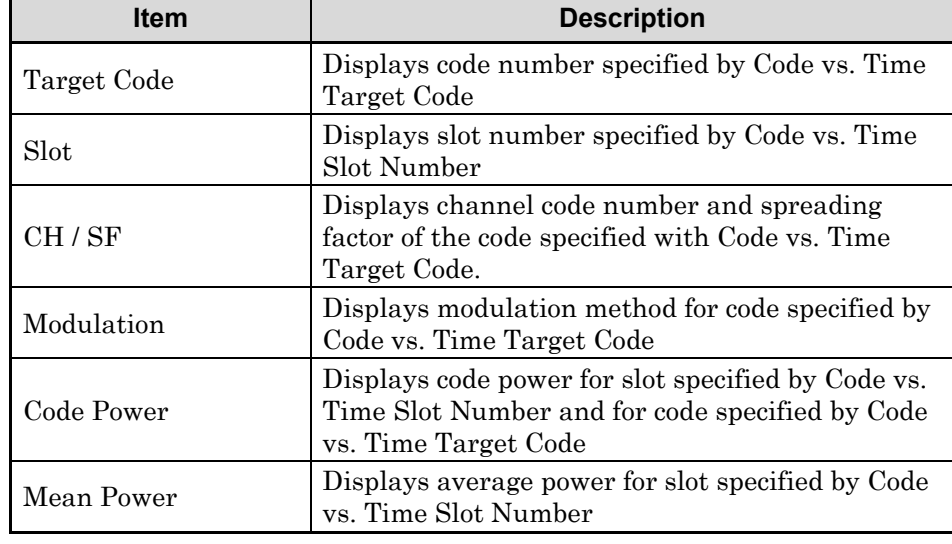

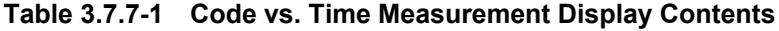

**3**

Measurement

Measurement

# **3.7.8 Code Domain Power and Code Domain Error**

Display the code domain power for the slot specified by Code vs. Time Slot Number and the code domain error in the analysis segment (range specified by Measurement Interval) in the bottom graph window. In addition, display the numeric results for the code number specified by Bottom Graph Marker Number in the Result window.

 $\mathbb{R}$  3.7.1 Setting Analysis Time (Measurement Interval) 3.7.2 Specifying Code Number (Code vs. Time Target Code) 3.7.9.3 Setting Target Slot Number (Code vs. Time Slot Number)

## 3.7.8.1 Numerical Results

Display the numeric results for the slot specified by Code vs. Time Slot Number and for the code number specified by Bottom Graph Marker Number in the analysis segment (specified by Measurement Interval).

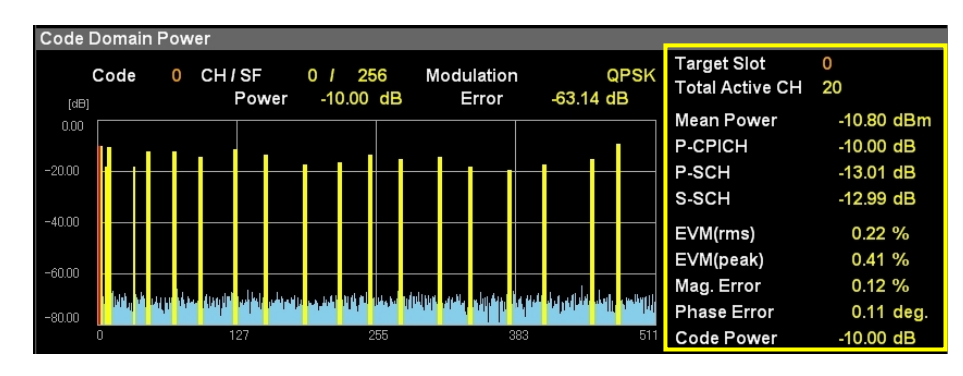

**Figure 3.7.8.1-1 Result Window**

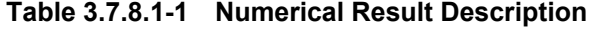

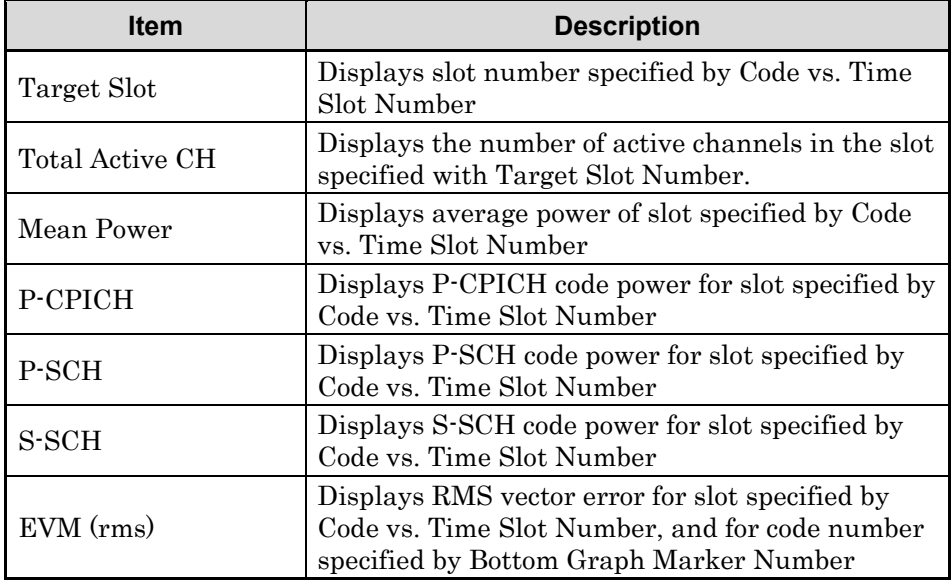

# 3.7 Measuring Code Time Variation (Code vs. Time)

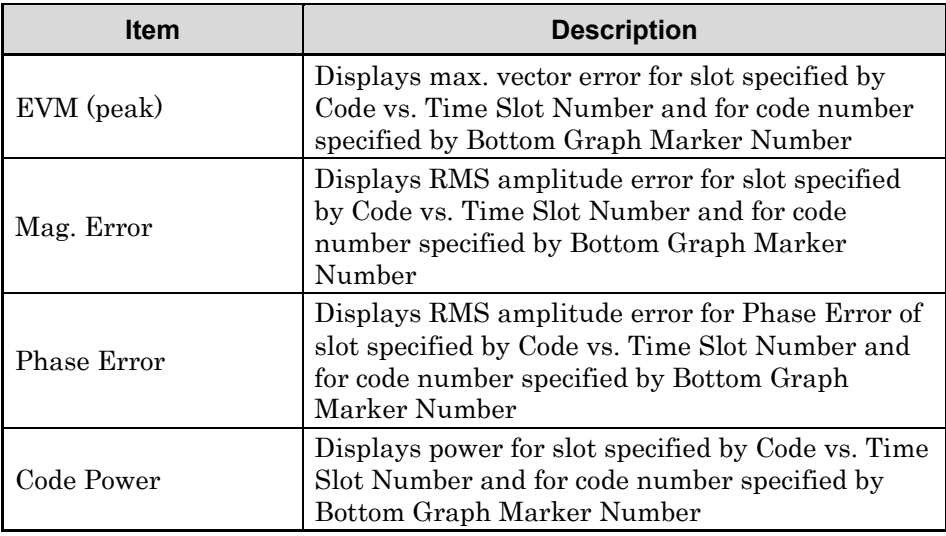

## **Table 3.7.8.1-1 Numerical Result Description (Continued)**

# 3.7.8.2 Code Domain Power Graph Results

The code domain power in the slot specified with Code vs. Time Slot Number is displayed in the bottom Graph window. The code power at the marker-selected code is displayed in red.

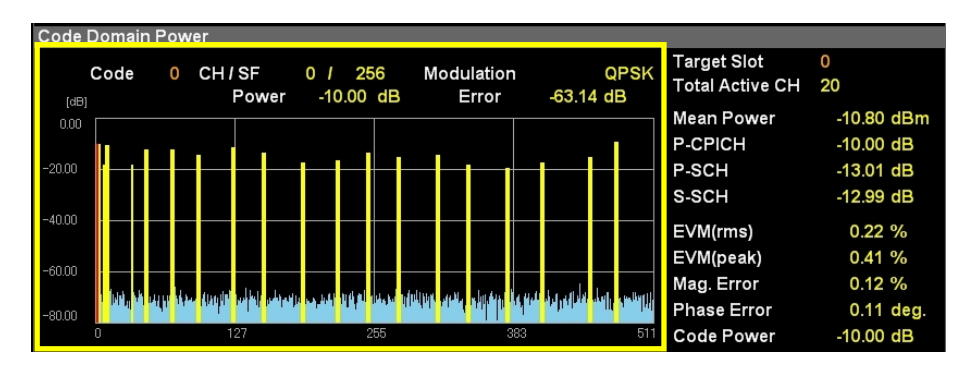

**Figure 3.7.8.2-1 Code Domain Power Display**

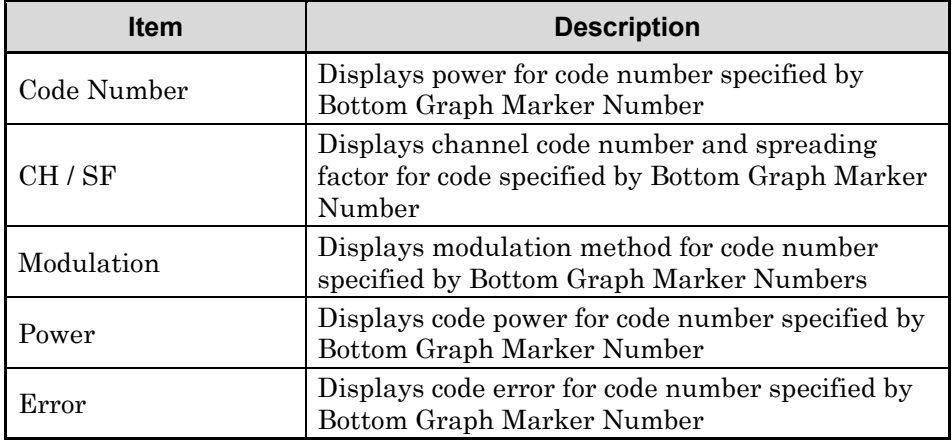

#### **Table 3.7.8.2-1 Code Domain Power Description**
## 3.7.8.3 Code Domain Error Graph Results

The code domain error in the slot specified with Code vs. Time Slot Number is displayed in the bottom Graph window. The code error at the marker-selected code is displayed in red.

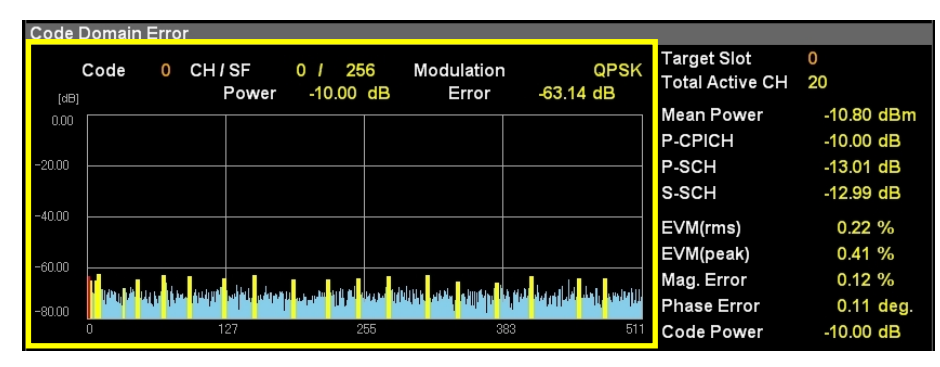

**Figure 3.7.8.3-1 Code Domain Error Display**

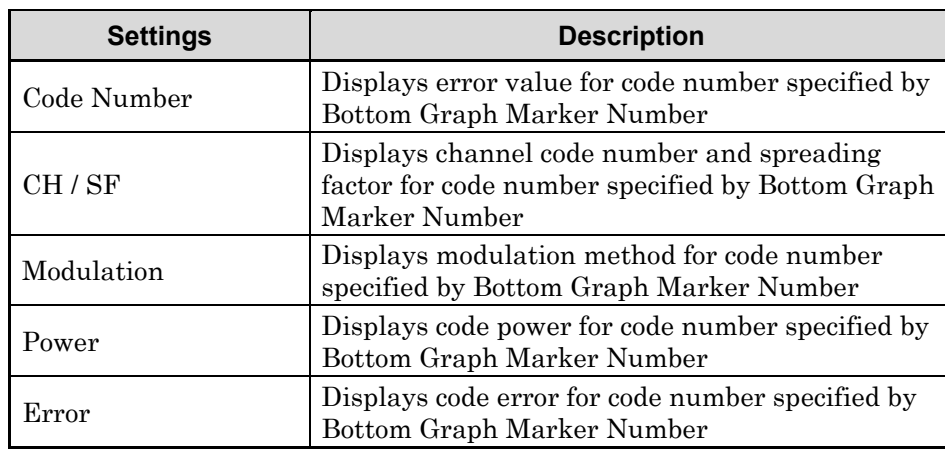

## **Table 3.7.8.3-1 Code Domain Error Description**

## 3.7.8.4 Linking with Code vs. Time Graph Results (Set Target Code to Marker Code)

Set the marker value set at the bottom graph window (Bottom Graph Marker Number) as the Code vs. Time Target Code of the Code vs. Time graph results. The code domain power or the code domain error graph results and the Code vs. Time graph results are easily checked while linked.

3.7.9.5 Reflecting Marker Position in Code vs. Time Graph Results (Set Target Code to Marker Code)

# **3.7.9 Setting Markers (Marker)**

- 3.7.9.1 Enabling/Disabling Markers (Maker)
	- Procedure
	- 1. Press Marker on the main function menu to display the Marker function menu.
	- 2. Enable or disable by pressing Marker.
	- Setting options

## **Table 3.7.9.1-1 Marker Options**

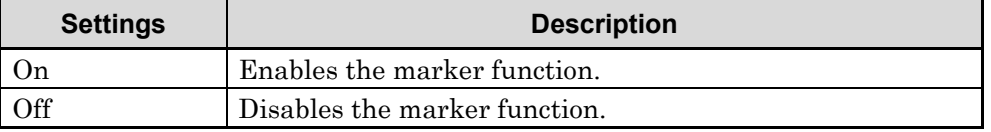

## 3.7.9.2 Selecting Operation Target Graph (Code vs. Time Select/Bottom Graph Select)

Set the target for the rotary knob and cursor key operation. The target is the Code vs. Time graph results or the bottom graph window.

- Procedure
- 1. Press Marker on the main function menu to display the Marker function menu.
- 2. Press Code vs. Time Select or Bottom Graph Select to select the operation target graph.
- Setting options

**Table 3.7.9.2-1 Operation Target Graph Setting Range**

| <b>Settings</b>      | <b>Description</b>           |
|----------------------|------------------------------|
| Code vs. Time Select | Selects Code vs. Time.       |
| Bottom Graph Select  | Selects bottom graph window. |

## 3.7.9.3 Setting Target Slot Number (Code vs. Time Slot Number)

Set the code domain power displayed in the bottom graph window or the slot number for the code domain error graph results and the marker position for the Code vs. Time graph results.

## ■ Procedure

- 1. Press Marker on the main function menu to display the Marker function menu.
- 2. Press Code vs. Time Select.
- 3. Press Code vs. Time Slot Number and input the slot number for analysis using the numeric keypads at the Code vs. Time Slot Number dialog box.
- 4. Press Set to enter the input value.

#### ■ Setting options

## **Table 3.7.9.3-1 Code vs. Time Slot Number Setting Range**

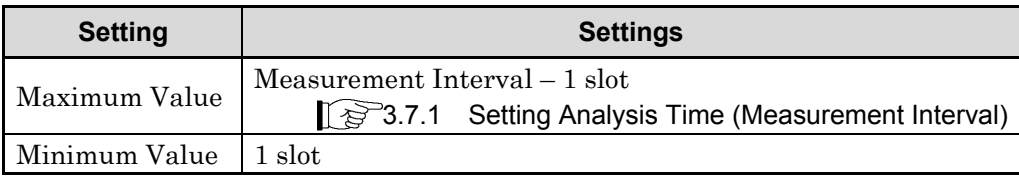

## 3.7.9.4 Setting Marker Position in Bottom Graph Window (Bottom Graph Marker Number)

Set the code domain power displayed at the bottom graph window or the code domain error marker position as the SF512-converted code number.

- Procedure
- 1. Press Marker on the main function menu to display the Marker function menu.
- 2. Press Bottom Graph Marker Number and input the code number using the numeric keypads at the Bottom Graph Marker Number dialog box.
- 3. Press Set to enter the input value.

#### ■ Setting options

## **Table 3.7.9.4-1 Bottom Graph Marker Number Setting Range**

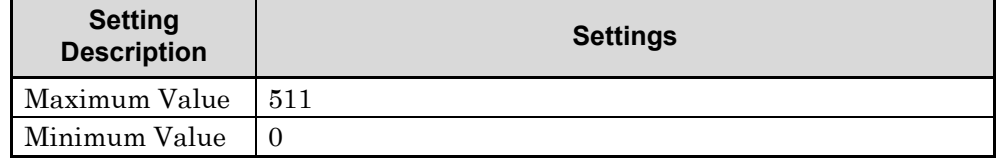

## 3.7.9.5 Reflecting Marker Position in Code vs. Time Graph Results (Set Target Code to Marker Code)

Set the marker value (Bottom Graph Marker Number) set at the bottom graph window at Code vs. Time Target Code of the Code vs. Time graph results. The code domain power or code domain error graph results and Code vs. Time graph results are easily checked while linked.

#### ■ Procedure

- 1. Press Marker on the main function menu to display the Marker function menu.
- 2. Press Set Marker to Target Code.
- 3. The marker position is reflected in Code vs. Time Target Code.

# **3.8 Measurement Using SPA/VSA Functions (Measure: ACP, Channel Power, OBW, SEM)**

## **3.8.1 Adjacent Channel Power Measurement (ACP)**

Fetch the ACP function of the signal analyzer application or the spectrum analyzer application and measure the adjacent channel leakage power. At actual measurement, the parameters specified at W-CDMA Downlink application are handed over automatically to the target parameters and executed.

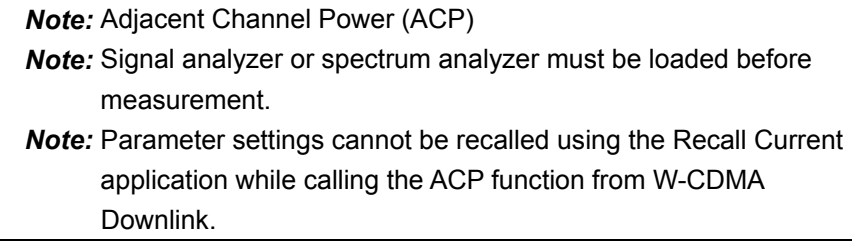

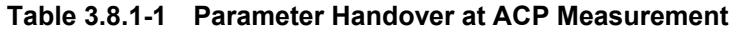

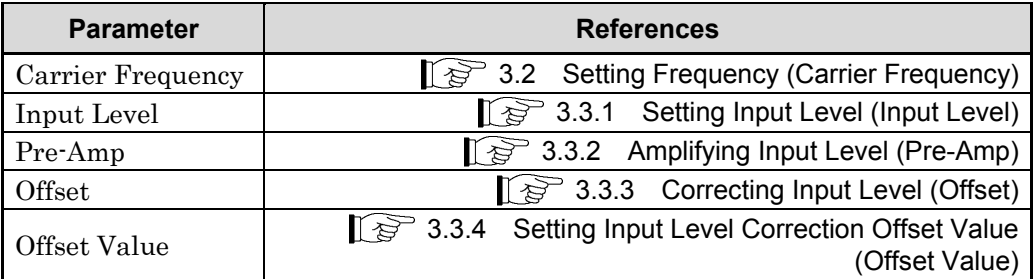

3.8.1.1 ACP (FFT)

Set at ACP measurement using FFT.

This is used for ACP measurement when speed is important. Refer to the "MS2690A/MS2691A/MS2692A Signal Analyzer Operation Manual (Signal Analyzer Function Operation)" or "MS2830A Signal Analyzer Operation Manual (Signal Analyzer Function Operation)" for details.

 $\mathbb{R}$  4.2.10 Measure

*Note:* When measuring a multicarrier signal, use ACP (Swept). ACP (FFT) cannot be used to measure multicarrier signals because the bandwidth is insufficient.

3.8.1.2 ACP (Swept)

Set at ACP measurement by sweeping.

This is used to obtain more accurate results with a wide dynamic range. Refer to the "MS2690A/MS2691A/MS2692A Signal Analyzer Operation Manual (Spectrum Analyzer Function Operation)" or "MS2830A Signal Analyzer Operation Manual (Spectrum Analyzer Function Operation)". 7.2 Adjacent Channel Power Measurement (ACP)

## **3.8.2 Channel Power Measurement (Channel Power)**

Fetch the Channel Power function of the signal analyzer application or the spectrum analyzer application. The settings of the W-CDMA Downlink application are reflected in the Channel Power function of the signal analyzer or spectrum analyzer application. Measure the channel power.

*Note:* Signal analyzer or spectrum analyzer must be loaded before measurement. *Note:* Parameter settings cannot be recalled using the Recall Current application while calling the Channel Power function from W-CDMA Downlink.

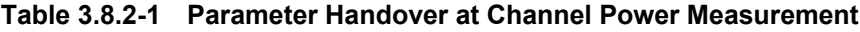

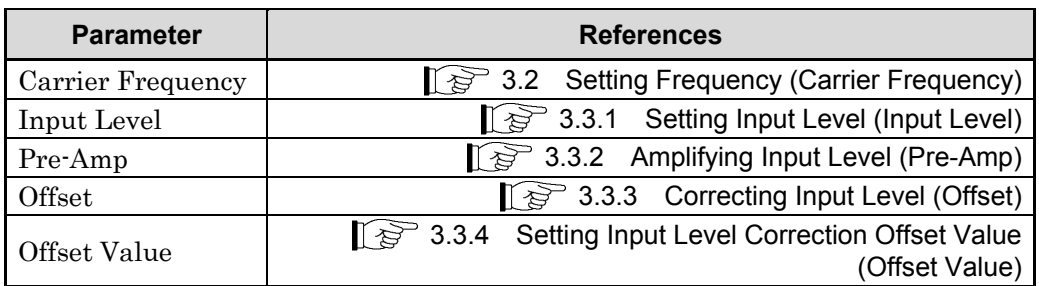

## 3.8.2.1 Channel Power (FFT)

Set at Channel Power measurement using FFT.

This is used for Channel Power measurement when speed is important. Refer to the "MS2690A/MS2691A/MS2692A Signal Analyzer Operation Manual (Signal Analyzer Function Operation)" or "MS2830A Signal Analyzer Operation Manual (Signal Analyzer Function Operation)" .

 $\mathbb{Q}^{\geq 4.2.10}$  Measure

*Note:* When measuring a multicarrier signal, use Channel Power (Swept). Channel Power (FFT) cannot be used to measure multicarrier signals because the bandwidth is insufficient.

## 3.8.2.2 Channel Power (Swept)

Set at Channel Power measurement by sweeping.

This is used to obtain more accurate results with a wide dynamic range. Refer to the "MS2690A/MS2691A/MS2692A Signal Analyzer Operation Manual (Spectrum Analyzer Function Operation)" or "MS2830A Signal Analyzer Operation Manual (Spectrum Analyzer Function Operation)". 7.4 Channel Power Measurement

## **3.8.3 Occupied Bandwidth Measurement (OBW)**

Fetch the OBW function of the signal analyzer application or the spectrum analyzer application and measure the occupied bandwidth for the parameters set at the W-CDMA Downlink application.

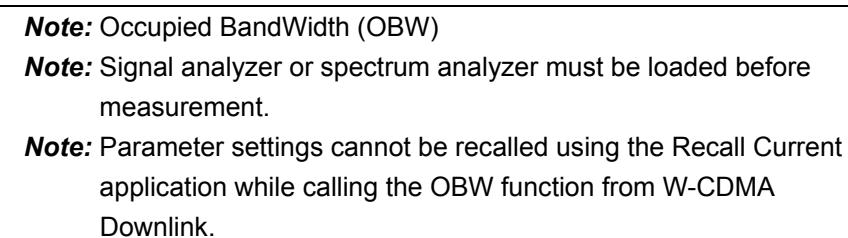

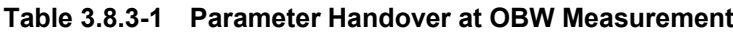

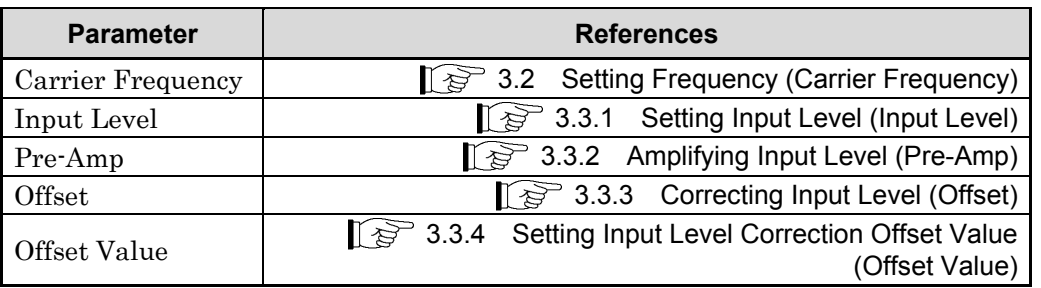

## 3.8.3.1 OBW (FFT)

Set at OBW measurement using FFT.

This is used for OBW measurement when speed is important. Refer to the "MS2690A/MS2691A/MS2692A Signal Analyzer Operation Manual (Signal Analyzer Function Operation)" or "MS2830A Signal Analyzer Operation Manual (Signal Analyzer Function Operation)" .

 $\mathbb{R}$  4.2.10 Measurement

*Note:* When measuring a multicarrier signal, use OBW (Swept). OBW (FFT) cannot be used to measure multicarrier signals because the bandwidth is insufficient.

## 3.8.3.2 OBW (Swept)

Set at OBW measurement by sweeping.

This is used to obtain more accurate results with a wide dynamic range. Refer to the "MS2690A/MS2691A/MS2692A Signal Analyzer Operation Manual (Spectrum Analyzer Function Operation)" or "MS2830A Signal Analyzer Operation Manual (Spectrum Analyzer Function Operation)".  $\Gamma$   $\widehat{\mathbb{F}}$  7.5 Occupied Bandwidth Measurement **3**

## **3.8.4 Spectrum Emission Mask Measurement (SEM)**

Fetch the SEM function of the spectrum analyzer application and measure the spectrum emission mask for the parameters set at the W-CDMA Downlink application.

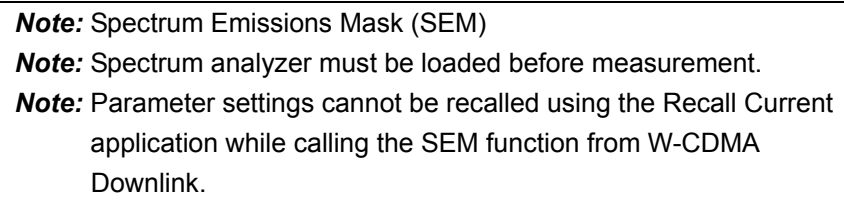

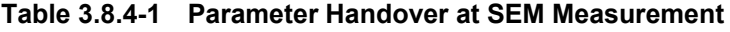

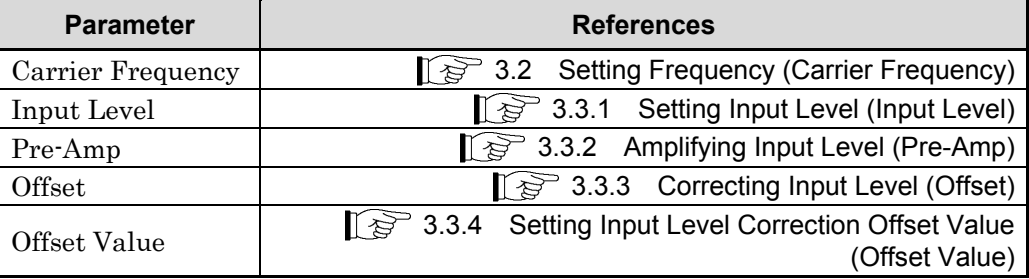

Set to SEM measurement at sweeping.

Refer to the "MS2690A/MS2691A/MS2692A Signal Analyzer Operation Manual (Spectrum Analyzer Function Operation)" or "MS2830A Signal Analyzer Operation Manual (Spectrum Analyzer Function Operation)". 7.6 Spectrum Emission Mask Measurement

(Spectrum Emission Mask)

## **3.8.5 Advanced settings**

This function configures settings related to spectrum measurement.

## 3.8.3.1 Coupled Ref & ATT in Swept & FFT

When function is switched among each measurement function using Signal Analyzer or Spectrum Analyzer function, this setting sets whether to inherit Reference Level and ATT settings.

## ■ Procedure

- 1. Press Measure at the main function menu to display Measure function menu.
- 2. In the page 2 of Measure function menu, press Advanced Settings.
- 3. Configure Coupled Ref & ATT in Swept & FFT.

*Note:* When function is switched among each measurement function using Signal Analyzer or Spectrum Analyzer function, this setting sets whether to inherit Reference Level and ATT settings. The ATT setting may not be inherited when measurement function is switched from Modulation Analysis, Code Domain, Code vs Time using Signal/Spectrum Analyzer application.

# **3.9 Setting Trigger (Trigger)**

## **3.9.1 Reflecting Trigger Signal in Measurement (Trigger Switch)**

This sets the trigger synchronization On/Off.

## ■ Procedure

1. Call Trigger function menu

Open the function menu as shown below.

- Press Trigger on the main function menu to display the Trigger function menu.
- Press  $\left[\begin{matrix} \text{Trigger/Gate} \end{matrix}\right]$  on the front panel to display the **Measure** function menu.
- 2. Turn the function On/Off by pressing Trigger Switch.

## ■ Setting options

#### **Table 3.9.1-1 Trigger Switch Options**

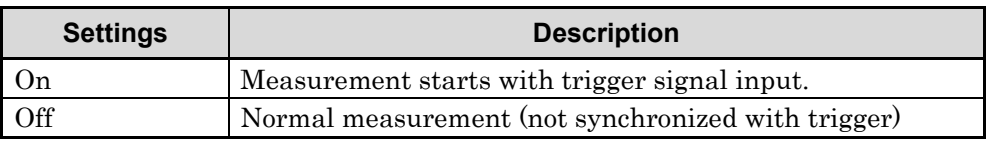

# **3.9.2 Selecting Trigger Source (Trigger Source)**

This sets the trigger source.

*Note:* **SG Marker can only be set when the Vector Signal Generator Hardware Option is installed.**

## ■ Procedure

- 1. Call Trigger function menu Open the function menu as shown below.
	- Press Trigger on the main function menu to display the Trigger function menu.
	- Press  $[\text{Trigger/Gate}]$  on the front panel to display the **Measure** function menu.
- 2. Press Trigger Source to display the Trigger Source function menu.
- 3. Select the trigger source.
- 4. When selecting the trigger source, the trigger source selected at the measurement parameters is displayed.
- Setting options

**Table 3.9.2-1 Trigger Source Options**

| <b>Settings</b> | <b>Description</b>                                                          |  |
|-----------------|-----------------------------------------------------------------------------|--|
| External        | Measurement starts with external trigger signal input.                      |  |
| SG Marker       | Measurement starts with at the timing of Vector Signal<br>Generator option. |  |

# **3.9.3 Setting Trigger Edge (Trigger Slope)**

## ■ Procedure

- 1. Call Trigger function menu
	- Open the function menu as shown below.
		- Press Trigger on the main function menu to display the Trigger function menu.
		- Press  $\left[\begin{smallmatrix} \text{Trigger/Gate} \end{smallmatrix}\right]$  on the front panel to display the **Measure** function menu.
- 2. Switch to Rise or Fall by pressing Trigger Slope.
- Setting options

**Table 3.9.3-1 Trigger Slope Options**

| <b>Settings</b> | <b>Description</b>                             |  |
|-----------------|------------------------------------------------|--|
| Rise            | Synchronizes with rising edge of the trigger.  |  |
| Fall            | Synchronizes with falling edge of the trigger. |  |

*Note:* Even if the 3.9.1 Trigger Switch setting is Off, it is switched to On automatically when Trigger Slope is set.

# **3.9.4 Setting Trigger Delay Time (Trigger Delay)**

Set the delay time from the trigger input until capture is started.

## ■ Procedure

- 1. Call Trigger function menu Open the function menu as shown below.
	- Press Trigger on the main function menu to display the Trigger function menu.
	- Press  $\left[\text{Trigger/Gate}\right]$  on the front panel to display the Trigger function menu.
- 2. Press Trigger Delay to open the Trigger Delay dialog box. Open the dialog box as shown below.
- 3. Input the trigger delay.
- 4. Press the units button **s**, **ms**,  $\mu$ **s**, or **ns** for the trigger delay and **Set** to set the input value.
- 5. When setting the trigger delay, the trigger delay input at the measurement parameters is displayed.
- Setting options

## **Table 3.9.4-1 Trigger Delay Options**

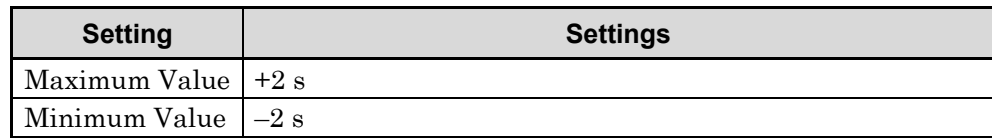

Measurement

Measurement

**3**

# Chapter 4 Performance Test

This chapter describes measurement devices, setup methods, and performance test procedures required for performing performance tests as preventive maintenance.

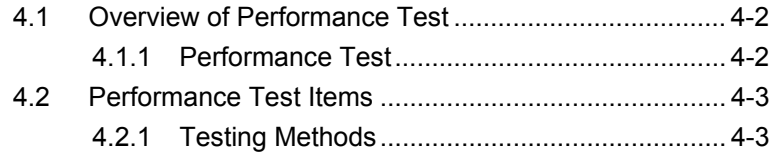

# <span id="page-127-0"></span>**4.1 Overview of Performance Test**

## <span id="page-127-1"></span>**4.1.1 Performance Test**

Performance tests are performed as part of preventive maintenance in order to prevent the performance degradation before it occurs.

Use performance tests when required for acceptance inspection, routine inspection and performance verification after repairs. Use performance tests when necessary for acceptance inspection, routine inspection and performance verification after repairs. Perform the following tests at acceptance inspection, routine inspection, and performance inspection after repairs.

- Carrier frequency accuracy
- Residual EVM

Perform items deemed critical at regular intervals as preventive maintenance. A cycle for routine tests of once or twice a year is recommended.

If items that do not meet the required level are detected during performance testing, contact an Anritsu Service and Sales office. Contact information can be found on the last page of the printed version of this manual, and is available in a separate file on the CD version.

# <span id="page-128-0"></span>**4.2 Performance Test Items**

Warm up the device to be tested and the measuring instruments for at least 30 minutes except if specified otherwise, in order to stabilize them sufficiently before running performance tests. Maximum measurement accuracy requires, in addition to the above, conducting performance tests under ambient temperatures and with little AC power supply voltage fluctuations, as well as the absence of noise, vibrations, dust, humidity and other problems.

## <span id="page-128-1"></span>**4.2.1 Testing Methods**

- Test target standards
- Carrier frequency accuracy<br>● Besidual EVM
- Residual EVM
- Measuring instrument for tests
- Vector signal generator
- Frequency standard device

Unnecessary if signal source has sufficient frequency accuracy

- Power meter Unnecessary if signal source has sufficient transmitter power accuracy
- Setup

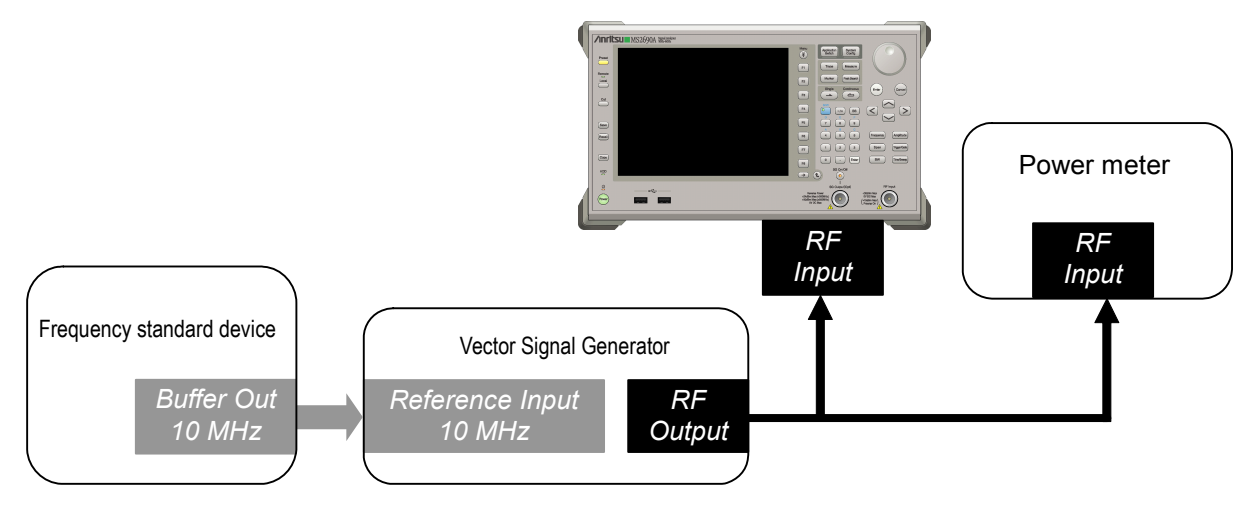

**Figure 4.2.1-1 Performance test** 

## ■ Test Procedure

- (a) Signal source adjustment
	- 1. Input the 10 MHz reference signal output from the frequency standard device into the Reference Input connector of the vector signal generator.
	- 2. Input the 10 MHz reference signal output from the signal generator to the Reference Input connector.
	- 3. Output a W-CDMA downlink signal with TestModel4 from the vector signal generator.
	- 4. Input the vector signal generator output signal into the power meter and measure the power.
- (b) Setting up the main unit
	- 1. Turn on the power switch on the front panel and then wait until the internal temperature stabilizes (approximately 1.5 hours after the temperature in the thermostatic bath stabilizes).
	- 2. Press  $\left[\begin{array}{cc} \mathsf{A}_{\text{Pgllbation}} \end{array}\right]$  to display the Application Switch menu. Press the function key that corresponds to W-CDMA Downlink.
	- 3. Press  $\sum_{n=1}^{\text{Present}}$  to display the Preset menu.
	- 4. Press Preset to return the parameter settings to defaults.
	- 5. Press  $\bigodot^{\text{Cal}}$  to display Cal function menu.
	- 6. Press SIGANA All to calibrate.
	- 7. Press Close to return to function menu.
	- 8. Press Frequency, enter the frequency output by the vector signal generator using the numeric keypad, then press  $(\epsilon_{\text{inter}})$ .
	- 9. Press (Amplitude), enter the power meter measurement result using the numeric keypad, then press  $(\epsilon_{\text{inter}})$
	- 10. Press  $\overbrace{(\overline{A})}^{\text{Menn}}$ , and then press **Common Setting** to display the Common Setting function menu.
	- 11. Press Channel Detection, and then select Test Model4.
	- 12. Press  $\lceil \frac{1}{2} \rceil$  on the front panel to display the Trace function menu.
	- 13. Press Storage > Mode to display the Storage mode dialog box.
- 14. Select Average with the cursor or the rotary knob, and  $press$   $($  Enter)
- 15. Press Count to display the Storage Count dialog box.
- 16. Enter the measurement count using the numeric keypad, and press  $($  Enter)
- 17. Press  $\left(\rightarrow\right)$  to perform measurement.

When measuring the carrier frequency accuracy, select

Auto for Reference Signal. When measuring the residual vector error, select Fixed to Internal. Press  $\left[\begin{array}{cc} \text{System} \end{array}\right]$  (System Settings) after pressing  $\lceil \frac{1}{2} \rceil$  to display the System Settings screen. Select and set Reference Signal with cursor key, and then press  $\lceil \cdot \rceil$  (Set).

- 18. Confirm whether the measured Frequency Error (carrier frequency accuracy) is within the specifications.
- 19. Confirm whether the measured EVM (rms) (residual vector error) value is within specifications.
- (C) Test results

**Table 4.2.1-1 Carrier frequency accuracy** 

| Frequency | Min. limit                | Deviation (Hz) | Max. limit                | Uncertainty               | Pass/Fail |
|-----------|---------------------------|----------------|---------------------------|---------------------------|-----------|
| 400 MHz   | MS269xA                   |                | MS269xA                   | MS269xA                   |           |
| 2140 MHz  | $-5$ Hz<br><b>MS2830A</b> |                | $+5$ Hz<br><b>MS2830A</b> | $±1$ Hz<br><b>MS2830A</b> |           |
| 3000 MHz  | $-6$ Hz                   |                | $+6$ Hz                   | $\pm 0.7~\mathrm{Hz}$     |           |

**Table 4.2.1-2 Residual vector error** 

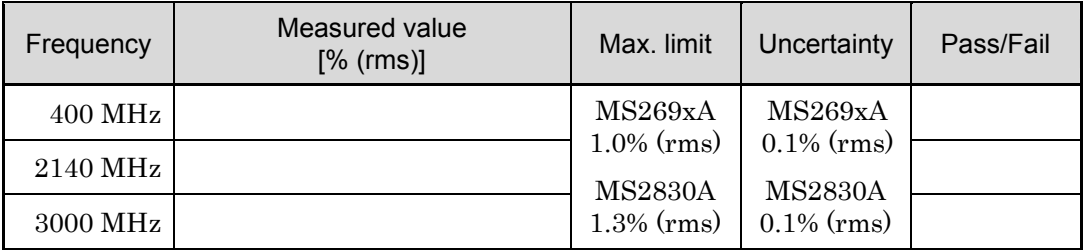

# Chapter 5 Other Functions

This chapter describes other functions of this application.

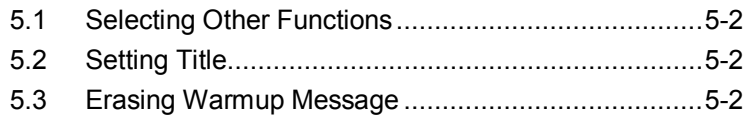

# <span id="page-133-0"></span>**5.1 Selecting Other Functions**

Pressing  $\lceil \mathbf{B} \rceil$  (Accessory) on the main function menu displays the Accessory function menu.

| <b>Function</b><br><b>Keys</b> | <b>Menu Display</b>      | <b>Function</b>                                             |
|--------------------------------|--------------------------|-------------------------------------------------------------|
| F1                             | Title                    | Sets the title character string.                            |
| F <sub>2</sub>                 | Title (On/Off)           | Displays (On) or hides (Off) the title<br>character string. |
| F <sub>4</sub>                 | Erase Warm Up<br>Message | Erases<br>the<br>warmup<br>message<br>display.              |

**Table 5.1-1 Accessory function menu**

# <span id="page-133-1"></span>**5.2 Setting Title**

A title of up to 32 characters can be displayed on the screen. (Character strings of up to 17 characters can be displayed on a function menu. The maximum number of characters to be displayed on the top of the function menu varies according to character string.)

#### <Procedure>

- 1. Press  $[{}^{\text{F6}}]$  (Accessory) on the main function menu.
- 2. Press  $\lceil n \rceil$  (Title) to display the character string input screen. Select a character using the rotary knob, and enter it by pressing  $\left($  Enter) Enter the title by repeating this operation. When the title is entered, press  $[\lceil \cdot \rceil]$  (Set).
- 3. Press  $\boxed{\phantom{a}}$  (Title) and then select "Off" to hide the title.

# **5.3 Erasing Warmup Message**

The warmup message  $(\mathbf{X}^{\text{warm Up}})$ , which is displayed upon power-on and indicates that the level and frequency are not stable, can be deleted.

#### <Procedure>

- 1. Press  $\lceil \cdot \rceil$  (Accessory) on the main function menu.
- 2. Press  $\lceil \frac{1}{2} \rceil$  (Erase Warm Up Message) to erase the warmup message.

Appendix

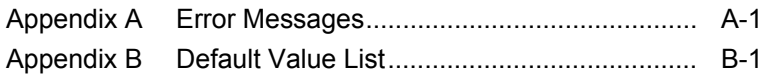

Appendix

# Appendix A Error Messages

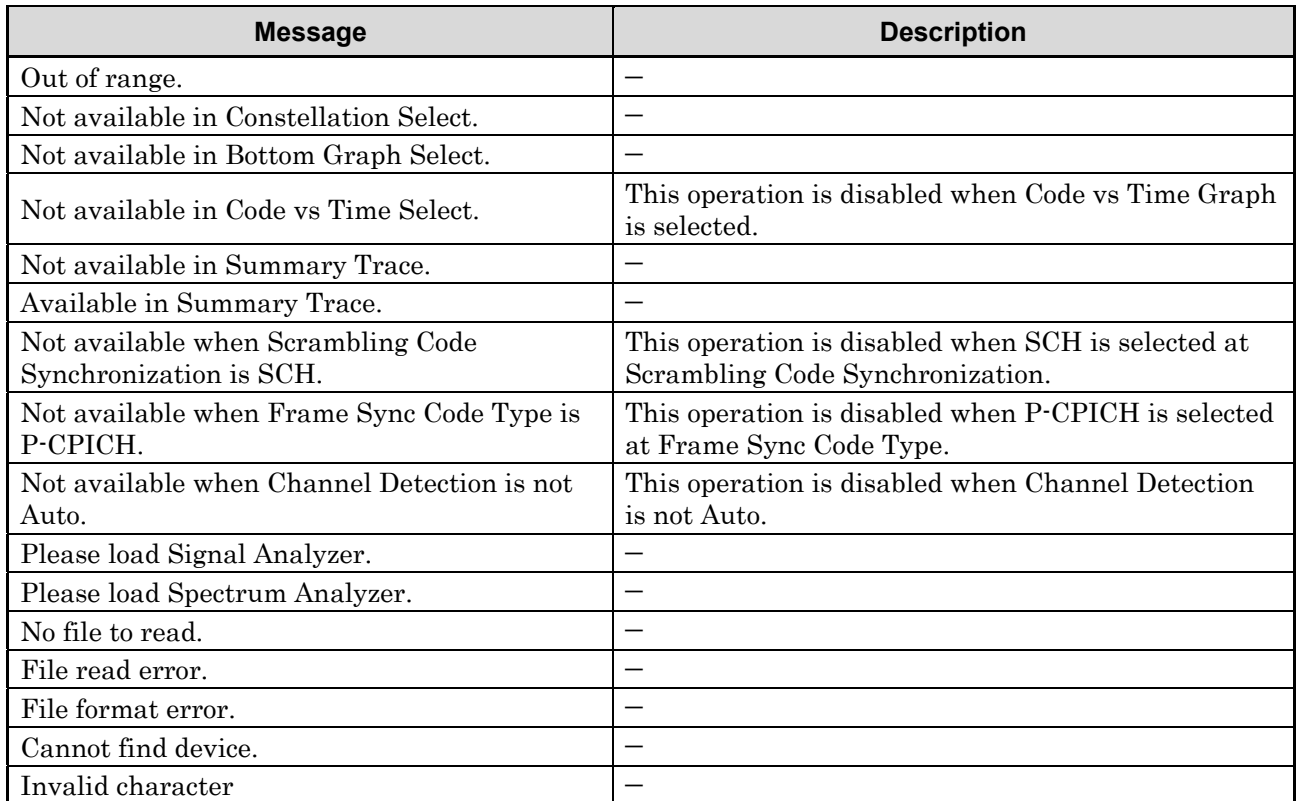

## **Table A-1 Error Messages**

# Appendix B Default Value List

## List of common parameters

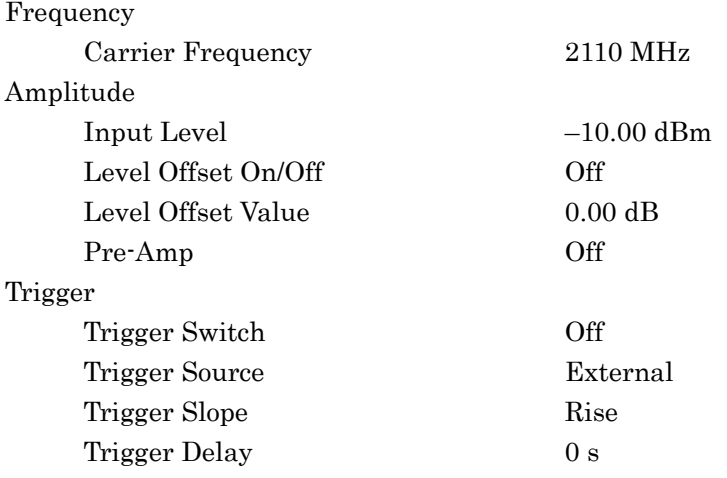

## W-CDMA/HSPA Basic Parameter

Common Setting

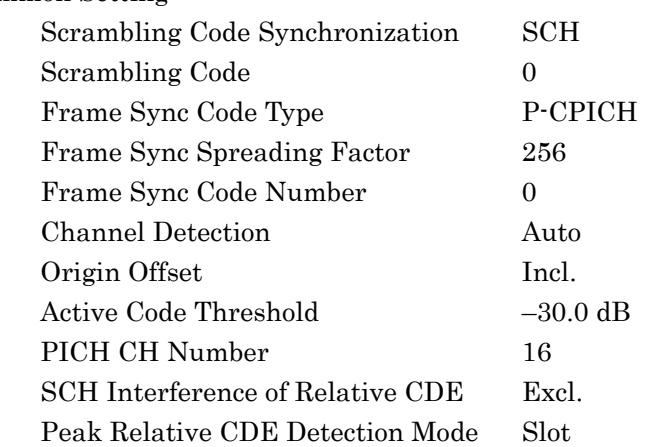

## Appendix B Default Value List

Modulation Analysis Analysis Time Starting Slot Number 0 slot Measurement Interval 1 slot Target Slot Number 0 slot Trace Mode **EVM** vs Chip Scale EVM vs Chip 10% Mag Error vs Chip  $\pm 5\%$ Phase Error vs Chip  $\pm 5$  degree Storage Mode Off Count 10 Marker Marker On Constellation Chip Number 0 Chip Bottom Graph Marker Number 0 Chip Code Domain Analysis Time Starting Slot Number 0 slot Measurement Interval 1 slot Code Number 0 Target Slot Number 0 slot Trace Mode Code Power vs Symbol Scale Code Domain Power 80 dB Code Domain Error 80 dB EVM vs Symbol 5% Mag Error vs Symbol  $\pm 5\%$ Phase Error vs Symbol  $\pm 5$ degree Code Power vs Symbol 40 dB Marker Marker On Marker Number 0 symbol

## Measurement Interval 15 slot Trace Mode **Code Domain Power** Scale Code vs Time 80 dB Trace Scale 80 dB Code vs Time Scale Offset.  $0 dB$ Code vs Time Target Code 0 Marker Marker On Code vs Time Slot Number 0 Slot Bottom Graph Marker Number 0 Code Accessory Accessory Title On Title Entry W-CDMA/HSPA Downlink

Code vs Time

# **Appendix** Appendix B

# **Index**

References are to section numbers.

# **Symbol and Numbers**

# **1**

1st Local Output connector

# **A**

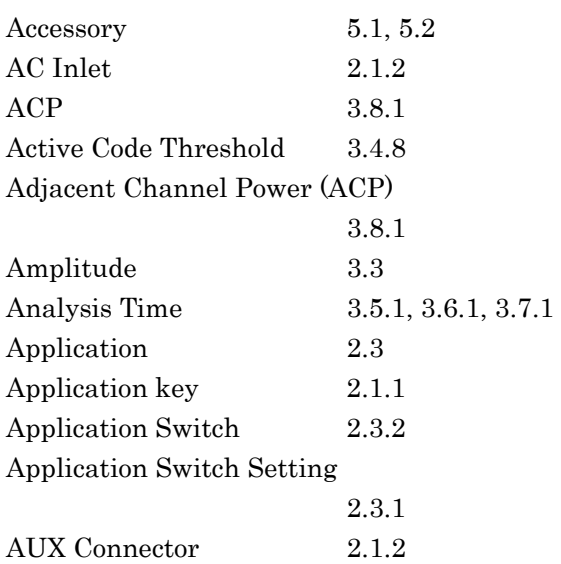

2.1.1

# **B**

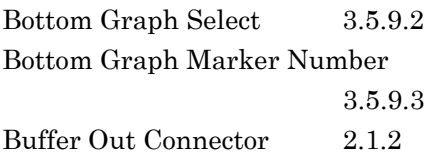

# **C**

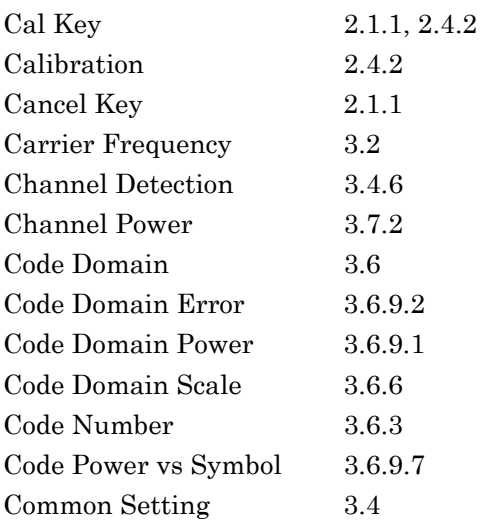

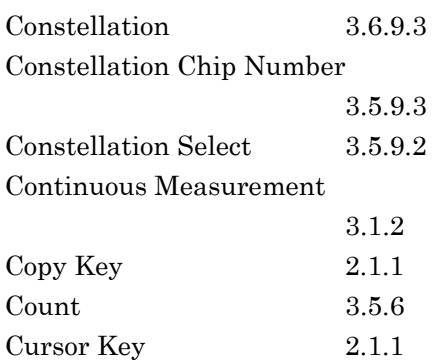

# **E**

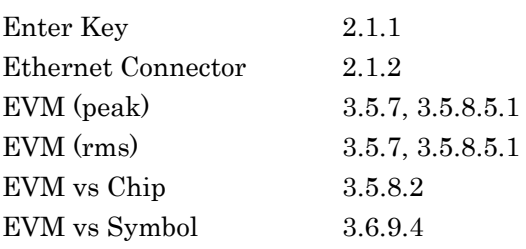

# **F**

Frame Sync Spreading Factor 3.4.4

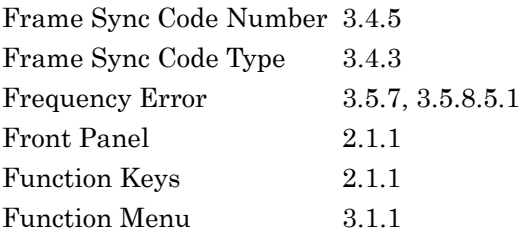

# **G**

GPIB Connector 2.1.2 Graph Window 3.1.1

# **H**

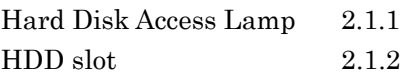

## Index

## **I**

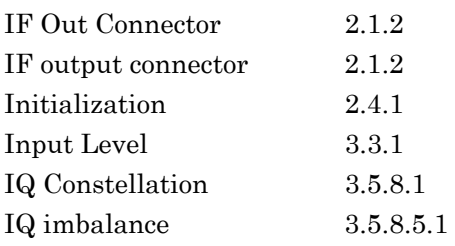

# **L**

Local Key 2.1.1

## **M**

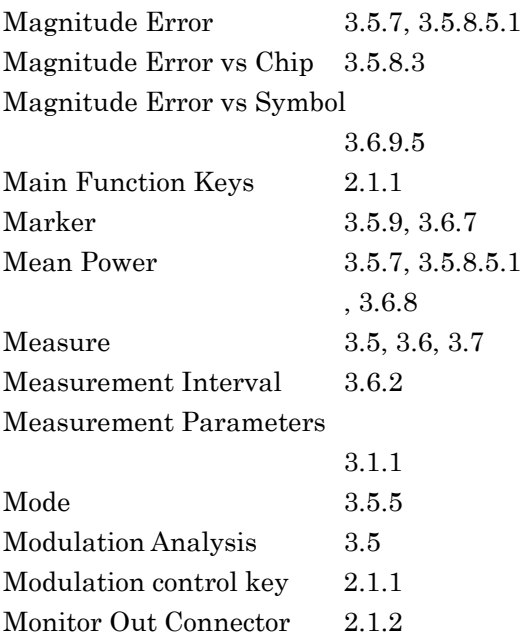

# **N**

Numeric Keypad 2.1.1

# **O**

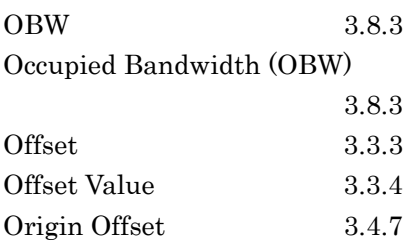

# **P**

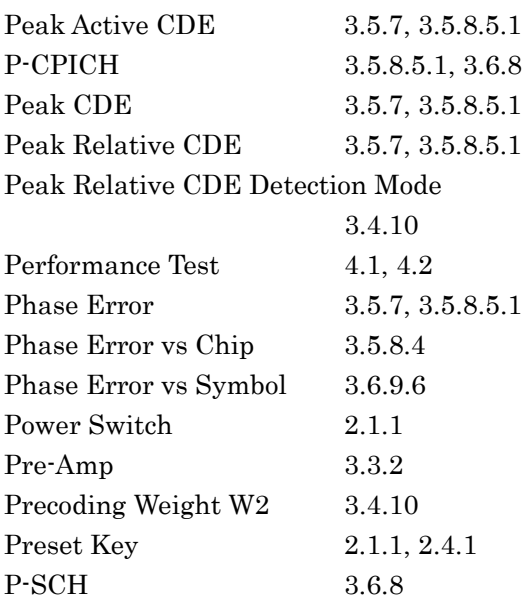

# **R**

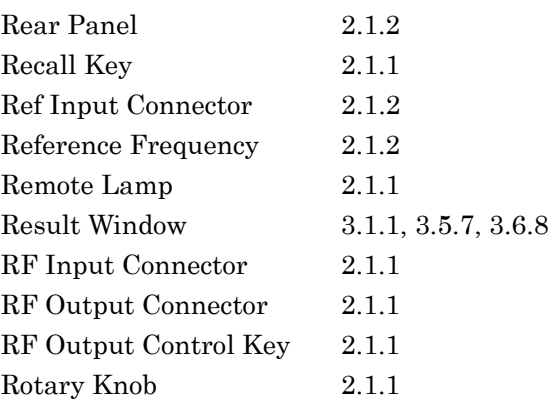

# **S**

SA Trigger Input connector 2.1.2 Save Key 2.1.1 Scrambling Code 3.4.2 Scrambling Code Synchronization 3.4.1 SEM 3.8.4 SEM 3.7.4 SG Trigger Input connector 2.1.2 Shift Key 2.1.1 Single Measurement 3.1.2 S-SCH 3.6.8
Index

Spectrum Emission Mask (SEM)  $3.8.4$ 

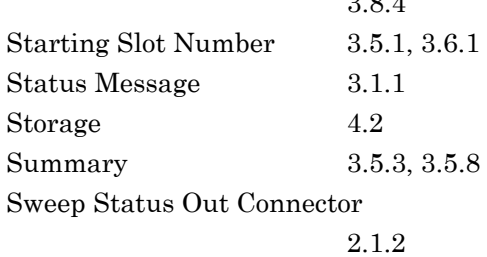

## **T**

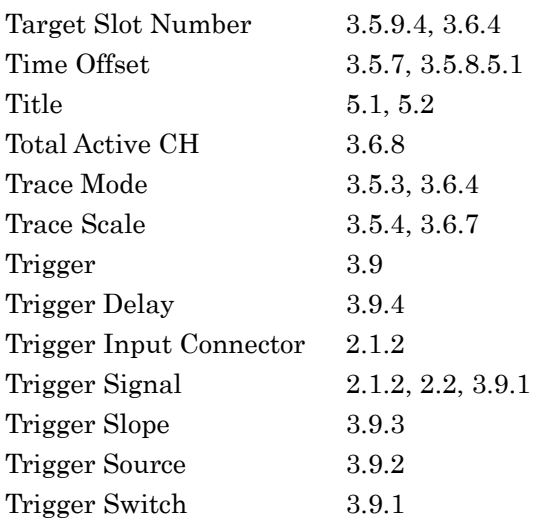

## **U**

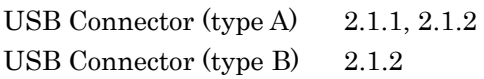

## **W**

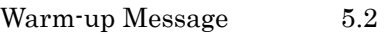

**Index**